# **Kodak**

# **S2000f/S3000 TWAIN Tarama Kurulum Kılavuzu**

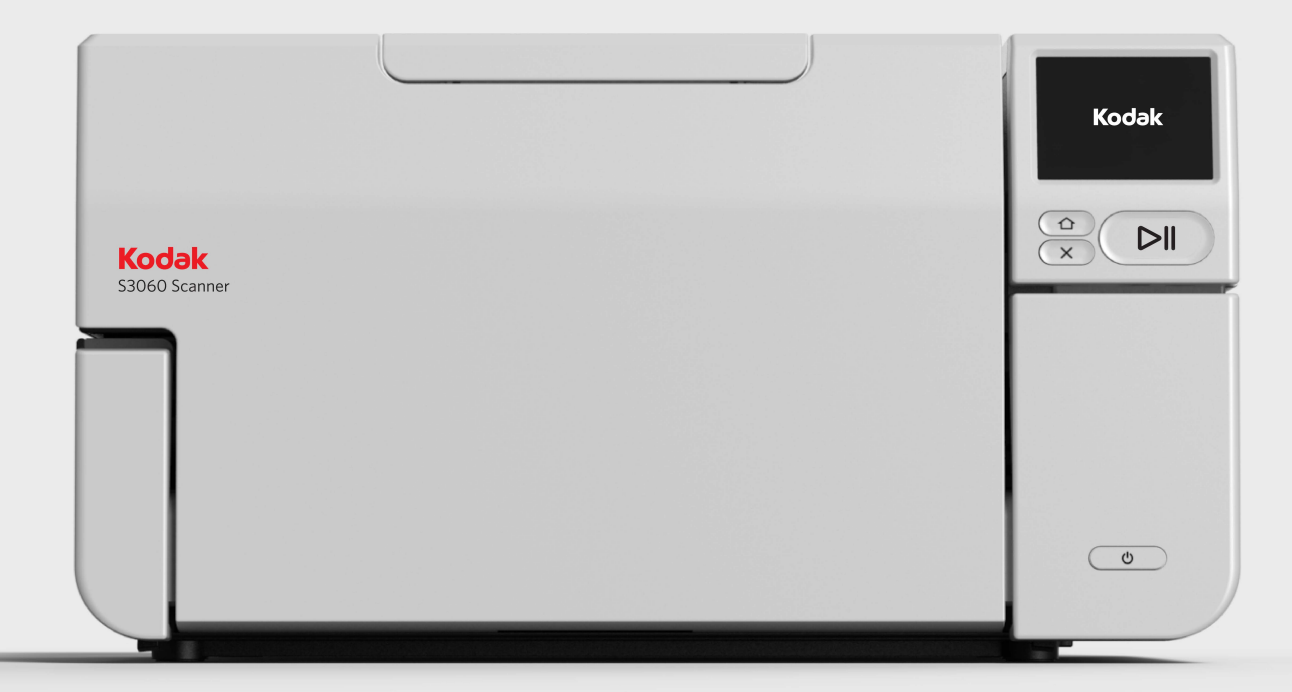

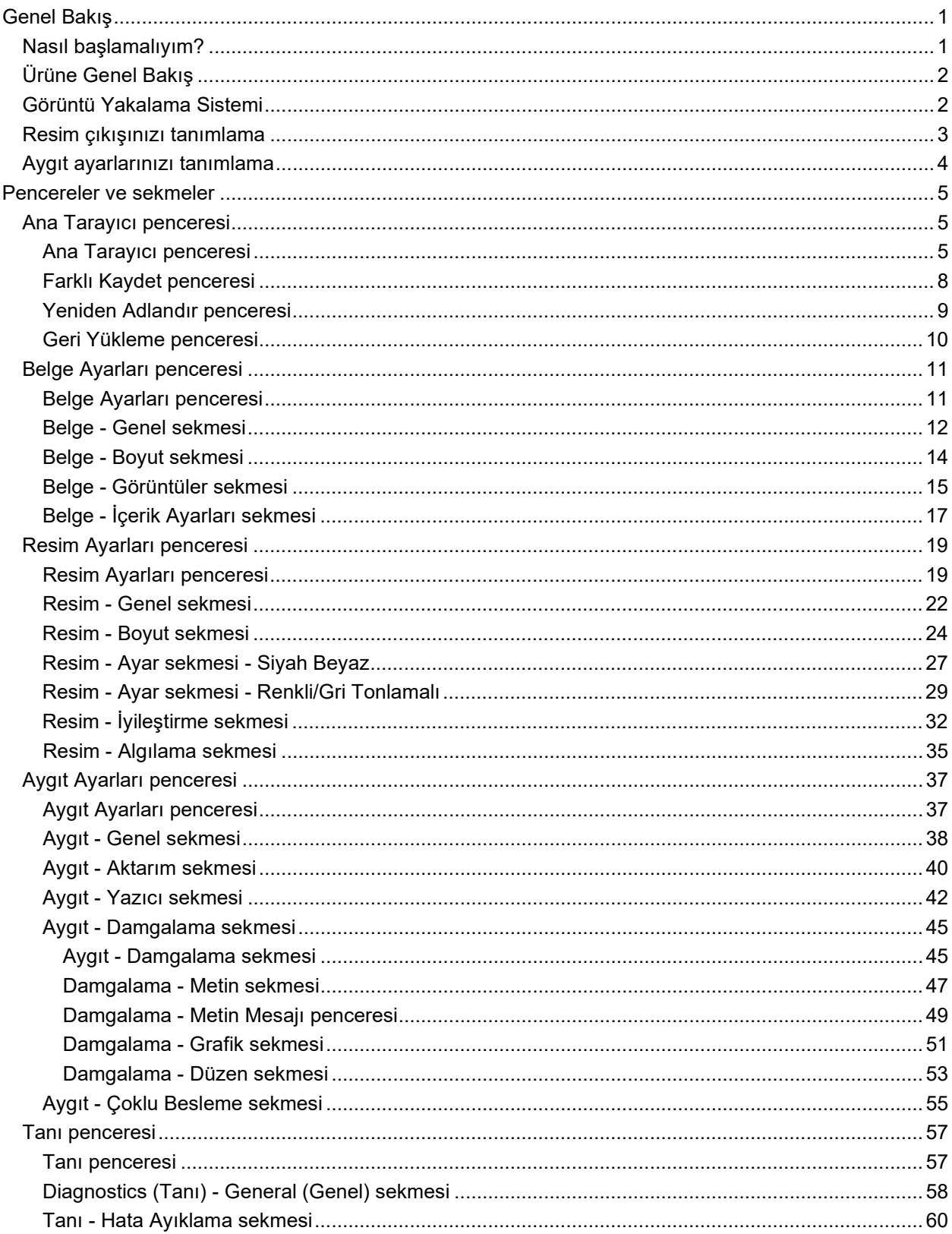

## İçindekiler

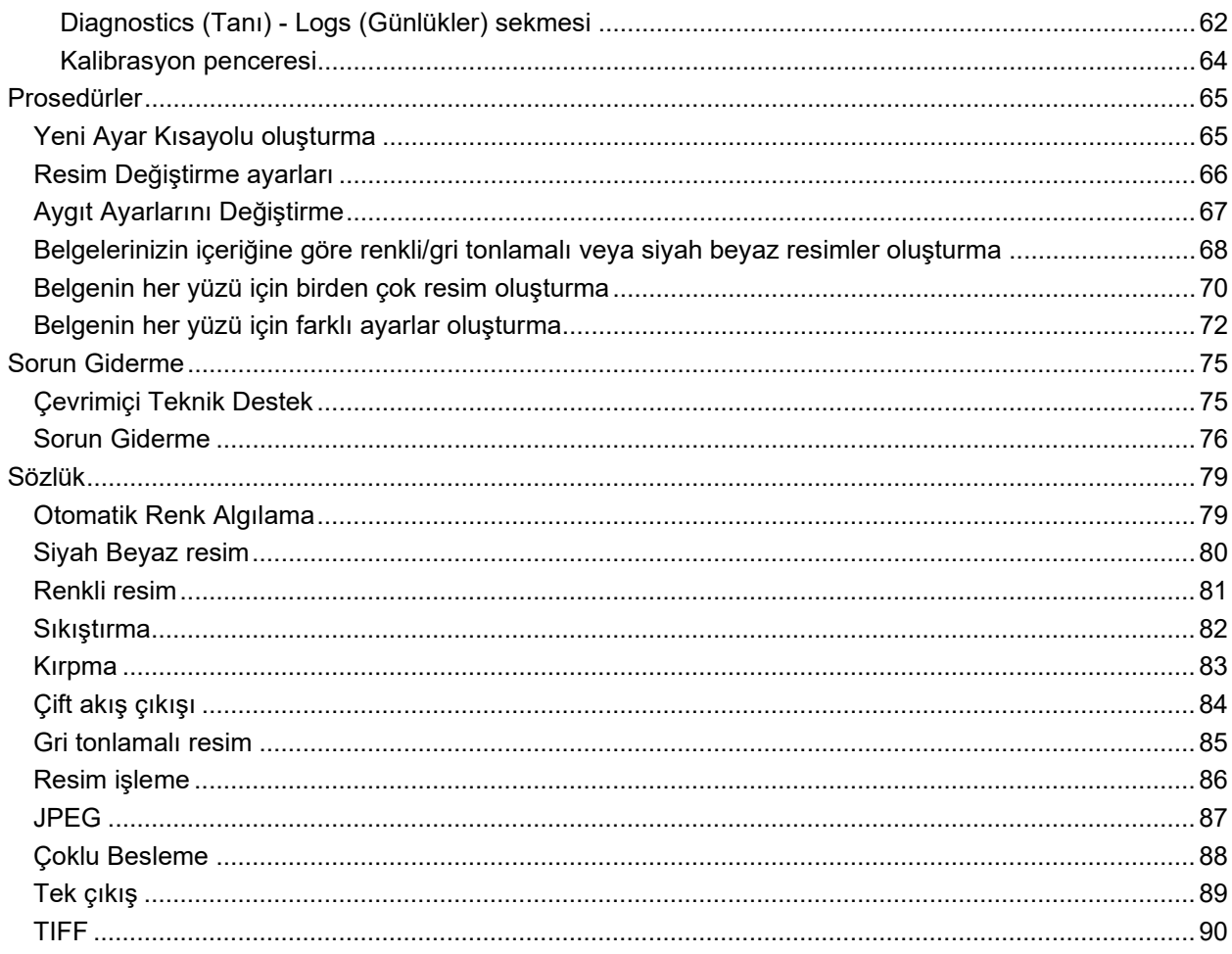

<span id="page-4-0"></span>**Genel Bakış**

## <span id="page-4-1"></span>**Nasıl başlamalıyım?**

Amaç, taramayı olabildiğinde basitleştirmektir. Bu, [ana Tarayıcı penceresi'n](#page-8-2)den bir *Ayar Kısayolu* seçip, ardından **Tamam**/**Tara** seçeneği belirlenerek gerçekleştirilir.

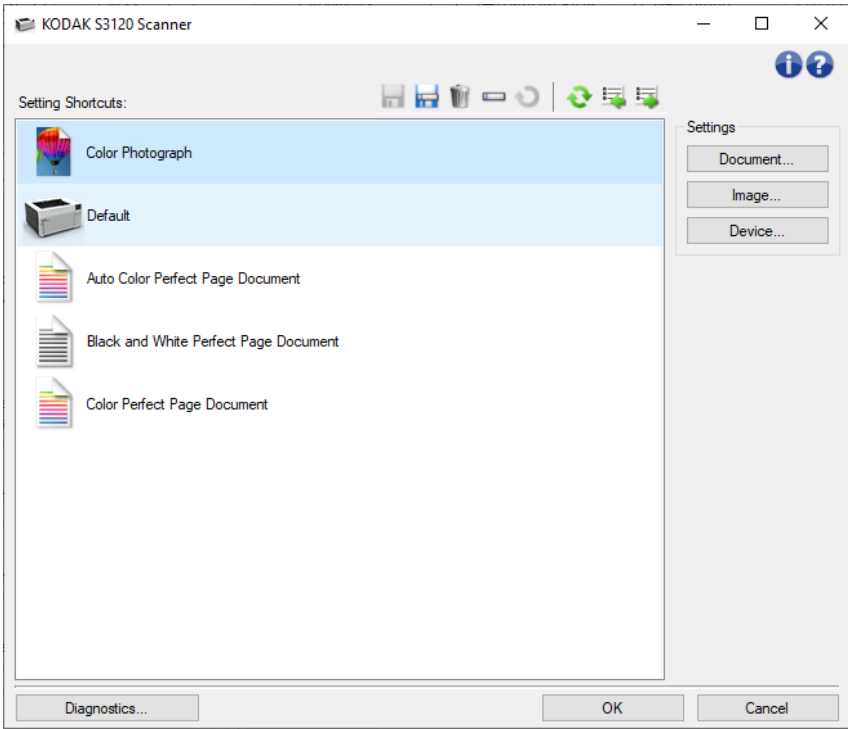

Tarayıcı, bazı *Ayar Kısayolları* önceden tanımlanmış olarak gelmektedir. Çoğu durumda, size gereken kısa yolların bunlardan ibaret olduğunu göreceksiniz. Farklı ayarlara gereksiniminiz olduğunu görürseniz, şu yordama başvurun: [Yeni Ayar Kısayolu oluşturma.](#page-68-1) Özel kısa yolunuz *Ayar Kısa yolları* listesine eklenir ve daha sonraki tüm taramalarda kullanılabilir.

## <span id="page-5-0"></span>**Ürüne Genel Bakış**

Tarayıcılarımız çok çeşitli elektronik resim sağlama becerisine sahiptir. Bu, sağlanan TWAIN Driver/Datasource ile tarama uygulamanızın birlikte kullanılmasıyla yerine getirilebilir. TWAIN Driver/Datasource, tarayıcıyı tarama uygulamanıza bağlayan yakalama sisteminin bir parçasıdır.

TWAIN Driver/Datasource kullanılırken, [ana Tarayıcı penceresi](#page-8-2)*Ayar Kısayolları*'nın listesini görüntüler. Her *Ayar Kısayolu*, belirli resim ve aygıt ayarlarından oluşan bir gruptur. Sağlanan *Ayar Kısayolları*, çok çeşitli giriş belgeleri için kullanılan bazı ortak elektronik resim çıkışlarını temsil eder. *Ayar Kısayolları*'nın hiçbiri tarama gereksinimlerinizi karşılamıyorsa, [özelleştirilmiş bir Ayar Kısayolu oluşturabilirsiniz.](#page-68-1) Örneğin "Faturalar" adlı bir Ayar Kısayolu oluşturabilirsiniz ve fatura taramak istediğinizde bu *Ayar Kısayolu*'nu seçmeniz yeterli olur. Diğer ayrıntılar için, bkz: [Resim Çıkışınızı Tanımlama](#page-6-0) ve Aygıt Ayarlarınızı [Tanımlama](#page-7-0).

## <span id="page-5-1"></span>**Görüntü Yakalama Sistemi**

- a. **Tarama Uygulaması** - resimlerin yakalanmasını denetleyen yazılımın parçasıdır. Kağıt belgeleri elektronik resimlere dönüştürmek ve TWAIN Driver/Datasource'a erişmek için tarama uygulamanızı kullanın. Tarama uygulamanız hakkında daha fazla bilgi için, uygulamanızla birlikte sağlanan belgelere bakın.
- **TWAIN Driver/Datasource -** bu yardım dosyası, tarayıcınızla birlikte gelen TWAIN Driver/Datasource'un kullanıcı arabirimi hakkında ayrıntılar sağlamaktadır. Tarayıcının kullanıcı arabirimi, gereksinimlerinizi karşılamak için olası en iyi resmi üretmenize yardımcı olacak çok sayıda [resim işlemeö](#page-89-0)zelliği sağlar. TWAIN Driver/Datasource, TWAIN Working Group'un standartlarını uygular. Daha fazla bilgi için, bkz: [http://www.twain.org.](http://www.twain.org/) Tarayıcının programlama olanaklarıyla ilgili ayrıntılar için, tarayıcınıza dahil edilen CD'deki Integrators klasörüne bakın.
- **Tarayıcı** resim yakalama aygıtı. Tarayıcınızın çalıştırılması ve bakımı hakkında daha fazla bilgi için, tarayıcınıza dahil edilen Kullanım Kılavuzu'na bakın.

## <span id="page-6-0"></span>**Resim çıkışınızı tanımlama**

Çoğu kişi fotokopi makinesi kullanarak belgelerin kopyalanması hakkında bilgi sahibidir. Belgelerinizi toplar, fotokopi makinesine gider, belgeleri giriş tepsisine yerleştirir, kopya sayısını ve diğer ayarları (örneğin iki taraflı, renkli, harmanlama, zımbalama vb.) seçersiniz. Bunun sonucu, seçtiğiniz şekilde düzenlenen fiziksel kopyalardır. Tarayıcıyla çalışmak da buna benzer, ancak burada çıkış, fiziksel kopyalar yerine elektronik resimlerdir. Fotokopi makinesinde olduğu gibi, hangi çıkışın sağlanacağını tarayıcıya belirtmeniz gerekir.

Tarayıcınız [siyah beyaz,](#page-83-0) [renkli](#page-84-0) ve [gri tonlamalı](#page-88-0) görüntüler üretebilir. Ayrıca, yüz başına bir resim ([tek](#page-92-0)  [çıkış\)](#page-92-0) veya yüz başına [\(çift akım çıkışı\)](#page-87-0) oluşturabilir.

Aşağıdaki seçeneklerin yanıtlanması, varolan *Ayar Kısayolu*'nu seçmeye veya bir *Ayar Kısayolu*'nu özelleştirmeye yardımcı olur:

- Belgeleriniz tek taraflı, iki taraflı veya her ikisi mi? [\(Ana Tarayıcı penceresi'n](#page-8-2)deki *Giriş belgesi* seçeneğine bakın)
- Belgeleriniz renkli, gri tonlu, siyah beyaz veya bir bileşim mi)? (Resim [Genel sekmesi'](#page-25-0)ndeki *Farklı Tara* seçeneğine bakın)
- Resim, metin veya bir bileşim mi tarıyorsunuz? (Resim [Genel sekmesi'ndeki](#page-25-0) *Belge türü* seçeneğine bakın)
- Size tüm belge mi, yoksa yalnızca bir bölümü mü gerekli? [\(Resim](#page-27-0)  Boyut sekmesine bakın)
- Gerektiğinde yalnızca renkli çıkış alabilmek istiyor musunuz? (Gelişmiş sekmesi'ndeki *Bir yüzdeki resim sayısı* seçeneğine bakın)
- Boş sayfaları korumanız gerekiyor mu? (Resim [Algıla sekmesi'](#page-38-0)ndeki *Boş Resim Silme* seçeneğine bakın)
- Belgenizdeki bilgiler dikey mi, yatay mı? (Resim [Boyut sekmesi'n](#page-27-0)deki *Taramadan sonra döndürme* seçeneğine bakın)
- Belgeniz bir form mu, yoksa elektronik resminizden formu kaldırmak mı istiyorsunuz? [\(Resim](#page-35-0) -[İyileştirme sekmesi'n](#page-35-0)deki *Renk Kaybı* seçeneğine bakın)

## <span id="page-7-0"></span>**Aygıt ayarlarınızı tanımlama**

Tarayıcınızı kullanırken, tarayıcıya özgü çeşitli seçeneklerin nasıl kullanılacağını belirlemeniz gerekir. Bu seçenekler, normal çalışma ve hata düzeltme sırasında tarayıcınızla etkileşim kurma yöntemi için ince ayar yapmanıza olanak tanıyarak, daha etkin bir şekilde tarama yapmanıza yardımcı olur. Bu seçenekler [Resim Ayarları penceresinden](#page-22-1) erişilebilen [Aygıt Ayarları penceresinde](#page-40-1) bulunabilir.

Aşağıdaki seçeneklerin yanıtlanması, varolan *Ayar Kısayolu*'nu seçmenize veya bir *Ayar Kısayolu*'nu özelleştirmenize yardımcı olur:

- Düz yataktan mı taramak istiyorsunuz? (Aygıt [Genel sekmesindeki](#page-41-0)*Kağıt Kaynağı* seçeneğine a. bakın)
- $\mathcal{L}_{\mathcal{A}}$ Bir kerede kaç belge taramak isteyebilirsiniz (örneğin tam yığın, kısmi yığın veya teker teker)? (Aygıt - Genel sek[mesindeki](#page-41-0)*Kağıt Kaynağı*seçeneğine bakın)
	-
- Güç tasarrufu modunu ayarlamak istiyor musunuz? (bkz. Aygıt [Genel sekmesindeki](#page-41-0)*Güç Tasarrufu* seçeneği)
- ٠ Aynı anda birden çok belge taranırsa size bildirilmesini istiyor musunuz? (Aygıt - Çoklu Besleme [sekmesine](#page-58-0) bakın)

<span id="page-8-0"></span>**Pencereler ve sekmeler**

## <span id="page-8-1"></span>**Ana Tarayıcı penceresi**

## <span id="page-8-2"></span>**Ana Tarayıcı penceresi**

Ana Tarayıcı penceresi, tarayıcının kullanıcı arabiriminin giriş penceresidir. Bir *Ayar Kısayolu* seçip, ardından **Tamam**/**Tara**'yı seçerek basit şekilde tarama yapabilirsiniz.

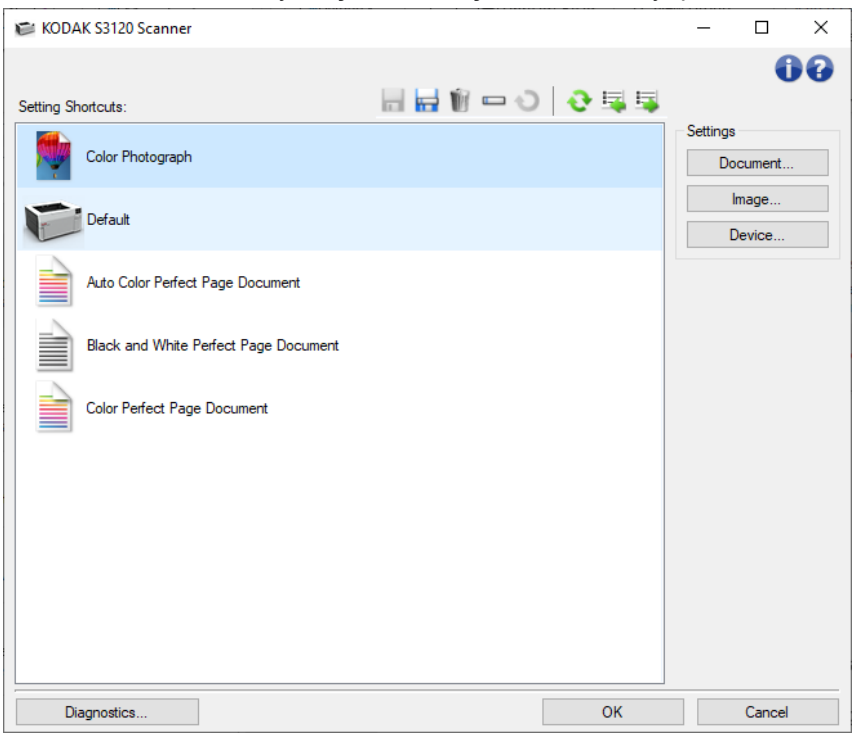

**Ayar Kısayolları** - ayar kısayollarının listesini sağlar. Sağlanan kısayollar şunlardır:

- **Varsayılan**: tarayıcının varsayılan ayarları
- **Cotm.Renkli Perfect Page Belgesi**
- **Siyah/Beyaz Perfect Page Belgesi**
- **Renkli Perfect Page Belgesi**
- **Renkli Fotoğraf**

NOTLAR:

Bir *Ayar Kısa yolu*'nda değişiklik yaptıysanız ve değişikliklerinizi kaydetmediyseniz, *Ayar*   $\bullet$ *Kısayolu*'na *<değişti>* metni eklenir ve ad italik olarak görüntülenir (örneğin \**<Varsayılan değişti>*).

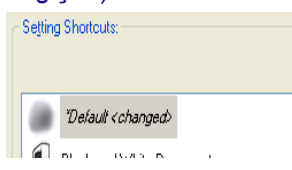

#### **Araç Çubuğu düğmeleri**

**Kaydet** - seçili *Ayar Kısayolu*'nda yapılan değişiklikleri kaydeder. **Farklı Kaydet** - [Farklı Kaydet penceresini](#page-11-0) görüntüleyerek, geçerli ayarlarınızı yeni bir *Ayar Kısayolu* olarak kaydetmenize olanak verir. **Sil** - seçili *Ayar Kısayolu*'nu siler; sizden onay istenir. **Yeniden Adlandır** - [Yeniden Adlandır](#page-12-0) penceresini görüntüleyerek *Ayar Kısayolunu* yeniden adlandırmanıza olanak tanır. **Sıfırla** - seçili *Ayar Kısayolu* üzerinde yapılmış olan herhangi bir kaydedilmemiş değişikliği geri almanıza olanak tanır (örneğin, isim italiktir ve *<değişti>* ifadesi eklenmiştir). **Geriye Yükle** - tarayıcıyla birlikte sağlanmış kısayollar üzerinde yazılan herhangi bir değişikliği geri almanıza olanak tanıyan [Geriye Yükleme](#page-13-0) penceresini görüntüler. Bu seçenek yalnızca bir veya daha fazla sağlanmış kısayol değiştirildiğinde veya kaldırıldığında kullanılabilir. **İçe aktar** - bir grup *Ayar Kısayolu*'nu geçerli kısayolların üzerine yazarak içe aktarır. Seçildiğinde, bir onay bildirimi alırsınız ve işletim sisteminin Dosya açma penceresi görüntülenir, bu da içe aktarmak istediğiniz kısayol grubunu seçmenize olanak tanır. **Dışa aktar** - geçerli tüm *Ayar Kısayolları*'nı bir kısayol grubuna dışa aktarır. Seçildiğinde, işletim sisteminin Dosya Kaydetme penceresi görüntülenir, bu da kısayol grubu için bir klasör ve dosya adı seçmenize olanak tanır. NOTLAR: Seçili **Ayar Kısa yolu** değiştiriliyorsa (örneğin, adı italik görüntüleniyorsa veya **<değişti>** metni eklendiyse **Sil**, **Yeniden Adlandır**, **Geri Yükle** ve *Dışa aktar* seçenekleri *kullanılamaz*). Farenizi kullanarak *Ayar Kısayollarının*sırasını yeniden düzenleyebilirsiniz. Yeniden düzenlemek için; *Ayar Kısayollarını* taşımak için üzerinde kalın; sol fare tuşunu basılı tutun; *Ayar Kısayollarını* istenen konuma yeniden konumlayın ve sol fare tuşunu bırakın. *Ayar Kısayollarını* başka bir PC'ye aktarmak istiyorsanız: Aktarmak istediğiniz kısayolların bulunduğu PC'de **Dışa aktar**'ı ardından diğer PC'de **İçe aktar**'ı seçin. Varolan bir kısayol grubuna bir *Ayar Kısayolu* eklemek istiyorsanız: 1) kısayol grubunu yüklemek için **İçe aktar**'ı seçin, 2) yeni *Ayar Kısayolu*'nu oluşturun ve 3) **Dışa aktar**'ı seçerek kısayolu yerine koyun ve aynı adı kullanarak kaydedin. Bir *Ayar Kısayoluna* sağ tıklarsanız, söz konusu kısayol için kullanılabilecek öğelerin listesini  $\bullet$ görüntüler. **Ayarlar -** seçilmiş olan kısayolun ayarlarını değiştirmenize izin verir. **Belge** - [Belge Ayarları penceresinig](#page-14-1)örüntüler. **Resim** - [Resim Ayarları penceresini](#page-22-1) görüntüler. **Aygıt** - [Aygıt Ayarları pe](#page-40-1)nceresi'ni görüntüler.

**Tanı** - [Tanı penceresini](#page-14-1) görüntüler.

**Tamam/Tara** - seçildiğinde, kaydedilmemiş değişiklikleri kaydetmeniz istenir.

NOT: Bu düğme *Tamam* ise, kaydedilmemiş değişiklikler geçerli tarama oturumu için geçerli kalacaktır.

**İptal** - değişiklikleri kaydetmeden, ana Tarayıcı penceresini kapatır.

#### **Bilgi simgeleri**

O

圈

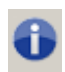

0

**Hakkında**: tarayıcının sürümünü ve telif hakkı bilgilerini görüntüler

**Yardım**: geçerli durumda görüntülenen pencere için yardım bilgilerini görüntüler

### <span id="page-11-0"></span>**Farklı Kaydet penceresi**

Bir *Ayar Kısayolu*'nda başka bir kısayol olarak kaydetmek istediğiniz değişiklikler yaptığınızda, [ana](#page-8-2)  [Tarayıcı penceresinde](#page-8-2) **Farklı Kaydet**'i seçin.

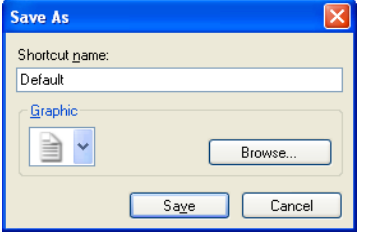

**Kısayol adı** - yeni kısayol için istediğiniz adı girmenize olanak verir.

#### NOT: Geçerli kısayol adı görüntülenecektir.

- **Grafik** ana Tarayıcı penceresindeki *Ayar Kısayolu* listesinde görüntülendiğinde, kısayolla ilişkilendirilecek grafiği seçmenize olanak verir.
	- **Gözat** kullanmak istediğiniz özel bir grafiği bulabilmeniz için işletim sisteminin Dosya Aç penceresini görüntüler.

**Kaydet** - yeni *Ayar Kısayolu*'nu kaydeder. Ad zaten varsa, farklı bir ad girmeniz istenir. **İptal** - Yeni kısayol oluşturmadan Farklı Kaydet penceresini kapatır.

## <span id="page-12-0"></span>**Yeniden Adlandır penceresi**

Oluşturduğunuz bir *Ayar Kısayolu*'nun adını değiştirmek istediğinizde, [ana Tarayıcı penceresi'n](#page-8-2)de **Yeniden Adlandır**'ı seçin.

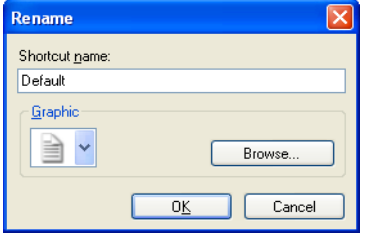

**Kısayol adı** - kısayol için istediğiniz yeni adı girmenize olanak verir.

#### NOT: Geçerli kısayol adı görüntülenecektir.

- **Grafik** kısayolla ilişkilendirilecek grafiği, ana Tarayıcı penceresindeki *Ayar Kısayolu* listesinde görüntülendiğinde değiştirmenize olanak verir.
	- **Gözat** kullanmak istediğiniz özel bir grafiği bulabilmeniz için işletim sisteminin Dosya Aç penceresini görüntüler.

**Tamam** - *Ayar Kısayolu*'nu yeni adla kaydeder. Ad zaten varsa, farklı bir ad girmeniz istenir. **İptal** - kısayol adını değiştirmeden Yeniden Adlandır penceresini kapatır.

### <span id="page-13-0"></span>**Geri Yükleme penceresi**

Tarayıcınızla sağlanmış olan tüm *Ayar Kısayolları*'nı orijinal ayarlarına geri yüklemek isterseniz, [Tarayıcı](#page-8-2)  [ana penceresi](#page-8-2)**'nde Geri Yükle**'yi seçin.

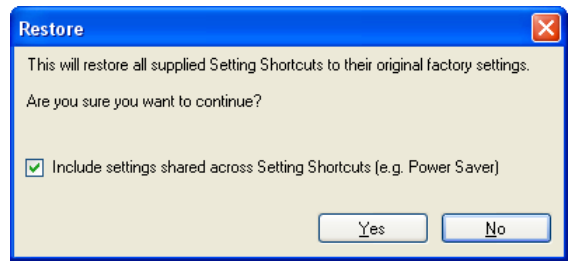

**Ayar Kısayolları arasında paylaşılan ayarları da ekleyin** - seçildiğinde, *Ayar Kısayolları* arasında paylaşılan seçeneklerin orijinal ayarları da geri yüklenir. Bu seçenek **Güç Tasarrufu** ve **Belge Besleme** gibi seçenekleri de kapsar.

**Evet** - tüm *Ayar Kısayolları*'nı orijinal ayarlarına geri yükler.

**Hayır** - kısayollarda bir değişiklik yapmadan Geri Yükleme penceresini kapatır.

## <span id="page-14-0"></span>**Belge Ayarları penceresi**

### <span id="page-14-1"></span>**Belge Ayarları penceresi**

Bu pencereden, kullanılabilen sekmeleri kullanarak taramakta olduğunuz belgeyi tanımlayabilirsiniz. Belge Ayarları penceresinde kullanılan değerler, seçilen *Ayar Kısayolu*'na kaydedilir. Belge Ayarları penceresi aşağıdaki sekmeleri içerir: [Genel](#page-25-0), [Boyut,](#page-17-0) Res[imler](#page-18-0) ve [İçerik ayarları](#page-20-0).

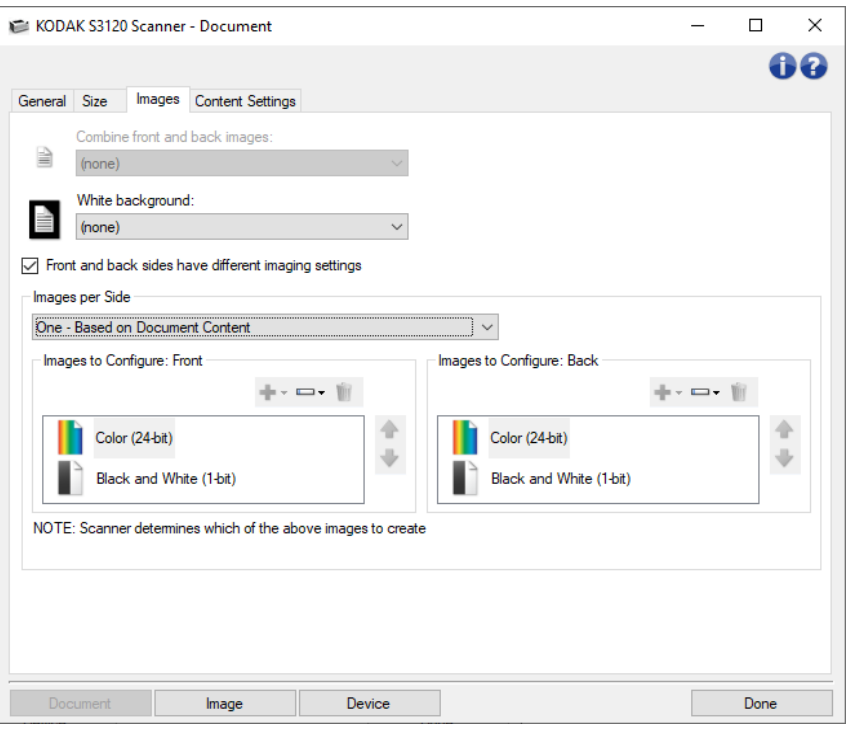

**Resim** - [Resim Ayarları penceresini](#page-22-1) görüntüler.

**Aygıt** - [Aygıt Ayarları penceresi'n](#page-40-1)i görüntüler.

**Bitti -** siz[iAna Tarayıcı penceresine](#page-8-2) döndürür.

#### **Bilgi simgeleri**

**Hakkında**: tarayıcının sürümünü ve telif hakkı bilgilerini görüntüler

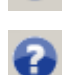

**Yardım**: geçerli durumda görüntülenen pencere için yardım bilgilerini görüntüler

### <span id="page-15-0"></span>**Belge - Genel sekmesi**

Genel sekmesi tarayıcının algılayabileceği daha karmaşık ayarları tanımlamanıza izin verir.

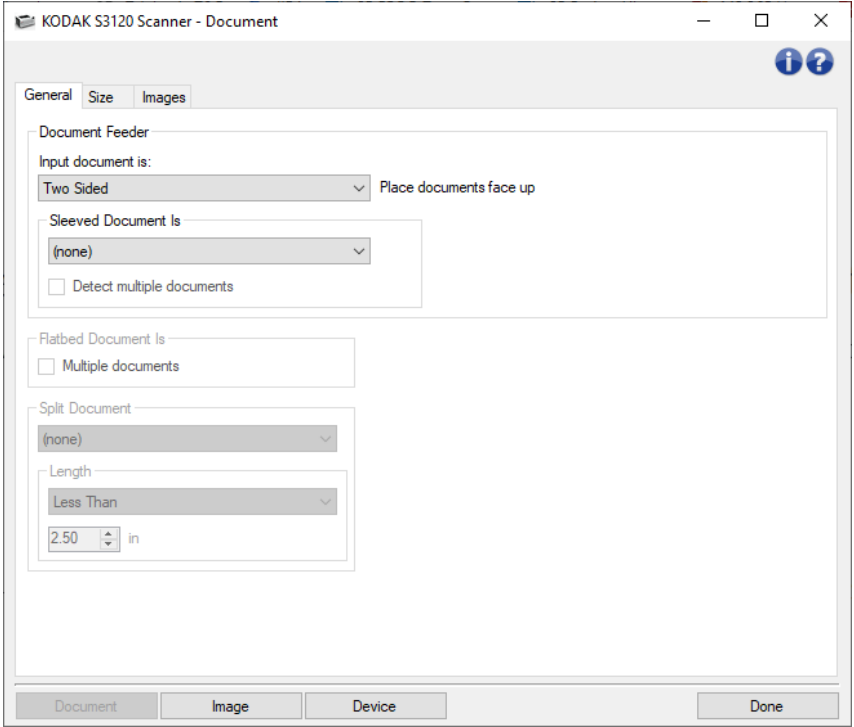

**Belge Besleyici** - giriş tepsisinden tarayıcıya beslenen sayfalar için seçim yapmaya izin verir.

- Giriş belgesi **- belgenin, elektronik resmini istediğiniz bilgilerin bulunduğu tarafını seçmenize olanak verir.**
	- **İki Taraflı**: bir belgenin önünü ve arkasını tarar.
	- **Tek Taraflı - Ön**: yalnızca belgenin ön tarafını tarar.
	- **Tek Taraflı - Arka**: yalnızca belgenin arka tarafını tarar.
- **Gömlekli Belge** Hassas ya da beslemesi zor olan belgeleri beslemeyi kolaylaştırmak için bir aksesuar gömleğinin içine yerleştirin; büyük bir sayfayı katlayın ve gömleğin içine yerleştirin; görüntüleme talimatlarını listeden seçin:

NOT: *Gömlekli Belge* için önerilen seçenekler *Giriş belgesi* seçiminizden etkilenir.

- **Hiçbiri: gömlek kullanılmamıştır.**
- **Katlanmış**: gömleğin içindeki sayfa katlanmıştır her iki taraf da aynı resmin parçalarıdır. Resimler birleştirilecektir.
- **İki Taraflı**: sayfanın her iki tarafı da görüntülenmelidir.
- **Tek Taraflı - Ön**: sadece ön yüzü görüntülenmelidir.
- **Tek Taraflı - Arka**: sadece arka yüzü görüntülenmelidir.
- **Çoklu belgeleri algıla**: gömlek bir adetten fazla nesne içerebilirse ve her birinin ayrı bir belge olmasını istiyorsanız bu seçeneği etkinleştirin.

#### **Düz Yatak Belgesi** -

٠ **Çoklu belgeler**: düz yatakta bir adetten fazla nesne bulunabilirse ve her birinin ayrı bir belge olmasını istiyorsanız bu seçeneği etkinleştirin.

**Belgeyi Ayır** - burada ayarladığınız uzunluk özelliklerine uygun olmaları koşuluyla, tarayıcı resimleri iki ya da üç parçaya ayırabilir.

- **Resim sayısını seçin:** 
	- **(hiçbiri)**: varsayılan bir resimdir.
	- <sup>2</sup> 2 resme
	- **8** 3 resme
- **Uzunluk**: otomatik ayırma yapacak olan sayfa uzunluğunu seçin:
	- **Daha küçük**: kısa sayfalar ayrılamıyorsa, bu seçeneği seçin ve bir uzunluk girin.
	- **Daha büyük**: uzun sayfalar ayrılamıyorsa, bu seçeneği seçin ve bir uzunluk girin.
	- **Arasında**: iki uzunluk girin; iki uzunluk arasındaki sayfalar ayrılacaktır.

NOT: Sık kullanılan düğmeler ve seçenekler hakkında bilgi için [Belge Ayarları penceresi](#page-14-1) başlıklı bölüme bakın.

## <span id="page-17-0"></span>**Belge - Boyut sekmesi**

Boyut sekmesi taranan belgenizin boyutunu tanımlamanıza olanak tanır.

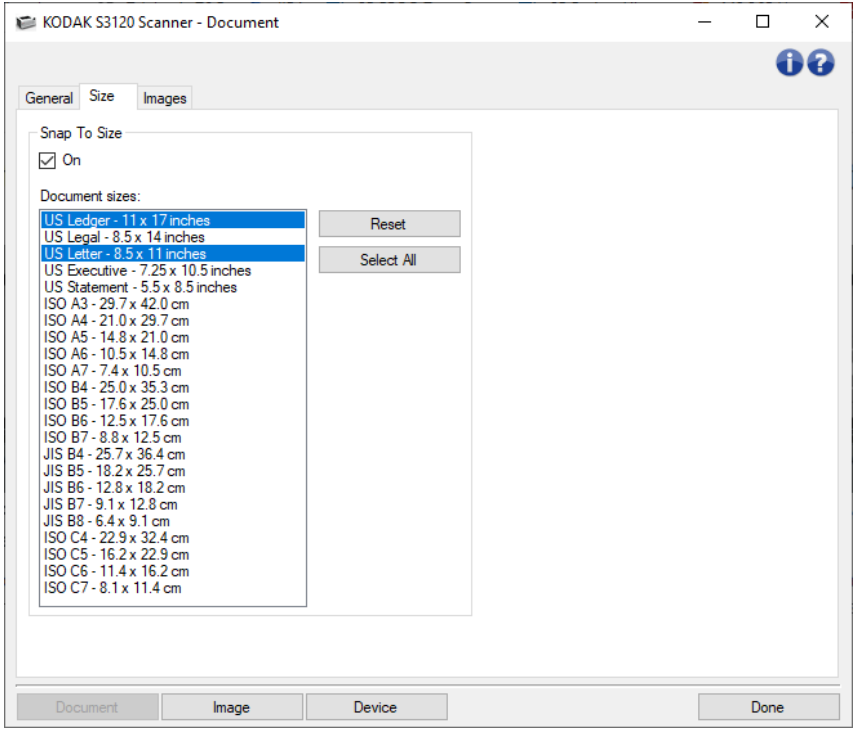

**Boyuta Uydur** – bu özellik açık olduğunda taranan belgelerinizin uymasını (genişlemesini ya da daralmasını) istediğiniz boyutu/boyutları seçebilirsiniz. Tarayıcı, belgenizin seçilen boyuttan/boyutlardan birine yakın olup olmadığını belirler ve belgeyi o boyuta uydurur.

- $\mathcal{L}_{\mathcal{A}}$ **Sıfırla**: varsayılan boyutlara geri döner.
- **Tümünü Seç**: tüm boyutları seçer.

NOT: Açık olduğunda, en az bir belge boyutu seçmelisiniz. Birden fazla boyut seçebilirsiniz.

NOT: Sık kullanılan düğmeler ve seçenekler hakkında bilgi için [Belge Ayarları penceresi](#page-14-1) başlıklı bölüme bakın.

## <span id="page-18-0"></span>**Belge - Görüntüler sekmesi**

Resimler sekmesi tarayıcının oluşturduğu daha karmaşık ayarları tanımlamanıza izin verir.

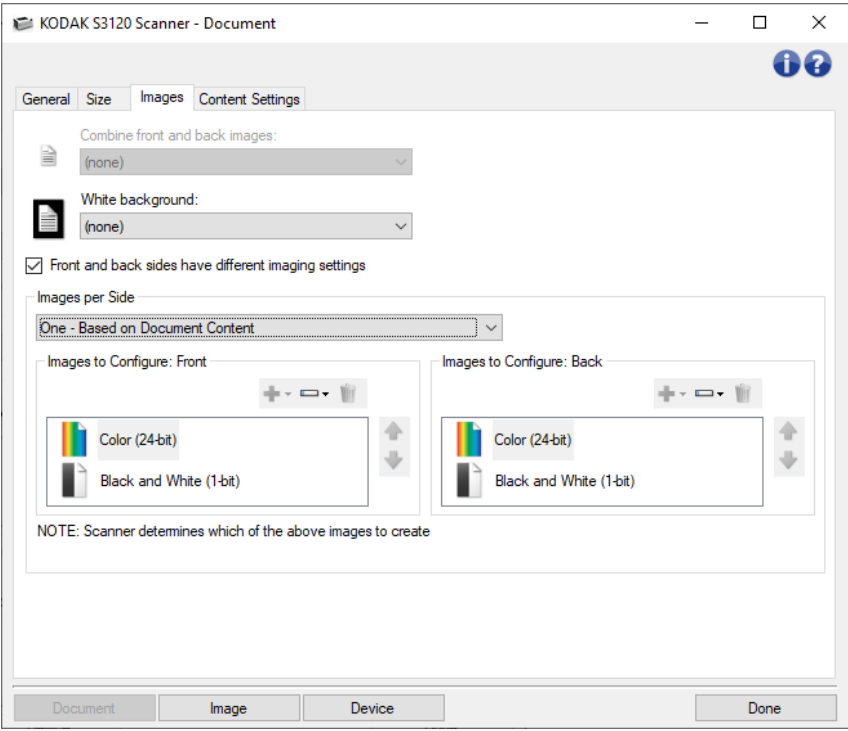

- **Arka ve ön resimleri birleştir** Bir belge için genel olarak, bir resim ön taraf için bir resim de arka taraf için oluşturulur. Belgenin hem ön, hem de arka tarafını tek bir resim içinde olmasını istiyorsanız, bu seçeneği açın. Seçimler şu şekildedir:
	- **Ön Tepede: görüntü içinde ön taraf, arka tarafın üzerinde olur.**
	- **Ön Altta: görüntü içinde arka taraf, ön tarafın üzerinde olur.**
	- **Ön Solda: Görüntü içinde ön taraf, arka tarafın solunda olur.**
	- **Ön Sağda: Görüntü içinde arka taraf, ön tarafın solunda olur.**

NOTLAR:

- Bu seçenek yalnızca çift taraflı tarayıcı modellerinde kullanılabilir.
- Bu seçenek yalnızca, **Giriş belgesinin** *İki Taraflı*, **Her yüz için farklı ayarlar** seçeneği kapalı, **Bir yüzdeki resim sayısı** ise *Bir* olarak ayarlandığı durumlarda kullanılabilir ve belge *Belge Besleyici* tarafından taranır.
- Bu seçenek önizleme görüntüsüne uygulanmaz.
- **Ön ve arka yüz için farklı ayarlar** varsayılan olarak, TWAIN Driver/Datasource'da seçtiğiniz ayarlar, resmin her iki yüzü için geçerlidir. Taradığınız belgenin her yüzü için farklı resim işleme ayarları seçmek isterseniz bu seçeneği açın. Örneğin, ön yüzün renkli arka yüzün siyah beyaz olmasını isterseniz, önce *Giriş belgesinin* [\(Genel sekmesi](#page-15-0)*üzerinde)*, **İki Taraflı** seçeneğini belirleyip ardından *Ön ve arka yüz için farklı ayarlar*'ı açın.

Bunu yaptıktan sonra, [Resim Ayarları penceresi'n](#page-22-1)deki *Taraf* seçeneği artık gri değildir ve her yüz için farklı ayarlar seçebilirsiniz. Ön ve arka yüz için farklı ayarlar'ı açtığınızdan, seçimleriniz taradığınız belgenin yalnızca ön tarafına uygulanır. Ön taraf için seçimlerinizi yaptıktan sonra, arka tarafı seçmek için *Taraf* seçeneğini kullanın ve ardından arka tarafa uygulamak istediğiniz ayarları belirleyin.

NOT: *Ön ve Arka yüz farklı görüntüleme ayarlarına sahip* seçeneği sadece çift taraflı tarayıcı modellerinde kullanılabilir.

**Bir yüzdeki resim sayısı** - görüntüleme ayarlarınıza bağlı olarak, tarayıcının bir yüzde kaç tane resim oluşturacağını belirtir.

- **Bir**: tarayıcının bir resim oluşturmasını istediğinizi belirtir.
- **Bir - Belge İçeriğine bağlı olarak**: tarayıcının, belgenin renkli/gri tonlamalı mı yoksa siyah beyaz mı olduğunu otomatik olarak algılamasını istediğinizi belirtir. NOT: Bu seçenek önizleme görüntüsüne uygulanmaz.
- **Bir - Geçiş Yamasına bağlı olarak**: tarayıcıya, geçilen yama belgesiyle, belgenin renkli/gri tonlamalı veya siyah beyaz olduğunu bildirmek istediğinizi belirtir. NOT: Bu seçenek önizleme görüntüsüne uygulanmaz.
- **Çoklu: tarayıcının birden çok resim oluşturmasını istediğinizi belirtir.**

NOT: *Bir yüzdeki resim sayısı* seçeneğinden **Bir - Belge İçeriğine Bağlı Olarak** seçeneğini belirlerseniz, [İçerik Ayarları sekmesi](#page-20-0) görüntülenir.

**Yapılandırılacak Resimler** - hangi elektronik resimleri yapılandırmak istediğiniz belirtir.

NOT: Bu, yalnızca **Bir yüzdeki resim sayısı** seçeneğinde *Bir*'den farklı bir değer seçerseniz kullanılabilir.

Gelişmiş seçeneklerin yapılandırılmasıyla ilgili yordamlar için şu örneklere bakın:

[Belgelerinizin içeriğine göre renkli/gri tonlamalı veya siyah beyaz resimler oluşturma](#page-71-0)

[Belgenin her yüzü için birden çok resim oluşturma](#page-73-0)

[Belgenin her yüzü için farklı ayarlar oluşturma](#page-75-0)

Hazır olduğunda, resimlerin tarayıcı tarafından tarama uygulamasına teslim edileceği sırayı seçmek için yukarı ve aşağı okları kullanın.

#### **Araç Çubuğu düğmeleri**

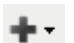

**Ekle**: yapılandırma listesinin altına bir resim türü ekler

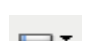

**Değiştir**: seçili durumdaki resim türünü değiştirmenize olanak verir

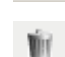

**Sil**: seçili resim türünü kaldırır

NOT: Sık kullanılan düğmeler ve seçenekler hakkında bilgi için [Belge Ayarları penceresi](#page-14-1) başlıklı bölüme bakın.

## <span id="page-20-0"></span>**Belge - İçerik Ayarları sekmesi**

İçerik Ayarları sekmesindeki seçenekler bir veya iki taraflı işler için kullanılabilir.

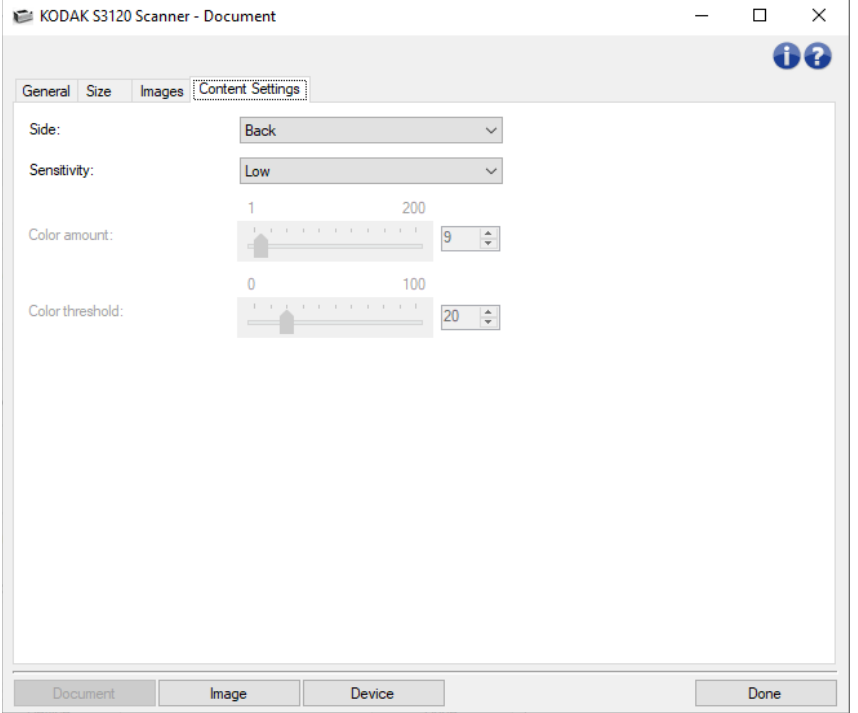

**Taraf** - *Duyarlılık* ayarlarının hangi tarafa uygulandığını belirler. Bu seçenek yalnızca Gelişmiş sekmesinden **Her yüz için farklı ayarlar** açılırsa kullanılabilir.

#### **Duyarlılık**

- ٠ **Düşük**: renkli/gri tonlamalı görüntüler olarak kaydedilmek için yalnızca az miktarda renk gerektiren belgeler. Büyük kısmı siyah metin olup küçük logolar içeren veya küçük miktarlarda vurgulanmış metin ya da küçük renkli fotoğraflar içeren belgeleri yakalamak için kullanılır.
- **Orta**: renkli/gri tonlamalı görüntüler olarak kaydedilmeden önce, Düşük seçeneğine kıyasla daha fazla renk gerektiren belgeler.
- **Yüksek**: renkli/gri tonlamalı görüntüler olarak kaydedilmeden önce, Orta seçeneğine kıyasla daha fazla renk gerektiren belgeler. Orta-büyük boyutlu renkli fotoğraflar içeren belgeleri, düz siyah metin içeren belgelerden ayırt etmek için kullanılır. Nötr renkli fotoğrafların doğru olarak yakalanmaları için *Renk eşiği* veya *Renk miktarı* değerlerinde ayarlamalar gerekebilir.
- **Özel**: *Renk Miktarı* ve/veya *Renk Eşiği* değerlerini el ile ayarlayabilmenizi sağlar.

NOT: *Duyarlılık* değerlerini ayarlarken **Orta** seçeneğiyle başlamanız ve genel bir iş takımı taramanız önerilir. Çok fazla belge siyah beyaz yerine renkli/gri tonlamalı olarak getirilirse, ayarı **Yüksek** olarak değiştirin ve işi yeniden çalıştırın. Çok az belge siyah beyaz yerine renkli/gri tonlamalı olarak getirilirse, ayarı **Düşük** olarak değiştirin ve işi yeniden çalıştırın. Bu seçeneklerden hiçbiri istenen sonucu sağlamazsa, **Renk miktarı** ve/veya *Renk eşiği*'ni el ile ayarlamak için *Özel*'i seçin. **Custom (Özel)** seçeneği ayrıca, tarayıcı için belgeleri analiz etme ve ayarlar önerme yöntemi sağlayan *Learn (Öğren)* moduna erişim sağlar.

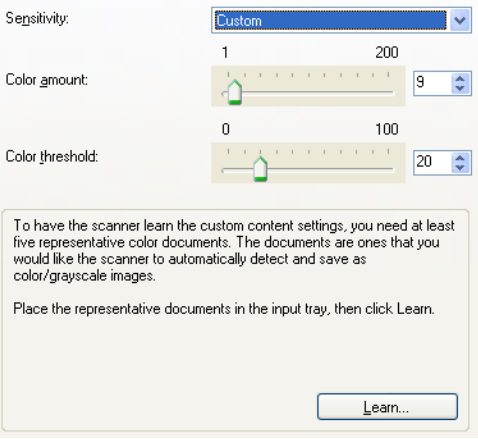

- **Renk miktarı** renkli/gri tonlamalı olarak kaydedilmeden önce bir belgede bulunması gereken renk miktarı. *Renk miktarı* değeri arttıkça daha fazla renk pikseli gerekir. Seçenekler **1** ila **200** arasındadır. NOT: Bu seçenek yalnızca *Duyarlılık: Özel* için kullanılabilir.
- **Renk eşiği** belirli bir rengin renk miktarı hesaplamasına ekleneceği renk eşiği veya doygunluk (örneğin açık mavi ile lacivert). Yüksek değerler, daha koyu bir rengin gerekli olduğunu gösterir. Seçenekler **0** ila **100** arasındadır.

NOT: Bu seçenek yalnızca *Duyarlılık: Özel* için kullanılabilir.

**Öğren** - taranan temsili renkli belgeleri temel alarak ayarlarınızı hesaplamanıza olanak tanır. **Öğren**'i seçmeden önce, giriş yükselticisine en az 5 adet temsil edici renkli belge yerleştirin. Önerilen *Color amount (Renk miktarı)* ayarını belirlemek için belgeler taranır ve çözümlenir.

NOTLAR:

- Bu seçenek yalnızca *Duyarlılık: Özel* için kullanılabilir.
- *Renk miktarı* ve *Renk eşiği* sürgüleri otomatik olarak güncelleştirilir. Bu değerler, iş takımınızla istenen sonuçları sağlamazsa *Renk eşiği*'ni el ile ayarlamanız gerekebilir.

NOT: Sık kullanılan düğmeler ve seçenekler hakkında bilgi için [Belge Ayarları penceresi](#page-14-1) başlıklı bölüme bakın.

## <span id="page-22-0"></span>**Resim Ayarları penceresi**

### <span id="page-22-1"></span>**Resim Ayarları penceresi**

Bu pencereden, kullanılabilen sekmeleri kullanarak resim işleme seçeneklerini tanımlayabilirsiniz. Resim Ayarları penceresinde kullanılan değerler, seçilen *Ayar Kısayolu*'na kaydedilir. Image Settings (Resim Ayarları) penceresi aşağıdaki sekmeleri içerir: [Genel](#page-25-0), [Boyut,](#page-27-0) Ayarlar [\(renkli/gri tonlamalı](#page-32-0) ve [siyah beyaz\)](#page-30-0), [Geliştirme](#page-35-0) ve [Algılama](#page-38-0).

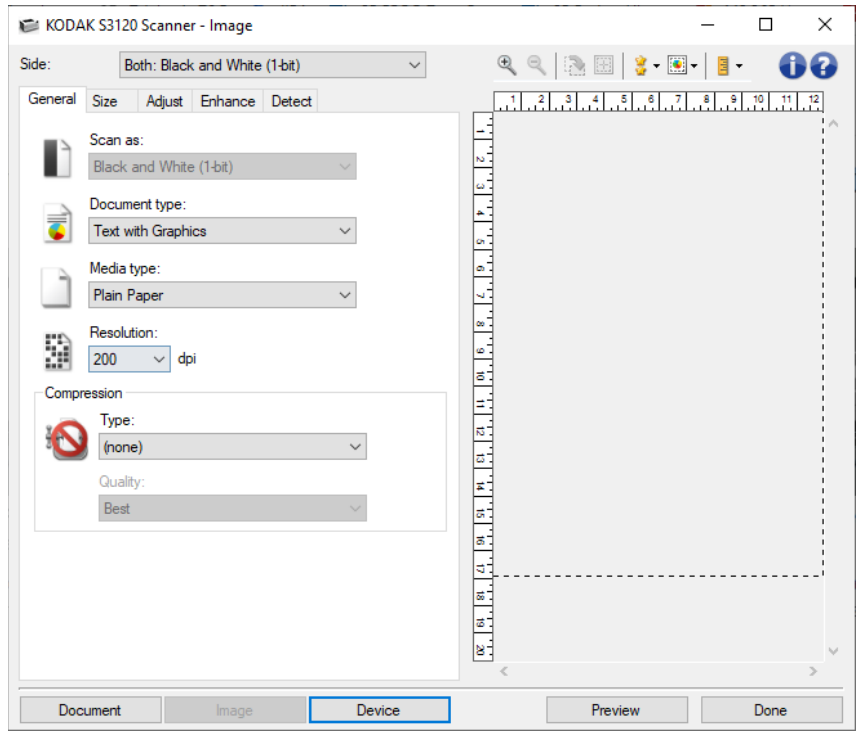

**Taraf** - yapılandırılacak tarafı ve resmi seçmenize olanak verir (örneğin Ön, Arka, İkisi de: Color (24-bit) (Renkli (24 bit)) vb.). Tüm resim ayarları seçilen resme uygulanır. NOTLAR:

- Bu seçenek yalnızca Gelişmiş sekmesinde gelişmiş ayarlar seçildiğinde kullanılabilir.
- *Both (İkisi de)* ve *Back (Arka)* seçenekleri yalnızca dupleks tarayıcı modellerinde kullanılabilir. ٠

#### **Araç Çubuğu düğmeleri**

- **Yakınlaştır**: önizleme alanında görüntülenmekte olan resmi büyütür.
- **Uzaklaştır**: önizleme alanında görüntülenmekte olan resmi küçültür.

R

⊕

Q

圈

- **Anahatı Döndür**: anahattı 90 derece döndürür. NOT: Yalnızca döndürülen anahat, tarayıcının maksimum genişliğine sığarsa kullanılabilir.
- **Çerçeveyi Ortala**: çerçevenin X başlangıç noktasını, çerçeve tarayıcının maksimum genişliğinde ortalanacak şekilde ayarlar.

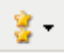

**Önizleme Kalitesi**: taranan resmin kalitesini seçer.

- **Normal**: daha düşük bir çözünürlükte kabul edilebilir resim kalitesi görüntüler.
- ۰ **Yüksek**: asıl resmin en doğru temsilini görüntüler. Önizleme alanında görüntülenen resim, son resmin nasıl görüneceği konusunda iyi bir temsildir.

NOT: Belgenizin içeriğine bağlı olarak, resmin gerçek temsilini görmek için yakınlaştırmanız gerekebilir.

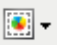

**Otomatik Önizleme Güncellemeleri**: görüntülenen resmin nasıl güncelleştirileceğini seçmenizi sağlar.

- **Açık**: görüntülenen resim, çoğu durumda belgeyi yeniden taramak zorunda kalmadan otomatik olarak ayarlarınızdaki değişikliklerin etkilerini gösterir. Yeniden tarama gerekirse, belgeyi yeniden yerleştirmeniz istenir.
- ۰ **Kapalı**: Önizleme taraması gerçekleştirilene kadar görüntülenen resim güncelleştirilmez.

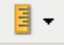

**Birimler**: tarayıcı için ölçü birimini seçer; bu, önizleme alanını ve tüm boyutla ilgili seçenekleri içerir. Birim seçenekleri şunlardır: **İnç**, **Santimetre** ve **Piksel**.

#### **Önizleme Alanı**

Önizleme alanı geçerli kısayol ayarlarınıza göre örnek bir resim görüntüler. Önizleme taraması gerçekleştirildikten sonra bu alanda bir resim görüntülenir.

- **Outline (Anahat)**: **Belge** seçerseniz: **El İle Seç**, **Belge: Sürekli** veya **Resim: Belgenin bir bölümü** seçeneğini belirlerseniz [\(Boyut sekmesi'n](#page-27-0)de), önizleme alanında geçerli *Anahat* seçimlerini de gösterir. Anahat önizleme resmiyle örtüşmüyorsa, anahattın boyutunu ve konumunu ayarlamak için fareyi kullanabilirsiniz. Fare imleci anahattın etrafında hareket ettikçe, imleç sol fare düğmesine basılı tutarak anahattı ayarlayabileceğinizi gösterecek şekilde değişir.
	- **Taşı**: anahattın konumunu ayarlamak için imleci anahattın içine yerleştirin. ⊘
	- Ø **Köşeye Yerleştir**: iki tarafı da aynı anda ayarlamak için fare imlecini köşe grafiğinin birine yerleştirin.

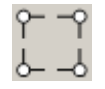

**Taraf**: bir tarafı ayarlamak için taraf grafiğinin o tarafının üzerine koyun.  $\circ$ 

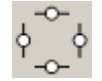

**Döndür**: anahattın açısını ayarlamak için fare imlecini döndürme grafiğinin üzerine  $\circ$ getirin.

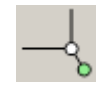

**Belge** - [Belge Ayarları penceresini](#page-14-1) görüntüler.

**Aygıt** - [Aygıt Ayarları penceresi'n](#page-40-1)i görüntüler.

**Önizleme** - bir tarama başlatır ve ardından, tarama resmi önizleme alanına yerleştirilmiş olarak Resim Ayarları penceresini görüntüler. Görüntülenen resim, geçerli kısayol ayarlarınızı temel alan bir örnektir.

**Tamam** - sizi [Ana Tarayıcı penceresine](#page-8-2) döndürür.

### **Bilgi simgeleri**

**Hakkında**: tarayıcının sürümünü ve telif hakkı bilgilerini görüntüler

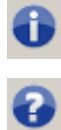

**Yardım**: geçerli durumda görüntülenen pencere için yardım bilgilerini görüntüler

### <span id="page-25-0"></span>**Resim - Genel sekmesi**

Genel sekmesi, yaygın olarak kullanılan resim seçeneklerini içerir. Çoğu durumda diğer sekmelerdeki seçenekleri değiştirmenize gerekmeyecektir.

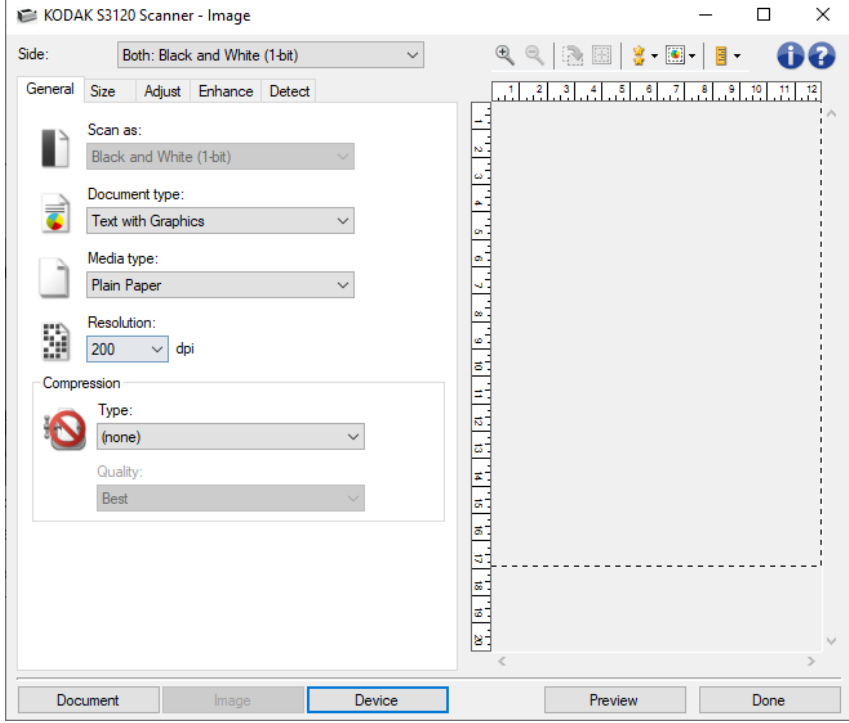

**Farklı tara** - Elektronik resim formatını seçmenize olanak verir.

- **Renkli (24 bit)**: Tarayıcı belgenizin [renkli](#page-84-0) bir sürümünü üretir.
- **Gri Tonlamalı (8 bit)**: Tarayıcı belgenizin [gri tonlamalıb](#page-88-0)ir sürümünü üretir.
- **Siyah Beyaz (1 bit)**: Tarayıcı belgenizin [siyah beyaz](#page-83-0) bir sürümünü üretir.

NOT: *Farklı Tara*seçeneği yalnızca **Bir yüzdeki resim sayısı için: Bir** seçeneği Gelişmiş sekmesinden seçilebilir.

**Belge türü** - Belgenizdeki içeriğin türünü seçmenize olanak verir.

- **CONTRACTOR Grafik İçeren Metin**: Belgeler metin, iş grafikleri (çubuk grafikler, pasta grafikleri vb.) ve satır öğeleri karışımını içerir.
- **Metin**: Belgeler çoğunlukla metin içerir.
- **Fotoğraf İçeren Metin**: Belgeler hem metin, hem de fotoğraf içerir. Diğer*Belge türü*seçeneklerinin aksine, tarayıcı her belgeyi çözümler. Bu çözümlemeye dayalı olarak tarayıcı belgenin her alanında farklı işlemler gerçekleştirir.
- **Fotoğraf**: belgeler çoğunlukla fotoğraf içerir.

**Ortam türü** - Doku/ağırlığı temel alarak, taradığınız kağıdın türünü seçmenize olanak verir. Seçenekler şunlardır: **Düz Kağıt**,**İnce Kağıt**,**Parlak Kağıt**,**Karton**, ve**Dergi**.

**Çözünürlük**- Taranan resmin kalitesini büyük oranda belirleyen nokta/inç (dpi) değerini seçmenize olanak verir. Taramanın büyük çözünürlükte daha kaliteli resim üretmesine rağmen, tarama süresini ve resim boyutunu da artırabilir.

NOT: Bu seçenek, *Önizleme Kalitesi***Normal** olarak ayarlandığında önizleme resmine uygulanmaz.

**Sıkıştırma** - Elektronik resim boyutunu azaltmanıza olanak verir.

- **Tip**: Tarayıcı belgenizin [renkli](#page-84-0) bir sürümünü üretir.
	- **(yok)**: Sıkıştırma yok; büyük boyutta resim üretebilir.
	- **Grup 4**: Resmi sıkıştırmak için bir CCITT standardı kullanır; çoğu zaman [TIFF](#page-93-0) dosyalarıyla birlikte kullanılır.

NOT: Bu seçenek yalnızca *Farklı tara* için geçerlidir: *Siyah Beyaz (1-bit)*.

- **JPEG** Resmi sıkıştırmak için [JPEG](#page-90-0) tekniklerini kullanır. NOT: Bu seçenek *Farklı Tara* için geçerli değildir: *Siyah Beyaz (1-bit)*.
- $\mathcal{L}_{\mathcal{A}}$ **Kalite**: Sıkıştırılan JPEG resmin kalitesini seçmenize olanak sağlar:
	- $\bullet$ **Taslak**: En küçük resim boyutunu üreten maksimum sıkıştırma.
	- **İyi**: Makul miktarda sıkıştırma, ancak yine de kabul edilebilir resim kalitesi üretir.
	- **Daha İyi**: Yeterli resim kalitesi üreten bir miktarda sıkıştırma.
	- **En İyi**: Çok iyi resim kalitesi üreten minimum sıkıştırma.
	- **Çok İyi**: En büyük resim boyutunu üreten en az miktarda sıkıştırma.

NOT: Bu seçenek önizleme görüntüsüne uygulanmaz.

NOT: Sık kullanılan düğmeler ve seçenekler hakkında bilgi için [Resim Ayarları penceresi](#page-22-1) başlıklı bölüme bakın.

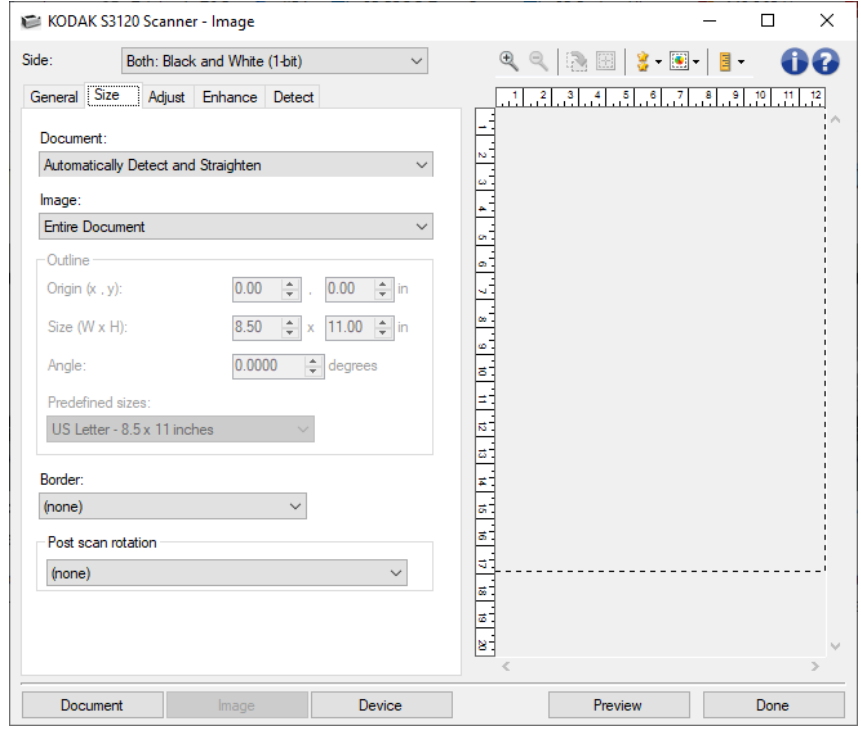

## <span id="page-27-0"></span>**Resim - Boyut sekmesi**

**Belge**- tarayıcıya beslenirken belgenizin algılanma yöntemini seçmenize olanak verir.

- **Otomatik Algıla ve Düzelt**: tarayıcı her belgeyi otomatik olarak bulur (boyutu ne olursa olsun) ve eğri olarak beslenmiş olabilecek belgeleri düzeltir.
- **Otomatik Olarak Algıla**: tarayıcı her belgeyi otomatik olarak bulur (boyutu ne olursa olsun\*). Bir belge eğri olarak beslenmişse, düzeltilmez.
- **Fotoğraf**: tarayıcı belgedeki fotoğrafı bulur ve yalnızca fotoğrafı içeren bir resim döndürür. Tarayıcı belgede birden fazla fotoğraf bulursa, tüm fotoğrafları içeren bir resim yine de döndürülür.
- **El ile Seç**: tarayıcı, *Ana hat* seçenekleriyle belirttiğiniz alanı temel alarak bir resim döndürür. Aynı boyutta belgeler içeren tarama işleri için yalnızca bu seçeneği kullanmanız önerilir.
- **Sürekli**: tarayıcı, *Ana hat* seçenekleriyle belirttiğiniz alanı temel alarak belgeyi farklı resimler şeklinde böler. Belgenin genişliğinin tamamını ve yaklaşık 297 mm'lik (11 inç) yüksekliği kaplayan bir *Anahat* seçmeniz önerilir.

**Resim**- belgenin, elektronik resminizi oluşturmak için kullanmak istediğiniz parçasını seçmenize olanak verir.

- **Ca Entire document (Tüm Belge)**:
	- O. **Belge: Otomatik Olarak Algıla ve Düzelt**, **Belge: Otomatik Olarak Algıla** veya **veya Belge: El ile Seç**, belgenin tümünü döndürür.
	- Ø. **Belge:Fotoğraf**'ı seçerseniz, fotoğrafı bulmak için belgenin tamamı kullanılır.
- **Part of the document (Belgenin bir kısmı)**:
- **Belge: Otomatik Olarak Algıla ve Düzelt** veya **Belge: Sürekli** seçeneğini belirlerseniz, belgenin *Anahat* seçenekleriyle belirttiğiniz bölümünü döndürür.
- e. **Belge:Fotoğraf**'ı seçerseniz, fotoğrafı bulmak için belgenin yalnızca *Anahat* seçenekleriyle belirttiğiniz bölümü kullanılır.

**Ana hat** - elektronik resmi oluştururken kullanmak için konumu ve boyutu seçmenize olanak verir. Önizleme alanı anahattı gösterecektir.

- ٠ **Başlangıç Noktası (x, y)**:
	- **Belge: Otomatik Olarak Algıla ve Düzelt** veya **Belge: Fotoğraf**'ı seçerseniz, (x), belgenin sol kenarından olan uzaklık, (y) ise belgenin üst kenarından olan uzaklıktır.
	- **Belge: El İle Seç** veya**Belge: Sürekli**, (x), tarayıcının kağıt yolunun sol kenarından olan Ø. uzaklık, (y) ise belgenin tarayıcı tarafından algılanan birinci bölümünden olan uzaklıktır.
- **Boyut (g, y)**:
	- $\sim$ **Belge: Otomatik Olarak Algıla ve Düzelt**'i veya **Belge:Manuel Seç**'i seçerseniz bu, elektronik resmin genişliği ve yüksekliği olur.
	- e. **Belge: Fotoğraf**'ı seçerseniz, belgenin fotoğrafı bulmak için kullanılacak alanının genişliği ve yüksekliğidir.
	- **Belge**: **Sürekli**'yi seçerseniz bu, her bir elektronik resmin genişliği ve yüksekliğidir. NOT: Ana hat, taranan belgenin sonundan daha ilerideyse, elektronik resim belirttiğinizden daha kısa olabilir.
- **Açı**: ana hattın açısını seçmenize olanak verir.
- **Önceden belirlenen boyut**: yaygın olarak kullanılan kağıt boyutlarının listesini sağlar. Bu listede bir öğe seçildiğinde, ana hattın boyutu otomatik olarak kağıdın boyutuna ayarlanır. Ana hat boyutu bu listedeki hiçbir boyutla eşleşmezse **Özel** görüntülenir.

NOT: Farenizi kullanarak da önizleme alanında görüntülenen anahattı ayarlayabilirsiniz.

**Kenarlık**- elektronik resminizin kenarlarında gerçekleştirilecek eylemi seçmenize olanak verir.

- ٠ **(yok)**
- **Ekle**: tüm resim kenarlarının çevresine en çok yaklaşık 2,54 mm kenarlık ekler. NOT: Bu seçenek yalnızca **Belge** için geçerlidir: **Otomatik Olarak Algıla ve Düzelt**, **Belge: Otomatik Olarak Algıla** veya **Belge:El ile Seç**.
- ٠ **Kaldır**: Resim kenarlarının çevresinde yaklaşık 2,54 mm veriyi siler. Artık kenarlık, belge kenarındaki değişikliklerden kaynaklanabilir (örneğin; bir belge, tam dikdörtgen olmadığında ve/veya eğri beslendiğinde).

NOTLAR:

- Bu seçenek büyük miktarlarda artık kenarlığı kaldırmasa da, belgenin küçük bir miktarı kaybedilebilir.
- Bu seçenek yalnızca her iki **Belge** için geçerlidir: **Otomatik Algıla ve Düzelt** ve **Resim: Belgenin Tümü** seçildiğinde.

NOT: Bu seçenek önizleme görüntüsüne uygulanmaz.

**Taramadan sonra döndürme**- elektronik resme, tarandıktan sonra döndürme uygulanmasını seçmenize olanak verir.

٠ **(yok)**

٠ **Otomatik**: tarayıcı, nasıl beslendiğini belirlemek için her belgenin içeriğini çözümler ve resmi doğru yöne döndürür.

- **Otomatik - varsayılan 90**: tarayıcı, nasıl beslendiğini belirlemek için her belgenin içeriğini çözümler ve resmi doğru yöne döndürür. Tarayıcı belgenin nasıl yerleştirildiğini belirleyemezse, resmi 90 derece döndürecektir.
- **Otomatik - varsayılan 180**: tarayıcı, nasıl beslendiğini belirlemek için her belgenin içeriğini çözümler ve resmi doğru yöne döndürür. Tarayıcı belgenin nasıl yerleştirildiğini belirleyemezse, resmi 180 derece döndürecektir.
- ٠ **Otomatik - varsayılan 270**: tarayıcı, nasıl beslendiğini belirlemek için her belgenin içeriğini çözümler ve resmi doğru yöne döndürür. Tarayıcı belgenin nasıl yerleştirildiğini belirleyemezse, resmi 270 derece döndürecektir.
- ۰. **90, 180, 270 derece**: döndürme miktarı

Aşağıdaki örnek, bu ayarların yatay beslenmiş bir belgeyi nasıl etkilediğini gösterir:

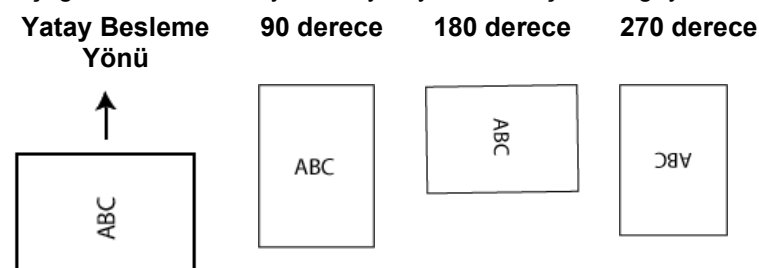

NOT: Bu seçenek önizleme görüntüsüne uygulanmaz.

**Karakter setleri - tarayıcının Otomatik tarama sonrası döndürme işlemi için temel alacağı karakter set(ler)ini seçmenizi sağlar.**

- **Sayılar - tarayıcı, resmi doğru yöne nasıl döndüreceğini belirlemek için sayısal karakterlerden yararlanacaktır.**
- $\mathcal{L}_{\mathcal{A}}$ **Latin - tarayıcı, resmi doğru yöne nasıl döndüreceğini belirlemek için Latin karakterlerden yararlanacaktır.**
- **Çince/Japonca - tarayıcı, resmi doğru yöne nasıl döndüreceğini belirlemek için Çince/Japonca karakterlerden yararlanacaktır.**
- **Korece - tarayıcı, resmi doğru yöne nasıl döndüreceğini belirlemek için Korece**  ٠ **karakterlerden yararlanacaktır.**
- **Arapça - tarayıcı, resmi doğru yöne nasıl döndüreceğini belirlemek için Arapça karakterlerden yararlanacaktır.**

NOT: Bu seçenek yalnızca Otomatik tarama sonrası döndürme seçenekleri için kullanılabilir. NOT: Sık kullanılan düğmeler ve seçenekler hakkında bilgi için [Resim Ayarları penceresi](#page-22-1) başlıklı bölüme bakın.

### <span id="page-30-0"></span>**Resim - Ayar sekmesi - Siyah Beyaz**

Ayar sekmesinde kullanılabilen seçenekler, [Genel sekmesindeki](#page-25-0) *Farklı Tara* seçimine bağlıdır. Aşağıdaki seçenekler **Siyah Beyaz** öğesinin *Farklı Tara* seçimine bağlıdır.

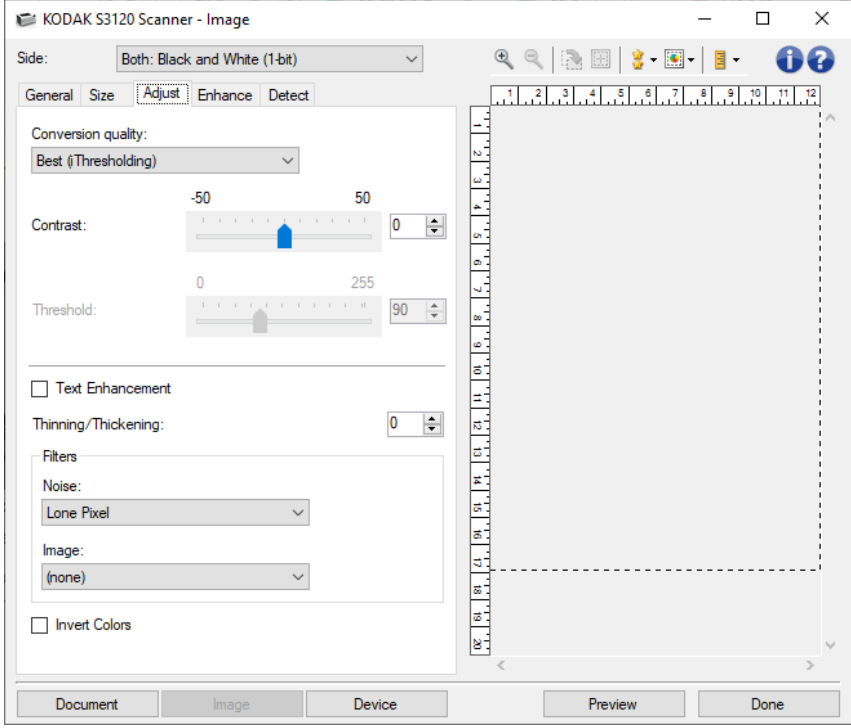

**Dönüştürme kalitesi** - bu ayarlar tarayıcının siyah beyaz elektronik resim üretmek için kullanılan belgenin [gri tonlamalı](#page-88-0) sürümünü analiz etme şeklini etkiler.

**Ca En İyi - Akıllı KK**: Bu seçenek **En İyi** seçeneğiyle aynı analizi gerçekleştirirken, ek olarak Akıllı KK (Kalite Kontrol) avantajı sağlar. Zor belgeler için, belgenin gri tonlamalı versiyonu üretilir. Bu da, sizin uygulama yazılımınızın resim kalitesi üzerinde nihai kontrol sahibi olmanıza izin verir.

NOT: Bu seçenek yalnızca KODAK Capture Pro yazılımıyla geçerlidir, daha fazla bilgi için yazılımla birlikte verilen belgelere başvurun.

- **En İyi** (iThresholding): Tarayıcı en yüksek kalitede resim üretmek için optimum ayarları belirlemek üzere her belgeyi analiz eder. Bu seçenek, kalitesi değişen (soluk metin, gölgeli arka planlar, renkli arka planlardan bulunduran) karışık belgelerin taranmasına olanak verir.
- **Daha İyi** (iThresholding): Tarayıcı en yüksek kalitede resim üretmek için optimum ayarları belirlemek üzere her belgeyi analiz eder. Bu seçenek, kalitesi **En İyi (iThresholding)** seçeneğinden daha az değişen (soluk metin, gölgeli arka planlar, renkli arka planlar bulunduran) veya kalitesi tutarlı, yüksek kontrastlı belge gruplarından oluşan karışık belgelerin taranmasına olanak verir.
- **Normal** (ATP Uyarlanabilir Eşik İşleme): İstenen resim kalitesini üretmek için optimum ayarları belirlemenize olanak verir. Bu seçenek en çok tutarlı belge grupları taranırken işe yarar. İstenen kaliteyi üreten *En iyi* seçeneği için *Kontrast* ayarını bulamadığınız zor belgeleriniz varsa bu seçeneği kullanmanız uygun olabilir.
- **Taslak** (Sabit): Bir pikselin siyah veya beyaz olduğunu belirlemek için kullanılan gri tonlama eşiğini seçmenize olanak verir. Bu seçenek en çok yüksek kontrastlı belgelerde işe yarar.

**Kontrast** - Bir resmi daha keskin veya yumuşak yapmanıza olanak verir. Bu ayar düşürüldüğünde resim daha yumuşak hale gelir ve resimdeki bozulma azalır. Bu ayar artırıldığında resmin netliği artar ve ışık bilgileri daha görünür hale gelir. Seçenekler **-50** ila **50** arasındadır. Varsayılan değer 0'dır.

NOT: Bu, yalnızca *Dönüştürme kalitesi: En İyi* ve *Dönüştürme kalitesi: Normal* seçeneklerinde kullanılabilir.

**Eşik** - Bir pikselin siyah veya beyaz olduğunun düşünüldüğü düzeyi denetlemeye yardımcı olur. Bu ayar düşürüldüğünde resim daha aydınlık görünür ve arka plandaki bozulmayı bastırmak için kullanılabilir. Bu ayar artırıldığında resim daha karanlık görünür ve ışık bilgilerini almaya yardımcı olmak için kullanılabilir. Seçenekler **0** ila **255** arasındadır. Varsayılan değer 90'dır.

NOT: Bu, yalnızca *Dönüştürme kalitesi: Normal* ve *Dönüştürme kalitesi: Taslak* seçeneklerinde kullanılabilir.

**Metin Geliştirme** - metinin görünümünü geliştirmek için tarayıcıyı yapılandırmanıza izin verir. Eğer belgenizin çoğu metinden oluşuyorsa ve karakterler birbirinden kopuk veya düzgün değilse bu seçeneği açın.

NOT: Bu, küçük yazı boyutlarında etkili olmayabilir ve etkinliği İnceltme/Kalınlaştırma seçeneği kullanılıyorsa azalabilir.

**İnceltme/Kalınlaştırma** - pikselleri daha ince veya daha kalın gözükmesini sağlamanıza imkân verir. Ayarları düşürmek pikselleri inceltir/küçültür. Ayarları yükseltmek pikselleri kalınlaştırır/büyütür. Varsayılan değer 0'dır, inceltme veya kalınlaştırma yapılmaz.

#### **Filtreler**

- **Bozulma** ۰.
	- O. **(yok)**
	- **Yalnız Piksel**: tamamen beyaz piksellerle çevrilmiş olan tek bir siyah pikseli beyaza  $\sim$ dönüştürerek veya tamamen siyah piksellerle çevrilmiş olan tek bir beyaz pikseli siyaha dönüştürerek rastgele paraziti azaltır.
	- $\bullet$ **Çoğunluk Kuralı**: her pikseli çevresindeki pikselleri temel alarak ayarlar. Çevresindeki piksellerin çoğunluğu beyazsa, piksel beyaz olur, siyahsa siyah olur.
- **Resim**
	- Ø. **(yok)**
	- O **Noktalı Resim Kaldırma**: yarım ton ekranlarla yapılmış nokta matris metni ve resimleri iyileştirir (örneğin gazete fotoğrafları).

**Renkleri Dönüştürme** - Siyah piksellerin resimde nasıl depolanacağını seçmenize olanak verir. Varsayılan olarak, siyah pikseller siyah, beyaz pikseller de beyaz olarak depolanır. Siyah piksellerin beyaz, beyaz piksellerin de siyah olarak depolanmasını isterseniz bu seçeneği açın.

NOT: Sık kullanılan düğmeler ve seçenekler hakkında bilgi için Res[im Ayarları penceresi](#page-22-1) başlıklı bölüme bakın.

## <span id="page-32-0"></span>**Resim - Ayar sekmesi - Renkli/Gri Tonlamalı**

Ayar sekmesinde kullanılabilen seçenekler, [Genel sekmesindeki](#page-25-0)*Farklı Tara* seçimine bağlıdır. Aşağıdaki seçenekler **Renkli** veya **Gri Tonlamalı** bir *Farklı Tara* seçimine bağlıdır.

NOT: Çoğu seçenekte ek ayarlar bulunur. Bu ayarlar yalnızca seçenek açıldığında görüntülenebilir. Tüm ayarlar ekrana sığmadığında, tüm ayarlara erişmenizi sağlayan bir kaydırma çubuğu görüntülenir.

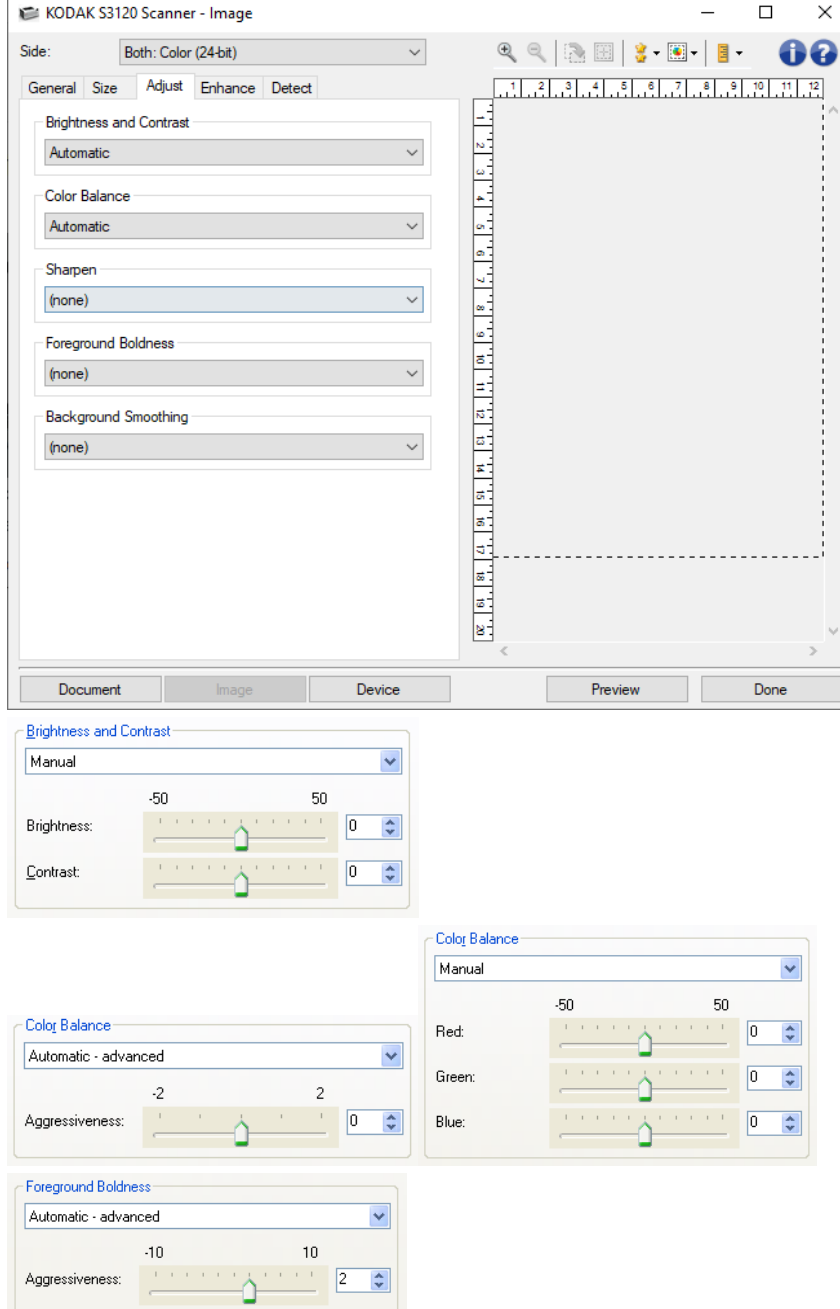

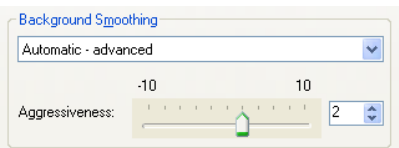

#### **Parlaklık ve Kontrast**

- **(yok)**
- ٠ **Otomatik**: Her resmi otomatik olarak ayarlar.
- **Manuel**: Tüm resimler için kullanılacak belirli değerler ayarlamanıza izin verir:
	- **Parlaklık** Renkli veya gri tonlamalı resimde beyaz miktarını değiştirir. Değerler **-50** ila **50** C arasındadır.
	- **Kontrast** Resmi daha keskin veya daha yumuşak yapar. Değerler **-50** ila **50** arasındadır.

#### **Renk Dengesi**

- **(yok)**
- **Otomatik**: Her belgenin arka planını saf beyaz olarak ayarlar. Bu seçenek, farklı kağıt ağırlıkları ve markaları arasında görülebilecek farklılıkları telafi eder. Fotoğraflarla kullanımı önerilmez.
- **Otomatik - gelişmiş**: **Otomatik** seçeneğini daha fazla ayarlamak isteyen gelişmiş kullanıcılar için
	- **Agresiflik** Değişiklik boyutunu ayarlamanıza olanak tanır. Bu değeri yükseltmeniz, geçen O süre nedeniyle sararan belgeler için yardımcı olabilir. Değerler **-2** ila **2** arasındadır.
- **Manuel**: Tüm resimler için kullanılacak belirli değerler ayarlamanıza izin verir:
	- $\bullet$ **Kırmızı** - Renkli resimde kırmızı miktarını değiştirir. Değerler **-50** ila **50** arasındadır.
	- **Yeşil** Renkli resimde yeşil miktarını değiştirir. Değerler **-50** ila **50** arasındadır.
	- **Mavi** Renkli resimde mavi miktarını değiştirir. Değerler **-50** ila **50** arasındadır.

NOT: Renk Dengesi, gri tonlamalı resimler için geçerli değildir.

**Keskinleştir** - Resmin kenarlarındaki kontrastı artırır.

- **(yok)**
- ٠ **Normal**
- **Yüksek**
- a. **Aşırı Büyütülmüş**

**Ön Plan Koyuluğu** - bu seçeneği ön planın (örn. metin, çizgiler, vs.) daha belirgin olmasını istediğiniz belgelerde veya formlarda kullanın.

- **(yok)**
- **Otomatik**: tüm ön plan daha koyu olur.
- a. **Otomatik - gelişmiş**: **Otomatik** seçeneğini daha fazla ayarlamak isteyen gelişmiş kullanıcılar içindir.
	- Ø. **Yoğunluk** - Ön planların belirlenme kapsamını ayarlamanıza olanak verir. Değerler **-10** ila **10** arasındadır.
- **Arka Plan Düzeltme** Arka plan rengi olan belgeler veya formlar için bu seçeneğin kullanılması, daha eşit arka plan rengi olan resimler üretilmesine yardımcı olur. Bu seçenek resim kalitesini artırır ve dosya boyutunu küçültebilir.
	- ٠ **(yok)**
	- **Otomatik**: En çok üç arka plan rengini düzeltir.
- **Otomatik - gelişmiş**: **Otomatik** seçeneğini daha fazla ayarlamak isteyen gelişmiş kullanıcılar için
	- **Yoğunluk** Arka planların belirlenme kapsamını ayarlamanıza olanak verir. Değerler **-10** ila  $\bullet$ **10** arasındadır.

NOT: Sık kullanılan düğmeler ve seçenekler hakkında bilgi için [Resim Ayarları penceresi](#page-22-1) başlıklı bölüme bakın.

## <span id="page-35-0"></span>**Resim - İyileştirme sekmesi**

İyileştirme sekmesinde bulunan seçenekler Gene[l sekmesi'n](#page-25-0)de *Farklı Tara* öğesinin seçilmesine bağlı olarak kullanılabilir.

NOT: Çoğu seçenekte ek ayarlar bulunur. Bu ayarlar yalnızca seçenek açıldığında görüntülenebilir. Tüm ayarlar ekrana sığmadığında, tüm ayarlara erişmenizi sağlayan bir kaydırma çubuğu görüntülenir.

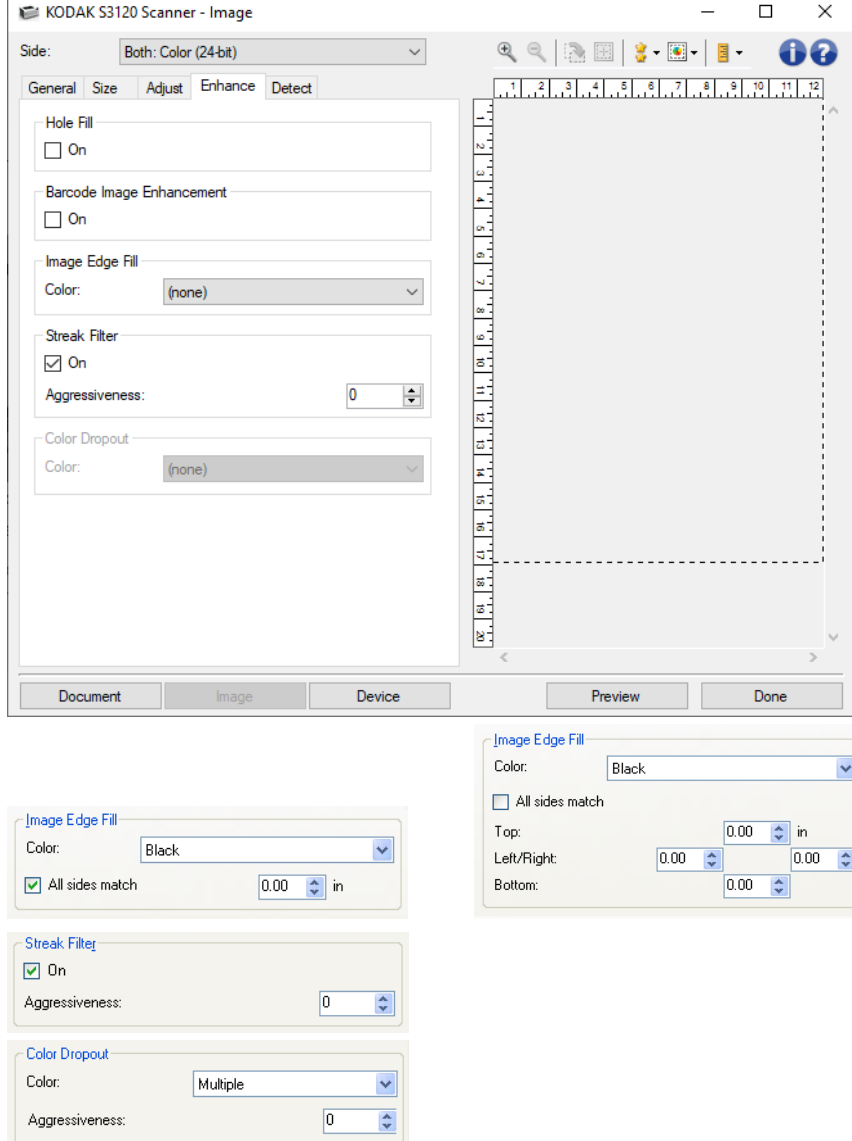

- **Delik Doldurma** Belgenizin kenar çevresindeki delikleri doldurmanıza olanak tanır. Doldurulacak delik türleri: yuvarlak, dikdörtgen ve düzensiz şekilli (örneğin, çift delikli veya belge cildinden çıkarılırken meydana gelmiş olabilecek ince bir yırtığa sahip olanlar).
	- **Açık**: delik doldurmayı açar.
**Barkod Görüntü Geliştirme** - uygulamanız ile tarayıcının okumak için barkodları optimize etmesini

yapılandırmanızı sağlar.

**Açık**: barkod optimizasyonunu açar.

**Resim Kenar Dolgusu** - alanı belirtilen renkle dönüştürerek, son elektronik resmin kenarlarını doldurur.

- Renk  $\mathcal{L}_{\mathcal{A}}$ 
	- Ø. (yok)
	- $\circ$ **Otomatik**: tarayıcı, çevreleyen rengi kullanarak resmin kenarlarını otomatik olarak dolduracaktır.

NOT: resimler istenmeyen kenarlıkları gösterdiğinde bunları kaldırmak için Otomatik öğesini kullanın.

- O **Otomatik - yırtılan alanları içerir**: kenarları doldurmanın yanı sıra, tarayıcı belgenin kenarı boyunca yırtılan yerleri de dolduracaktır.
- Beyaz O
- **Siyah** Ø.
- **Tüm kenarlar eşleşiyor**: açıldığında tüm kenarlara eşit miktar doldurulur. NOT: Bu seçenek yalnızca **Beyaz** veya **Siyah** için geçerlidir.
- **Üst**: üst kenarın ne kadarının doldurulacağını belirler. NOT: **Tüm kenarlar eşleşiyor** açıkken bu seçenek kullanılamaz.
- **Sol/Sağ**: soldaki seçenek sol kenarın ne kadarının doldurulacağını, sağdaki seçenek sağ kenarın ne kadarının doldurulacağını belirler.

NOT: **Tüm kenarlar eşleşiyor** açık olduğunda bu seçenekler kullanılamaz.

**Alt**: alt kenarın ne kadarının doldurulacağını belirler.

NOT: **Tüm kenarlar eşleşiyor** açıkken bu seçenek kullanılamaz.

NOTLAR:

- *Resim Kenarı Dolgusu*, kullanılırken, çok büyük bir değer girmemeye dikkat edin çünkü korumak istediğiniz resim verilerini doldurabilir.
- Bu seçenek önizleme görüntüsüne uygulanmaz.

**Şerit Filtresi** - tarayıcınızı resimlerinizden düşey şeritleri filtreleyecek biçimde yapılandırmanızı sağlar. Şeritler bir resimde görüntülenebilecek çizgilerdir ve orijinal belgenin bir parçası değildir. Şeritler belgenize bulaşan bir şey nedeniyle (ör. kir, toz veya yıpranmış kenarlar) veya tarayıcınıza yönelik önerilen temizlik prosedürlerini uygulamadığınız için meydana gelebilir.

- **Açık**: şerit filtresini açar.
- **Şiddet**: şeritlerin filtrelenme şiddetini ayarlamanızı sağlar. Değerler **-2** ila **2** arasındadır. Varsayılan değer 0'dır.

NOT: Fotoğraf taranıyorsa, başka bir belge tipinde olduğundan daha iyi fotoğrafik görüntüler elde etmek için Resim - [Genel sekmesinde](#page-25-0) belge tipi olarak Fotoğraf seçin.

**Renk Çıkışı** - elektronik resme yalnızca girilen verilerin eklenmesi için bir formun arka planını ortadan kaldırmak amacıyla kullanılır (formun çizgileri ve kutular kaldırılır). Siyah ve beyaz resimler için bu ayarlar, tarayıcının o elektronik resmi üretmek için analiz ettiği belgenin [gri tonlamalı](#page-88-0) sürümünü etkiler.

- **Renk**: istenen çıkış rengini seçin.
	- C **(yok)**
	- $\bullet$ **Birden Çok**: koyu gölgeler dışındaki renkleri çıkarır (örneğin, siyah veya koyu mavi mürekkep).
- **Baskın**: baskın rengi çıkarır.  $\bullet$
- **Kırmızı** O
- **Yeşil**
- $\bullet$ **Mavi**
- **Turuncu**
- **Turuncu ve Kırmızı**
- **Şiddet**: renklerin çıkış şiddetini ayarlamanızı sağlar. Değerler **-10** ila **10** arasındadır. Varsayılan değer 0'dır.

NOT: Bu seçenek, yalnızca *Renk***Birden Fazla** veya **Baskın** olarak ayarlandığında geçerlidir.

NOT: *Renk Çıkış* seçenekleri yalnızca *Tarama türü* seçimi **Siyah ve Beyaz** veya **Gri Tonlama** olduğunda kullanılabilir.

NOT: Sık kullanılan düğmeler ve seçenekler hakkında bilgi için [Resim Ayarları penceresi](#page-22-0) başlıklı bölüme bakın.

# **Resim - Algılama sekmesi**

NOT: Bazı seçeneklerde ek ayarlar bulunur. Bu ayarlar yalnızca seçenek açıldığında görüntülenebilir. Ayarların tümü ekrana sığmazsa tüm ayarlara erişmenizi sağlayan bir kaydırma çubuğu görünür.

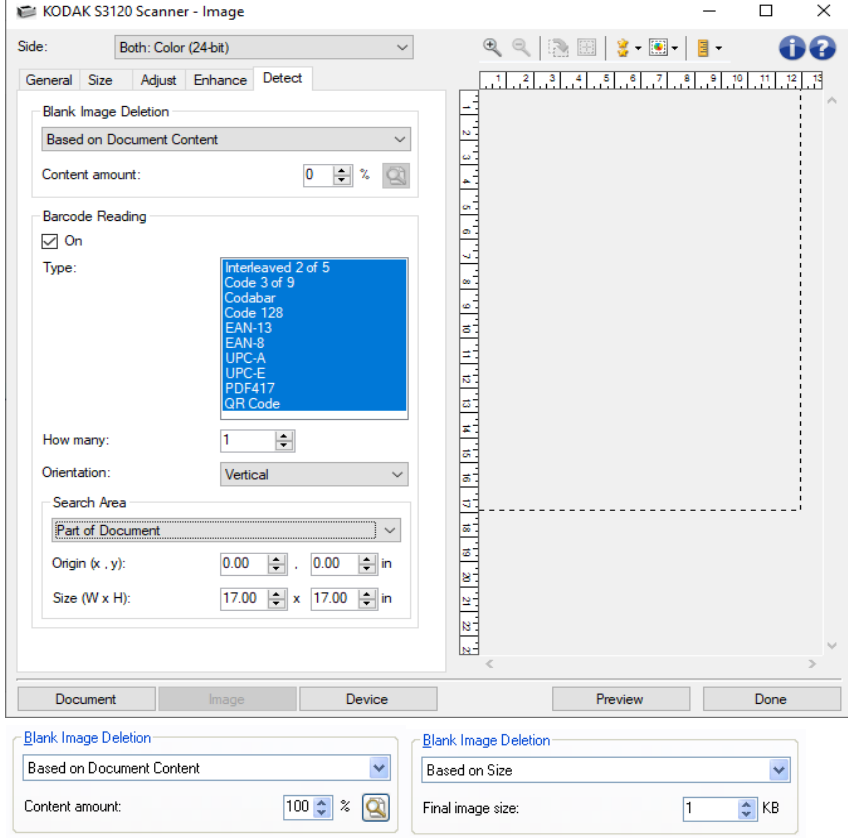

**Blank Image Deletion** (Boş Resim Silme) - tarayıcıyı tarama uygulamasına boş resim sağlamayacak şekilde yapılandırmanıza olanak verir.

- **(hiçbiri)**: tüm resimler tarama uygulamasına verilir.
- $\mathcal{L}_{\mathcal{A}}$ **Belge İçeriğine bağlı olarak**: resim içindeki belgenin içeriğine bağlı olarak resimler boş olarak kabul edilecek.
	- Ø. **İçerik miktarı**: tarayıcının boş olmadığını kabul edeceği maksimum içerik miktarını seçmenize olanak verir. Bu değerden daha fazla içeriğe sahip olan herhangi bir resim dolu sayılır ve tarama uygulamasına verilir. Değerler aralığı yüzde **0** ila **100** arasında değişmektedir.
	- : *İçerik miktarı* önizleme resminde bulunan içerik miktarıyla doldurulacaktır. Temsili Ø boş bir belgeniz varsa (yani letter başlıklı boş bir sayfa), bu *İçerik miktarı* ayarının belirlenmesine yardımcı olmak için kullanılabilir (yani bir önizleme taraması gerçekleştirin, bu düğmeyi tıklatın ve *İçerik miktarını* uygun şekilde ayarlayın).

NOT: Bu seçenek yalnızca bir önizleme resmi olduğunda, kullanılabilir.

 $\mathcal{L}_{\mathcal{A}}$ **Boyuta Bağlı**: tarama uygulamasına verilecek olan resmin boyutuna bağlı olarak resimler boş olarak kabul edilecek (örn, tüm diğer ayarlar uygulandıktan sonra).

 $\bullet$ **Son resim boyutu**: tarayıcının boş olmadığını kabul edeceği minimum resim boyutunu seçmenize olanak verir. Bu değerden küçük olan resimler boş sayılır ve tarama uygulamasına verilmez. Değerler **1** ila **1000 KB** arasındadır (1 KB = 1024 bayt).

**Barkod Okuma** - tarayıcının resimlerinizde barkod araması yapmaya ve topladığı bilgiyi tarama uygulamasına vermeye imkan veren yapılandırmayı yapmanızı sağlar.

- **C Aç**: barkod okumayı açar.
- **Tip**: yazıcının aramasını istediğiniz bir veya daha fazla barkod tipi seçin.
	- **Aralıklı 2 / 5** O
	- **Kod 3 / 9** O
	- Ø **Codabar**
	- O **Kod 128**
	- **EAN-13** Ø.
	- $\bullet$ **EAN-8**
	- Ø. **UPC-A**
	- **UPC-E**
	- $\circ$ **PDF417**
	- **QR Kodu**
- **Kaç Adet**: tarayıcının arayacağı barkod adedini seçin.
- a. **Yön**: aranacak olan barkodların yönünü seçiniz.
	- Ø. **Yatay**
	- $\bullet$ **Dikey**
	- *M* Her İkisi
	- NOT: Bu son resimle ilgilidir (yani herhangi kırpma veya döndürme uygulandıktan sonra).
- $\mathcal{L}_{\mathcal{A}}$ **Arama Alanı**: aranacak resim alanını seçiniz.
	- **Tüm Belge** Ø.
	- O. **Belgenin Bir Bölümü**
		- **Başlangıç Noktası (x, y)**: (x) resmin sol kenarından olan uzaklık, (y) ise resmin üst kenarından olan uzaklıktır.
		- **Boyut (g, y)**: arama alanının genişliği ve yüksekliği.

NOT: Bunlar son resimle ilgilidir (yani herhangi kırpma veya döndürme uygulandıktan sonra).

NOT: Sık kullanılan düğmeler ve seçenekler hakkında bilgi için [Resim Ayarları penceresi](#page-22-0) başlıklı bölüme bakın.

# **Aygıt Ayarları penceresi**

# <span id="page-40-0"></span>**Aygıt Ayarları penceresi**

Bu pencereden, kullanılabilir sekmeleri kullanarak, tüm tarayıcıya özgü seçenekleri ayarlayabilirsiniz. Aygıt Ayarları'nda kullanılan değerler, seçilen *Ayar Kısayolu*'na kaydedilir. Aygıt Ayarları penceresi aşağıdaki sekmeleri içerir: [Genel](#page-41-0), [Aktarım,](#page-43-0) [Yazıcı,](#page-45-0) [Damgalama](#page-48-0)[,Çoklu Besleme](#page-58-0).

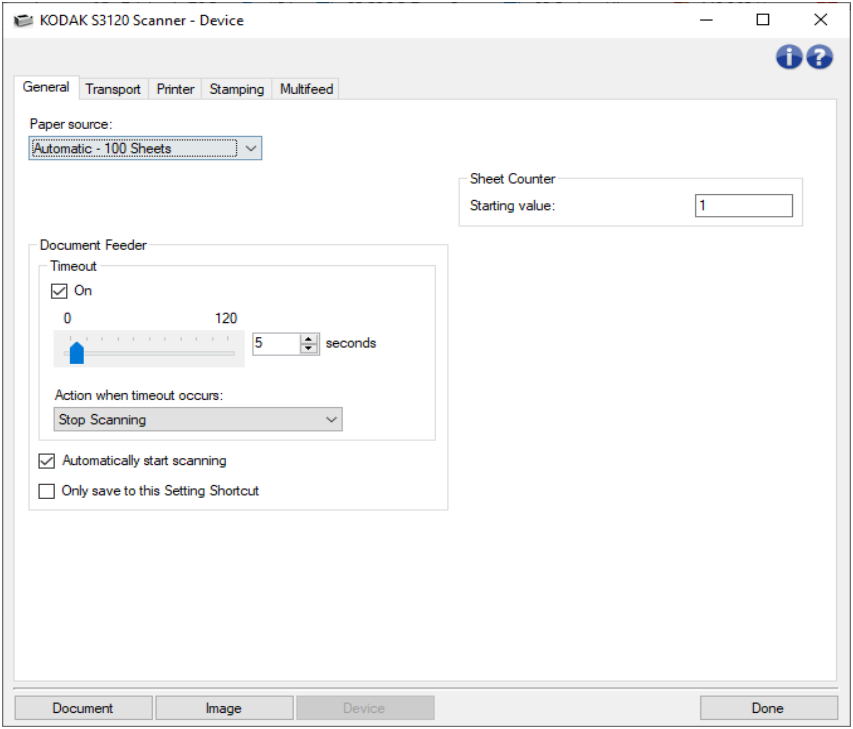

**Belge** - [Belge Ayarları p](#page-14-0)enceresinigörüntüler.

**Resim** - [Resim Ayarları penceresini](#page-22-0) görüntüler.

Tamam - sizi [Ana Tarayıcı penceresine](#page-8-0) döndürür.

# **Bilgi simgeleri**

**Hakkında**: tarayıcının sürümünü ve telif hakkı bilgilerini görüntüler

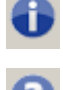

**Yardım**: geçerli durumda görüntülenen pencere için yardım bilgilerini görüntüler

# <span id="page-41-0"></span>**Aygıt - Genel sekmesi**

Genel sekmesi tarayıcıya özgü seçenekleri ayarlamanızı ve tarayıcı tanılamaya erişim sağlar.

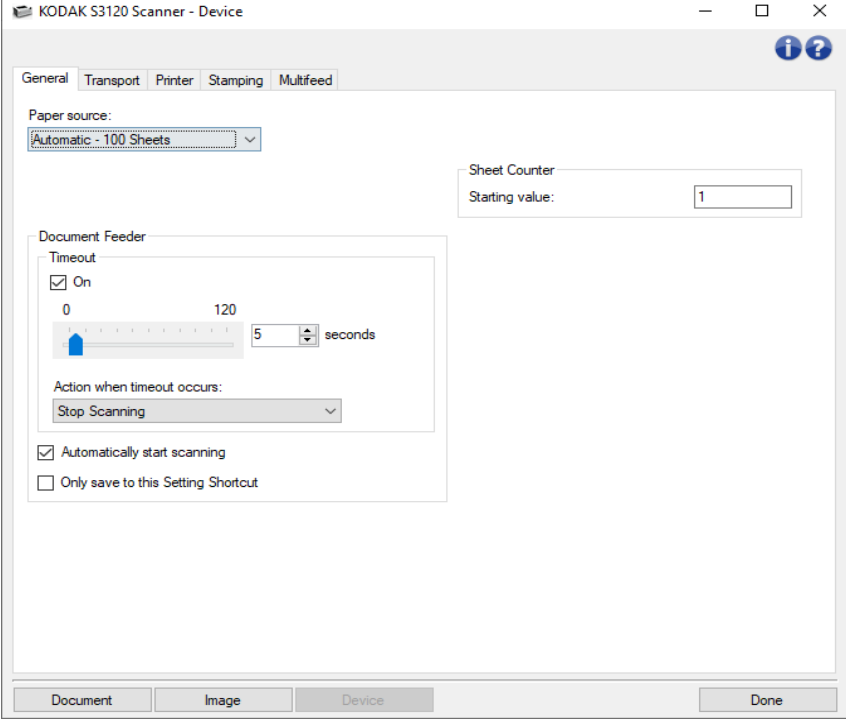

#### **Kağıt kaynağı**

- **Otomatik**: önce belge besleyicide kağıt arar. Giriş tepsisinde belge yoksa, tarayıcı düz yataktan tarama yapar.
- Ф. **Otomatik - 100 Sayfa**:önce giriş yükselticisinde kağıt olup olmadığını kontrol eder, giriş yükselticisinde belge yoksa, tarayıcı düz yataktan tarama yapar. Bu seçim giriş yükselticisinden 25 ila 100 sayfa tarayacağınız zaman önerilir.
- **Otomatik - 300 Sayfa**:önce giriş yükselticisinde kağıt olup olmadığını kontrol eder, giriş yükselticisinde belge yoksa, tarayıcı düz yataktan tarama yapar. Bu seçim giriş yükselticisinden 250 ila 300 sayfa tarayacağınız zaman önerilir.
- a. **Belge Besleyici**: giriş yükselticisi en yüksek konumdadır. Bu seçim giriş yükselticisinden 25 veya daha az sayfa tarayacağınız zaman önerilir.

٠ **300 Sayfa**: bu seçim giriş yükselticisinden 250 ila 300 sayfa tarayacağınız zaman önerilir.

#### **Belge Besleyici**

**Zaman Aşımı:** tarayıcının, son belgenin besleyiciye girmesinden sonra zaman aşımı ۰. gerçekleşene kadar bekleyeceği süreyi, saniye cinsinden, seçmenize olanak sağlar.Bu seçenek ayrıca **kapalı** konuma getirilebilir.

**Zaman aşımındaki eylem** - belge besleyici zaman aşımına ulaşıldığında gerçekleştirilecek eylemi gösterir.

- **Taramayı Durdur**: Tarama durdurulur ve kontrol yeniden tarama uygulamasına geçer (örneğin iş sonlandırılır).
- **Taramayı Duraklat**: tarama duracaktır, ancak tarama uygulaması diğer resimleri Ø. bekleyecektir (yani besleyici durdurulur). Tarama, dokunmatik ekranda **Sürdür** düğmesine dokunarak sürdürülebilir. Tarama, dokunmatik ekranda **İşi Sonlandır** düğmesine dokunarak veya tarama uygulaması ile durdurulabilir.
- **Taramayı Duraklat - kağıdı bekle**: Tarama duracaktır, ancak tarama uygulaması  $\bullet$ diğer resimleri bekleyecektir (yani besleyici durdurulur). Giriş tepsisine belge yerleştirerek tarama devam ettirilebilir. Tarama, dokunmatik ekranda **İşi Sonlandır** düğmesine dokunarak veya tarama uygulaması ile durdurulabilir.
- e. **Taramayı otomatik olarak başlat** - seçildiyse ve tarama düz yataktan yapılmıyorsa, tarama başlamadan önce, tarayıcı 10 saniyeye kadar belgelerin giriş yükselticisine yerleştirilmesini bekleyecektir. Ayrıca, giriş yükselticisi boşaltıldıktan sonra, kağıt giriş yükselticisine yerleştirilince tarayıcı otomatik olarak taramayı sürdürür. Tarayıcı, belge besleyici zaman aşımıyla belirtilen süre kadar bekler.
- **Taramayı otomatik olarak başlat** bu seçilirse, tarama başlatılmadan önce, tarayıcı 10 saniyeye kadar belgelerin giriş yükselticisine yerleştirilmesini bekler. Ayrıca, giriş yükselticisi boşaltıldıktan sonra, kağıt giriş tepsisine yerleştirilince tarayıcı otomatik olarak taramayı sürdürür. Tarayıcı, belge besleyici zaman aşımıyla belirtilen süre kadar bekler.

NOT: *Belge Besleyicisi* ayarları tüm *Ayar Kısayolları* ile paylaşılır. **Yalnızca bu Ayar Kısayolu'na kaydet** seçeneğini açmadığınız sürece yapacağınız herhangi bir değişiklik tüm kısayolları etkiler.

**Sayfa Sayacı** - tarayıcıya konulan bir sonraki fiziksel kağıda atanacak numarayı girer. Bu, tarayıcı tarafından sırayla artırılır ve resim üstbilgisinde döndürülür. Sayfa sayacı maksimum değerine (999.999.999) ulaşırsa bir sonraki sayfanın sayfa sayacı değeri = 1 olacaktır. Sayacın dijital damgalamada kullanılması durumunda, dijital damgadaki basamak sayısı maksimum değeri etkiler. Örneğin dijital damga sayacındaki basamak sayısının 1 olarak ayarlanması durumunda sayaç her 10. belgede 1'e sıfırlanacaktır.

NOT: Bunu değiştirdiğinizde Aygıt - [Yazıcı sekmesi](#page-45-0) üzerindeki **Sayaç** seçeneği etkilenir.

NOT: Sık kullanılan düğmeler ve seçenekler hakkında bilgi için [Aygıt Ayarları penceresi](#page-40-0) başlıklı bölüme bakın.

# <span id="page-43-0"></span>**Aygıt - Aktarım sekmesi**

Aktarım sekmesi tarayıcınızın aktarım alanında nasıl yönetildiğiyle ilgili seçenekleri ayarlamanıza olanak verir.

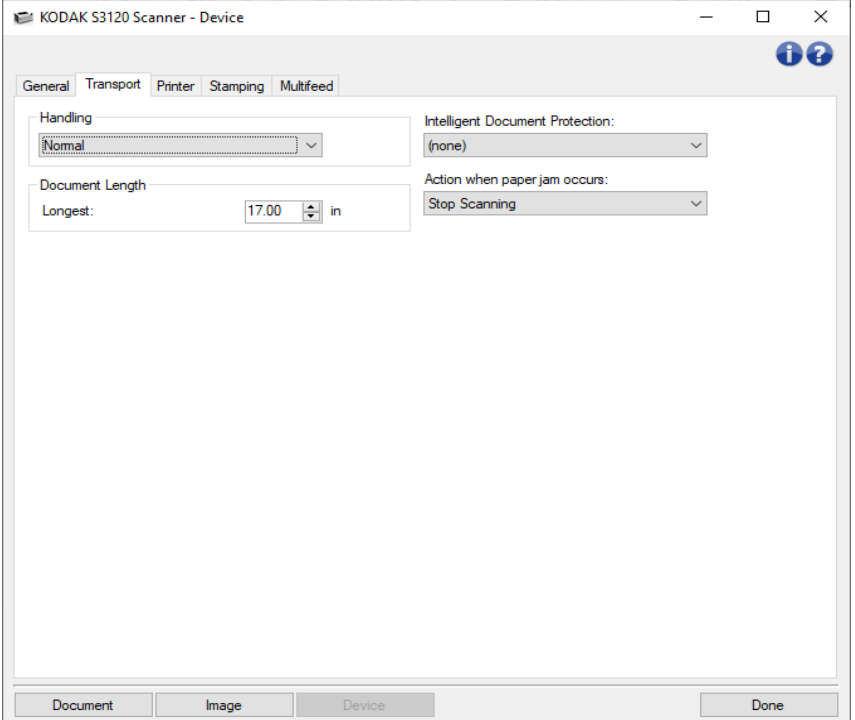

**İşleme** - belgelerin tarayıcıdan geçirilme şeklini seçmenize olanak tanır. Bu seçenek belgelerin tarayıcıya nasıl yerleştirileceği, tarayıcıdan hangi hızla geçirilecekleri ve çıkış tepsisinde nasıl yerleştirilecekleri konusunda etkilidir.

- **Normal**: Başka bir işlem gerçekleştirilmez. En etkili biçimde tüm belgeler benzer boyda olduğunda kullanılır.
- $\mathcal{L}_{\mathcal{A}}$ **Geliştirilmiş Yığınlama**: Karışık belge grupları söz konusu olduğunda belgelerin çıkış tepsisinde nasıl yığılacağı/sıralanacağı konusunda yardım. Bu seçenek karışık belge gruplarının çoğu için etkili olacaktır.
- **En İyi Yığınlama**: Belge grubunun boyutlarında büyük farklılıklar bulunuyorsa, bu seçenek belgelerin çıkış tepsisinde yığılması/sıralanması konusunda en iyi kontrolü sağlar.
- ٠ **Özel**: Düzensiz şekle sahip belgeler için (örneğin, koçanları koparılmış sayfalar veya üzerinde geniş delikler veya kesikler bulunan belgeler).

# **Belge Uzunluğu**

- **Maksimum Uzunluk** Belge grubunuzdaki en uzun belgenin uzunluğunu belirten bir değer seçin. NOTLAR:
	- Bu değeri değiştirmek aşağıdaki ayarlar için maksimum değerleri etkileyecektir: *[Resim](#page-27-0)*  Ø. *[Boyutu](#page-27-0) - Anahat*; *Yazıcı - [Kenardan Ofset](#page-45-0)*; *Çoklu besleme - [Uzunluk Algılaması](#page-58-0)*.
- *Farklı tara* ve *Çözünürlük* seçeneklerine yönelik her ayar kombinasyonu en yüksek uzunluklarda desteklenmez. Uygulamalarda daha fazla esneklik sağlamak için, tarayıcı uzunluğu desteklenmeyen bir belge belirlemediği sürece bir hata oluşturmaz.
- Tarayıcının genel çıkışı yüksek uzunluklarda düşürülebilir. **C**

**Akıllı Belge Koruması** - tarayıcıya yanlış giren belgeleri tarayıcının hangi şiddetle tespit edeceğini seçmenizi sağlar. Bu durum, belgeler tarama için düzgün hazırlanmadığında oluşabilir (ör. zımbalı veya ataşlı belgeler).

- **(yok)**
- **Minimum**: Tarayıcı, tespit etmek istemediğiniz belgelerde çok sık duruyorsa bu seçeneği belirleyin.

NOT: Tespit etme işleminden önce belgeler daha fazla hasar görmüş olabilir.

- **Normal**: Belge hasarını en aza indirme ve tarayıcıyı gereksiz yere durdurma arasında bir denge oluşturacağı için, bu önerilen seçimdir.
- **Maksimum**: En az belge hasarı için bu seçeneği belirleyin. ٠ NOT: Bu, tarayıcının gereksiz yere durmasını sağlayabilir.

**Kağıt sıkışması durumunda yapılacaklar** - tarayıcı bir kağıt sıkışması algıladığında ne olacağını seçmenize olanak verir.

- **OF Taramayı Durdur** - Tarama durdurulur ve kontrol yeniden tarama uygulamasına geçer (örneğin iş sonlandırılır). Kağıt yolunun temizlendiğini doğrulayın ve tarama oturumunu tarama uygulamasından yeniden başlatın.
- **Taramayı Duraklat** tarama duracaktır, ancak tarama uygulaması diğer resimleri bekleyecektir ÷ (yani besleyici durdurulur). Kağıt yolunu temizleyin, o zaman tarama işlemi, tarayıcı üzerindeki **Başlat** tuşuna basılarak sürdürülebilir. Tarama işlemi, tarayıcı üzerindeki **Durdur** tuşuna basılarak veya tarama uygulaması kullanılarak durdurulabilir.

NOT: Sık kullanılan düğmeler ve seçenekler hakkında bilgi için [Aygıt Ayarları penceresi](#page-40-0) başlıklı bölüme bakın.

# <span id="page-45-0"></span>**Aygıt - Yazıcı sekmesi**

Gelişmiş Yazıcı dikey yazdırma olanağı sağlar ve alfasayısal karakterler, tarih, saat, belge sayımı ve özel mesajları destekler. Tüm yazdırma bilgileri, her belgenin resim üstbilgisinde bulunur.

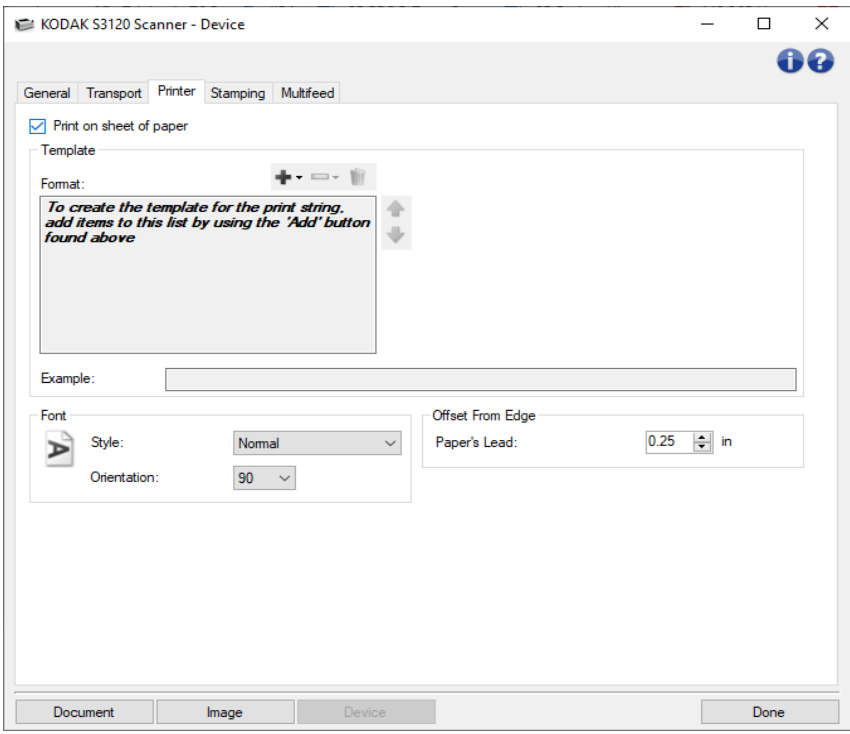

**Sayfa kağıdı üzerine baskı** - fiziksel sayfa kağıdı için yazıcıyı açar. **Ön yüze baskı** - tüm ön yüz baskıları için dijital baskıyı açar.

**Şablon: Format** - yazdırma dizenizi tanımlamanıza olanak sağlar. Yazdırma dizesinde maksimum 40 karakter bulunabilir (boşluklar dahil).

# **Araç Çubuğu düğmeleri**

- **Ekle**: yazdırma dizesine ekleyebileceğiniz öğelerin listesini görüntüler. Bir öğe seçtiğinizde, bu öğe *Biçim* listesinin sonunda görünür.
- **Değiştir**: *Biçim* listesinde seçili olan öğeyi, görüntülenen öğeler listesindeki öğelerden biriyle değiştirmenizi sağlar.
- **Sil**: *Biçim* listesinde seçili olan öğeyi kaldırmanıza olanak sağlar.

NOT: Yazdırma dizenizi oluştururken, *Ekle* ve *Değiştir* listelerinden yalnızca 40 karakter sınırlamasına uyan öğeler kullanılabilir.

**Öğeler** - bir öğe seçildiğinde, *Biçim* listesinin sağında tüm ilgili seçenekler görüntülenir.

**Ca Sayaç**: bu değer taranan her belge sayfası için sıralı olarak artar ve resim başlığında gösterilir.

 $\bullet$ **Başlangıç değeri**: taranacak bir sonraki belge sayfasının numarasını ayarlamanıza olanak tanır.

NOT: Bunu değeri değiştirdiğinizde Aygıt - [Genel sekmesi](#page-41-0) üzerindeki **Sayfa Sayacı** seçeneği etkilenir.

- O. **Alan genişliği**: sayacın genişliğini **1** - **9** arasında yapılandırmanızı sağlar. Bununla birlikte, örneğin, yazdırma dizenizde yalnızca 6 karakter kaldıysa, alan 6 ile sınırlandırılır.
- O **Öndeki sıfırlar** - değerin genişliği alan genişliğinden az olduğunda, sayacın formatını yapılandırmanıza imkan tanır (örnekler alan genişliği olarak 3 ve sayaç olarak 4 belirtmektedir).
	- **Görüntüle**: "004"
	- **Görüntüleme**: "4"
	- **Boşluk Olarak Görüntüle**: " 4"
- **Tarih**:
	- **Format**:
		- **AAGGYYYY**
		- **GGAAYYYY**
		- **YYYYAAGG**
	- **Ayırıcı**: (örnekler YYYYAAGG formatı belirtir)
		- **(yok)**
		- **Eğik çizgi**: 2006/08/24
		- **Tire**: 24.08.2006
		- **Dönem**: 2006.08.24
		- **Boşluk**: 2006 08 24
	- **Belirli tarih**: tarayıcıda geçerli tarihi kullanmak istemiyorsanız, belirli bir tarihi Ø. seçmenizi sağlar.

### **Saat**:

- $\bullet$ **Format**:
	- **SSdd**
	- **SSddss**
	- **SSddss.xx**
	- **ssdd**
	- **ssddss**
	- **ssddss.xx**
	- **ssdd tt**
	- **ssddss tt**
	- **ssddss.xx tt**
	- NOT: **SS** 24 saattir, 00'dan 23'e kadar; **ss** 12 saattir, 01'den 12'ye kadar; **dd** dakikadır 00'dan 59'a kadar; **ss** saniyedir 00'dan 59'a kadar; **xx** sayaçtır 00'dan 99'a kadar ve **tt**, AM veya PM'dir.
- Ø **Belirli saat**: tarayıcıda geçerli saati kullanmak istemiyorsanız, belirli bir saati seçmenizi sağlar.
- **Boşluk**: boşluk ekler.

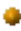

1.

2. **Mesaj**: yazdırma dizenize eklenmek üzere özel metin belirtmenizi sağlar.

NOT: Japonca karakterleri doğru olarak görüntülemek için, http://www.microsoft.com/msdownload/iebuild/ime5\_win32/en/ime5\_win32.htm adresinde bulunabilen Dil Paketi, İngilizce Sürüm içeren Microsoft Global IME 5.01 for Japanese'i yükleyerek MS Gotik yazı tipi kümesini almanız gerekir.

**Şablon: Örnek** - yazdırma dizesinin nasıl görüneceği konusunda bir örnek gösterir. *Biçim* listesinde öğeleri seçtikçe, ilgili bölüm örnek içinde vurgulanır.

**Yazı tipi** - bilgilerinizin yazdırılmasını istediğiniz yönü seçebilirsiniz.

- **Stil**: kullanılabilen karakter stilleri: **Normal**, **Kalın**.
- **Yön**: bu seçenek, karakterler dikey olarak (belgenin öndeki kenarından başlayarak) yazdırılırken baskı dizesinin yönünü seçmenize olanak verir. Kullanılabilir seçenekler şunlardır: **0, 90**.

**Kenardan Uzaklık** - basılmış bilginin kenardan ne kadar uzak göründüğünü belirler.

- **Kağıdın Başı**: belgenin ön kenarından başlayan mesafe için bir değer seçin. NOTLAR:
	- Bilgiler tamamen yazdırılmamış olsa bile, yazdırma işlemi belgenin bitiş kenarından 6,3 mm (1/4 inç) uzaklıkta otomatik olarak durur.
	- Yatay yazdırma konumu tarayıcı içindeki yazdırma kartuşunun konumuna göre belirlenir. Yazdırma konumlarının ayarlanması için Kullanım Kılavuzu'na bakın.
	- Bu seçenek sadece fiziksel kağıt sayfası üzerine yazarken geçerlidir.
- **Resmin Üstü: resmin ön kenarından başlayan mesafe için bir değer seçin.** NOT: Bu seçenek sadece resimlerin üzerine dijital baskıda geçerlidir.
- ٠ **Resmin Solu: resmin ön kenarından başlayan mesafe için bir değer seçin.** NOT: Bu seçenek sadece resimlerin üzerine dijital baskıda geçerlidir.

NOT: Sık kullanılan düğmeler ve seçenekler hakkında bilgi için [Aygıt Ayarları penceresi](#page-40-0) başlıklı bölüme bakın.

# **Aygıt - Damgalama sekmesi**

# <span id="page-48-0"></span>**Aygıt - Damgalama sekmesi**

Damgalama sekmesi kendi grafiğinizi ve az miktarda metni resimlere bindirmenizi sağlar. Damga etrafına dikdörtgen bir sınır da koyabilirsiniz. Tanımlı damga ayarlar profiline bağlıdır, dolayısıyla kullanıcılarınız için tanımlı birden fazla dijital damga olabilir. Bir profille birlikte kaydedilmiş olan dijital damga profiller dışa aktarıldığında dışa aktarılır.

Damgalama seçenekleri, alt sekmeler içinde bulunur: [Metin](#page-50-0), [Grafik](#page-54-0) ve [Düzen](#page-56-0).

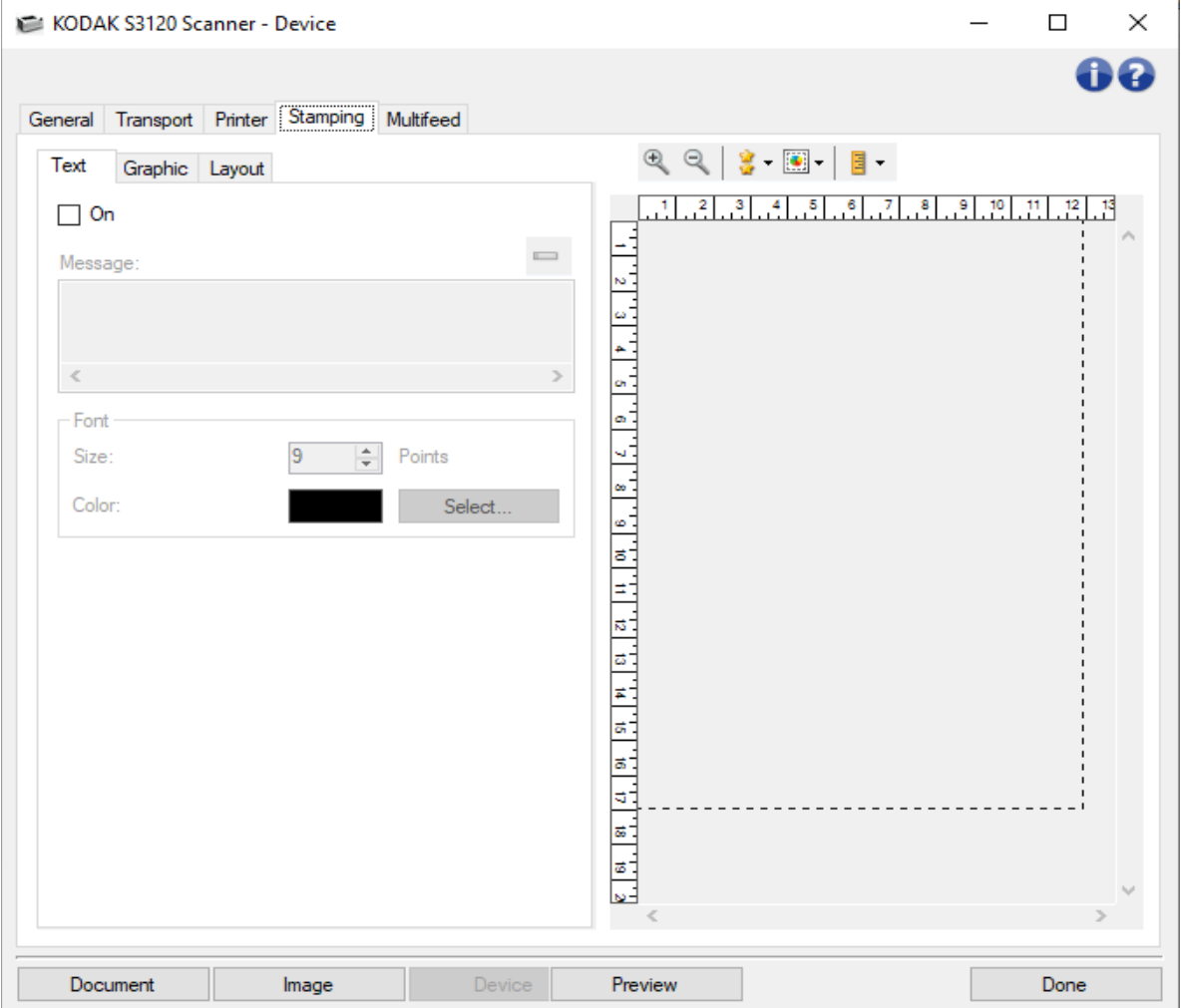

# **Önizleme**

Önizleme alanı, yürürlükteki damgalama ayarlarınıza göre bir örnek resim görüntüler. Önizleme panosu dijital damganızın konumlamasını, yönünü, matlığını ve içeriğini gösterir. Konumlama, yön ve matlık [Düzen'd](#page-56-0)e kontrol edilir.

**Önizleme** düğmesinin seçilmesi bir taramayı başlatacaktır. Taranan resim, gerçek bir resim üzerinde dijital damganızı görüntülemek için kullanılır.

- $^{\circledR}$ **Yaklaştır**: yürürlükteki resmin görüntüsünü önizlemede büyütür. **Uzaklaştır:** yürürlükteki resmin görüntüsünü önizlemede küçültür. **Önizleme Kalitesi**: taranan resmin kalitesini seçer. **Normal**: daha düşük bir çözünürlükte kabul edilebilir resim kalitesi görüntüler. **Yüksek**: asıl resmin en doğru temsilini görüntüler. Önizleme alanında görüntülenen resim, son resmin nasıl görüneceği konusunda iyi bir temsildir. NOTLAR: · Resmin gerçek bir temsilini görmek için yaklaştırma yapmanız gerekebilir. · Kalite ayarları, nihai resmin bu görüntüsünü ve çözünürlüğünü etkiler.  $\boxed{\bullet}$ **Otomatik Önizleme Güncellemeleri**: görüntülenen resmin nasıl güncelleştirileceğini seçmenizi sağlar.
	- **Açık**: görüntülenen resim otomatik olarak ayar değişikliklerinizin etkilerini gösterir.
	- **Kapalı**: Önizleme taraması gerçekleştirilene kadar görüntülenen resim güncelleştirilmez.

H. **Birimler**: ölçüm birimini seçer: **İnç**, **Santimetre** ve **Piksel**.

NOT: Yukarıda açıklanan bazı simgeler yalnızca bir Önizleme resmi görüntülendiğinde kullanılabilir.

NOT: Sık kullanılan düğmeler ve seçenekler hakkında bilgi için [Aygıt Ayarları penceresi](#page-40-0) başlıklı bölüme bakın.

# <span id="page-50-0"></span>**Damgalama - Metin sekmesi**

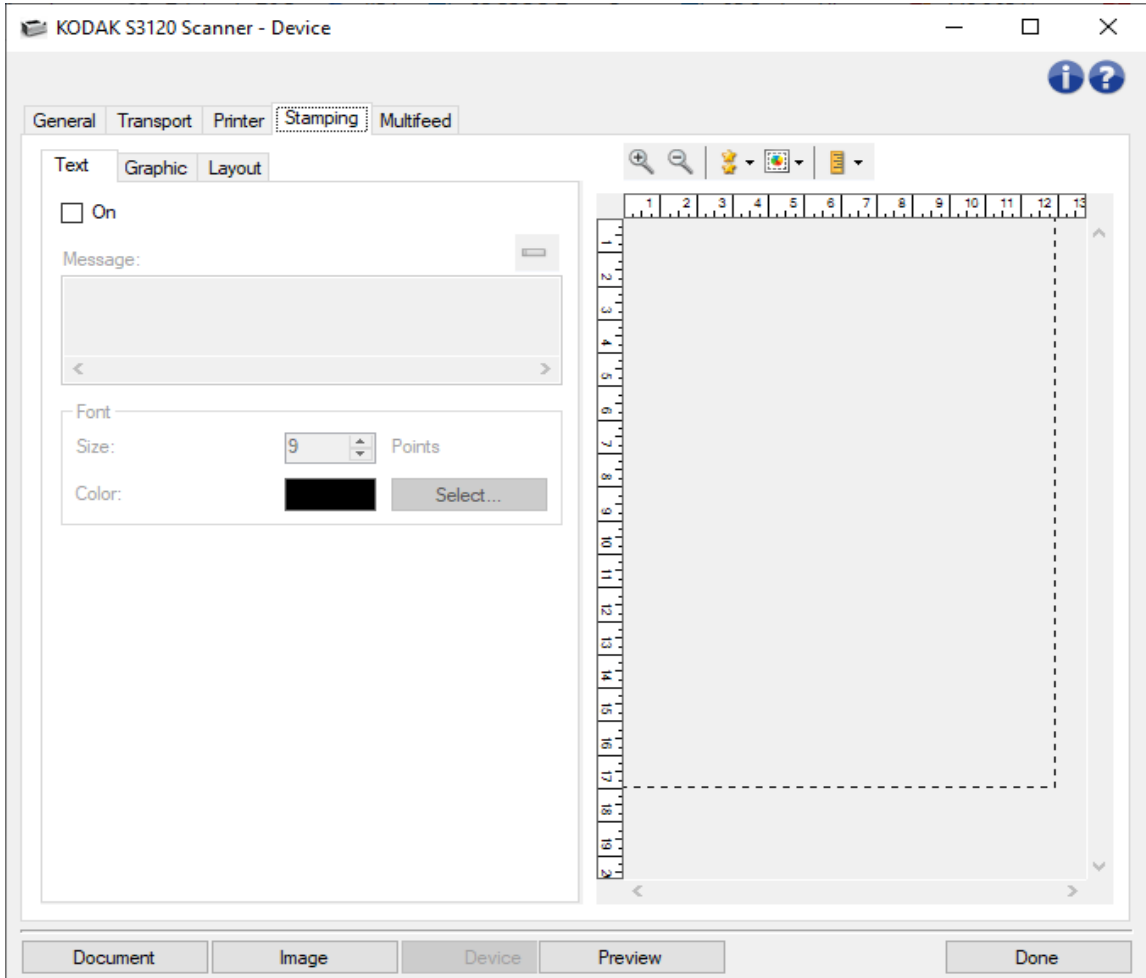

**Açık** - metin içeren dijital damgayı etkinleştirir.

#### **Mesaj**

Görüntü alanı oluşturduğunuz tüm metin mesajlarının formatını gösterir. Mesajı düzenlemek için bu **araç çubuğu düğmesini** kullanın:

**Değiştir**: dijital damga metin mesajını değiştirmenizi sağlar. [Damgalama](#page-52-0) -  $\overline{\phantom{m}}$ [Metin mesajı](#page-52-0) penceresi düzenlenebilecek olan metin mesajı ile birlikte görüntülenir.

# **Yazı Tipi**

Boyut **- metnin punto boyutu.**

**Renk** - metin rengi; renk seçmek üzere ekranı görüntüleyebilmek için **Seç** düğmesini kullanın. NOT: Sık kullanılan düğmeler ve seçenekler hakkında bilgi için Aygıt - [Ayarlar sekmesi](#page-40-0) başlıklı bölüme bakın.

# <span id="page-52-0"></span>**Damgalama - Metin Mesajı penceresi**

Bu ekranda, bu tarama profiline ait dijital damga metin mesajını oluşturabilir, değiştirebilir veya silebilirsiniz. Dijital damganın metin mesajı, tarih, saat, belge sayımı ve özel mesajları destekler.

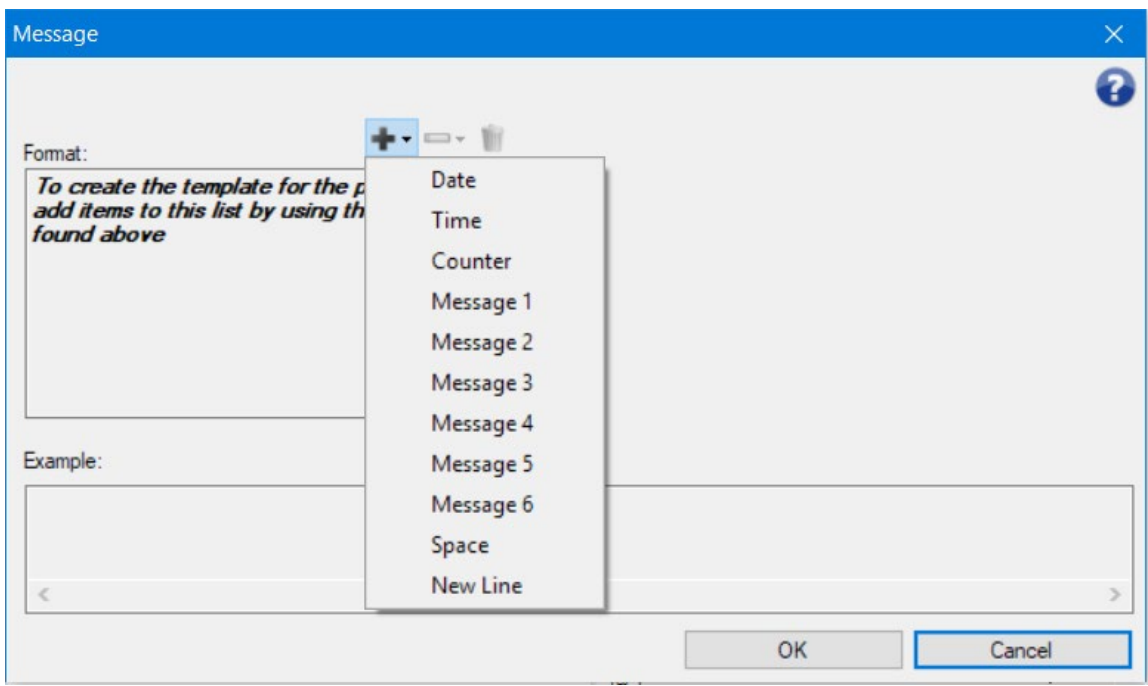

Metin mesajının her satırındaki maksimum karakter sayısı 40'tır (boşluklar dahil).

# **Araç Çubuğu düğmeleri**

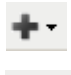

÷ —

Ŵ

- **Ekle**: mesajınıza ekleyebileceğiniz öğelerin listesini görüntüler. Bir öğe seçtiğinizde, bu öğe *Biçim* listesinin sonunda görünür.
- **Değiştir**: *Biçim* listesinde seçili olan öğeyi, görüntülenen öğeler listesindeki öğelerden biriyle değiştirmenizi sağlar.

**Sil**: *Biçim* listesinde seçili olan öğeyi kaldırmanıza olanak sağlar.

NOT: Mesajınızı oluştururken, *Ekle* ve *Değiştir* listelerinden yalnızca 40 karakter sınırlamasına uyan öğeler kullanılabilir.

**Öğeler** - bir öğe seçildiğinde, *Biçim* listesinin sağında tüm ilgili seçenekler görüntülenir.

#### **Biçim**

Bir ya da birden fazla öğe seçerek dijital damganın metin kısmını tanımlayın. Aynı öğeyi bir kereden fazla ekleyebilirsiniz, örneğin metninizde birden fazla **Boşluk** olmasını istiyorsanız. Her metin mesajı için en fazla 6 **Mesaj** öğesine izin verilir; bunlar tekrarlanabilir.

Dijital damganız için bu öğelerden birini seçin:

 $\mathcal{L}_{\mathcal{A}}$ **Tarih**: eklemek için bir tarih formatı ve ayırıcı seçin (örneğin, tireyle ayrılmış YYYYAAGG: 2017-04-28 ); veya belli bir tarih girmeyi seçin.

- **Ca Saat**: eklemek için bir saat formatı seçin; ya da belli bir saat girmeyi seçin.
- ۵ **Sayaç**: bu değer taranan her sayfa için sıralı olarak artar.
	- **Alan genişliği**: sayacın genişliğini **1 9** arasında yapılandırmanızı sağlar. Bununla  $\bullet$ birlikte, örneğin dijital damganızda yalnızca 6 karakter kaldıysa, alan 6 ile sınırlandırılır.
	- **Öndeki sıfırlar** değerin genişliği alan genişliğinden az olduğunda, sayacın formatını yapılandırmanıza imkan tanır (örnekler alan genişliği olarak 3 ve sayaç olarak 4 belirtmektedir).
		- **Görüntüle**: "004"
		- **Görüntüleme**: "4"
		- **Boşluk Olarak Görüntüle**: " 4"
- о. **Mesaj**: dijital damga metninize eklenmek üzere özel metin belirtmenize imkan tanır. Birbirinden farklı 6 adet ileti girebilirsiniz. Her mesaj en fazla 20 karakterden oluşabilir.
- ۵ **Boşluk**: boşluk ekler.
- ٠ **Yeni satır**: mesaj içerisindeki bir sonraki öğe ile devam etmeden önce bir sonraki satıra geçer.

### **Yukarı**ve **Aşağı** oklar

Bu mesajdaki öğeleri yeniden sıralamak için okları kullanın (**Örnek** alanında gösterildiği gibi).

#### **Örnek**

Metin mesajının nasıl görüneceğine ilişkin bir örnek gösterir. *Biçim* listesinde öğeleri seçtikçe, ilgili bölüm örnek içinde vurgulanır.

**Tamam** - değişikliklerinizi kaydeder.

**İptal** - pencereyi hiç bir değişikliği kaydetmeden kapatır.

# <span id="page-54-0"></span>**Damgalama - Grafik sekmesi**

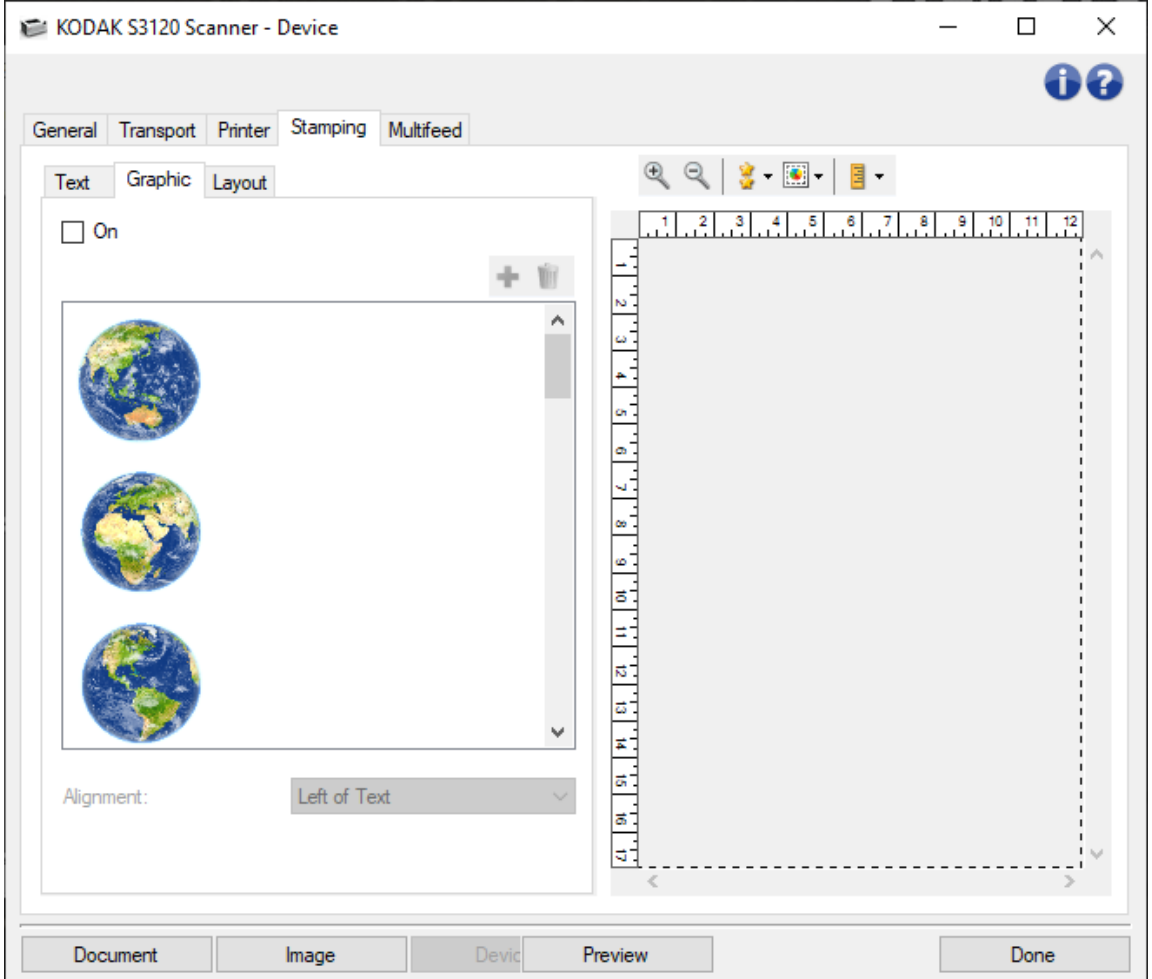

**Açık** - dijital damganın grafik kısmını etkinleştirir.

#### **Araç Çubuğu düğmeleri**

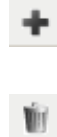

**Ekle** - kullanılacak bir grafiğe göz atabilmeniz için işletim sisteminin Dosya Aç penceresini görüntüler. Mesajınıza grafik yerleştirdiyseniz ve bu grafiği değiştirmek istiyorsanız, Ekle'yi seçin ve yerine koyacağınız grafiğe göz atın. **Sil**: grafiği bu damgadan *ve kullanıldığı diğer tüm dijital damgalardan kaldırır*. Bir grafiği - bunu diğer damgalardan *kaldırmadan* - sadece bu damgadan kaldırmak için bu sekmedeki **Açık** kutusundaki işareti kaldırın.

**Grafik seçimi** - kayan bir liste dijital damga için grafiği seçmenize imkan tanır.

- Grafik, taranan görüntüde kullanılacağı boyutta görüntülenecektir.
- Grafik **Önizleme** görüntü alanı için çok büyükse kesilerek görüntülenecektir.
- $\mathcal{L}_{\mathcal{A}}$ Damga çözünürlüğünün taranan görüntü çözünürlüğüne oranı, taranan görüntüdeki nihai grafik boyutunu belirler. Taranmakta olan profilin görüntü çözünürlüğü (dpi) ne kadar yüksekse, görüntü üzerindeki grafik o denli küçük olacaktır.
	- 300 dpi görüntü üzerinde 1 x 1 300 dpi damga 1 x 1 olacaktır
	- 200 dpi görüntü üzerinde 1 x 1 300 dpi damga 1,5 x 1,5 olacaktır
	- 300 dpi görüntü üzerinde 1 x 1 200 dpi damga 0,67 x 0,67 olacaktır

**Hizalama** - grafiğin nereye konumlandırılacağı - bu damga içindeki metnin soluna veya sağına.

### **Dijital damga grafik dosyası formatı hakkında notlar**

- **Ca** Grafik dosyası .png formatında olmalıdır, RGB veya RGBA. Çift tonlu ve gri .png dosyaları desteklenmez. Gri tonlamalı veya siyah-beyaz tarama yaparken, tarayıcı .png dosyasını dijital damgalama için gri tonlamalı veya siyah-beyaza dönüştürür
- $\mathcal{L}_{\mathcal{A}}$ Bir RGBA dosyasındaki opaklık (alfa kanalı) yok sayılır. İstenen etkiyi elde etmek için [Damgalama](#page-56-0)  - [Düzen sekmesi](#page-56-0) üzerinde bulunan **Opaklık** ayarını kullanın.
- Grafik dosyası 360.000 renk pikselden küçük olmalıdır.

NOT: Sık kullanılan düğmeler ve seçenekler hakkında bilgi için Aygıt - [Ayarlar sekmesi](#page-40-0) başlıklı bölüme bakın.

# <span id="page-56-0"></span>**Damgalama - Düzen sekmesi**

Düzen sekmesi, dijital damganın nerede görünmesi gerektiğini ve görüntüsü hakkındaki diğer detayları belirlemenize imkan tanır. Oluşturduğunuz damgayı önizleyin. **Önizle** düğmesini kullanın ve

değişikliklerinizin etkisini görmek için otomatik önizleme güncellemelerini etkinleştirin. **Önizleme** hakkında daha fazla bilgi için Aygıt - [Damgalama sekmesi](#page-48-0) öğesine bakın.

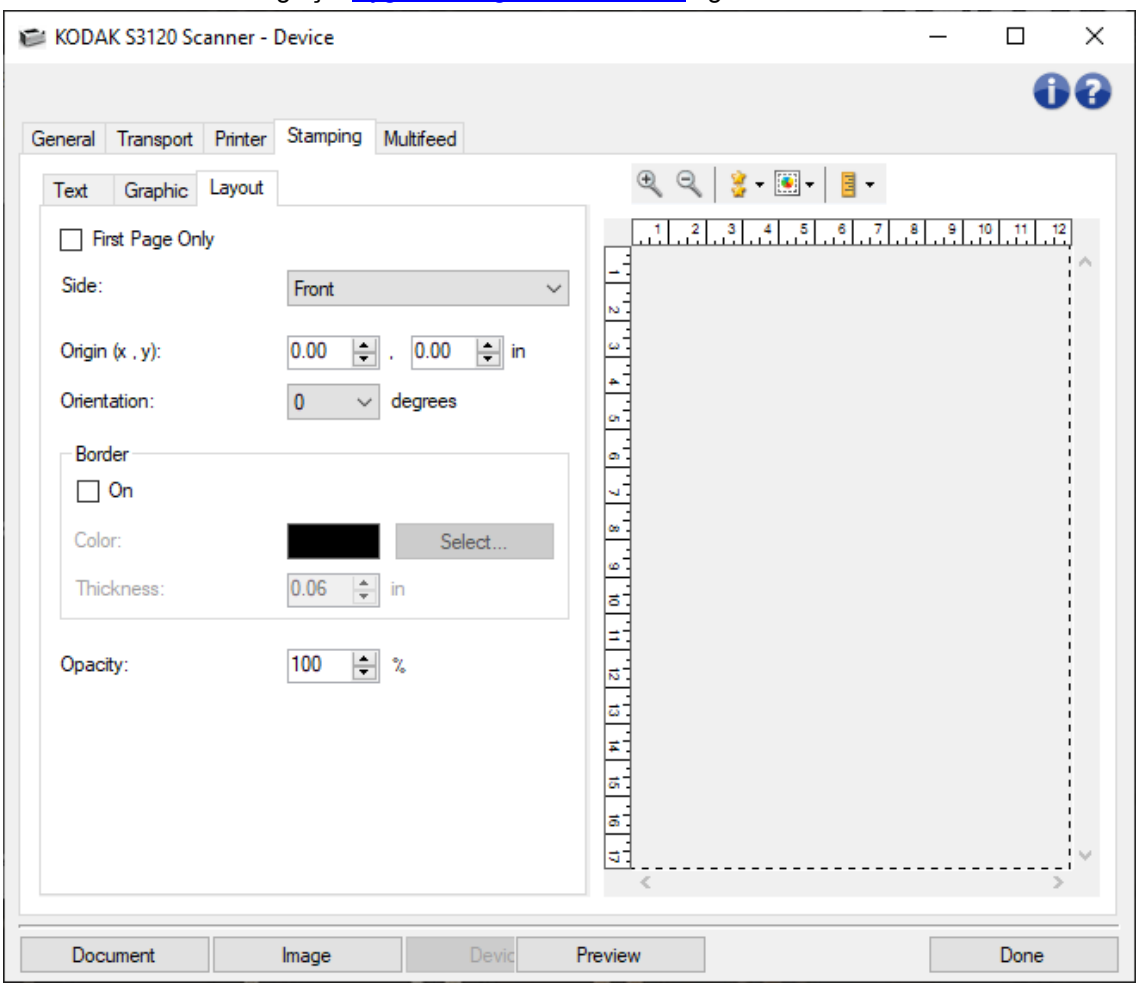

**Sadece İlk Sayfa** - bu öğe işaretlenirse, dijital damga sadece tarama işinizin ilk sayfasında görüntülenecektir.

**Taraf**- dijital damgayı aşağıdaki görüntülere yerleştirin: Taranan kağıdın **Her iki tarafı**, **Önü** veya **Arkası.** NOT: Seçenekler, tarama Ayarı Kısayolunuz göre farklılık gösterebilir.

**Başlangıç (x, y)** - damganın üst sol köşesini son döndürülen resmin neresine yerleştireceğinizi belirleyin.

**Yön** - dijital damgayı bu açıya ayarlayın.

**Kenarlık**

- **Açık** işaretlerseniz damganızın çevresine dikdörtgen bir çizgi çizebilirsiniz.
- **Renkli** kenar rengini seçmek için **Seç** düğmesini kullanın.
- **Kalınlık** kenar için kullanılacak olan çizgi ne kadar kalın olacak.

**Opaklık**- %0, dijital damgayı tamamen transparan hale getirir; %100 ise bunu tamamen opak hale getirir (damganın gerisindeki hiçbir resim verisi görülemez).

NOT: Sık kullanılan düğmeler ve seçenekler hakkında bilgi için Aygıt - [Ayarlar sekmesi](#page-40-0) başlıklı bölüme bakın.

# <span id="page-58-0"></span>**Aygıt - Çoklu Besleme sekmesi**

Çoklu besleme algılaması, besleyiciye birbirinin üstünde girebilecek belgeleri algılayarak, belge işlemeye yardımcı olur. Çoklu beslemeler, zımbalanmış belgeler, belgelerdeki yapışkanlar veya elektrostatik olarak yüklenmiş belgeler nedeniyle gerçekleşebilir.

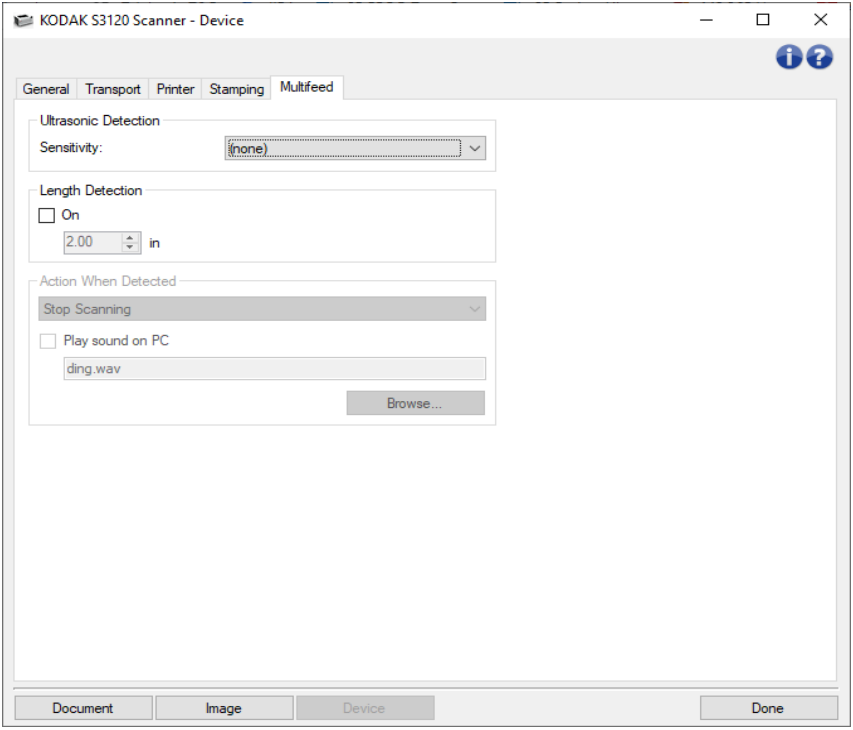

#### **Ultrasonik Algılama**

- **Duyarlılık** tarayıcıya birden çok belge beslenip beslenmediğini belirlemek için tarayıcının çalışma yoğunluğunu denetler. Çoklu beslemeler, belgelerin arasındaki hava boşluklarının algılanmasıyla başlatılır. Bu, karışık kalınlıkta belgeler içeren iş kümelerinde çoklu besleme algılaması kullanılmasına imkan tanır.
	- ٠ **(yok)**
	- о. **Düşük**: en az etkin olan ayardır; etiketleri ve düşük kaliteli, kalın veya buruşmuş belgeleri çoklu besleme olarak algılama olasılığı düşüktür.
	- ٠ **Orta**: iş setinizde farklı kalınlıklarda belgeler veya belgeye eklenmiş etiketler varsa bu ayarı kullanın. Etiket malzemesine bağlı olarak çoğu etiketli belge çoklu beslenen belge olarak algılanmaz.
	- ۰. **Yüksek**: en hassas olan ayardır. Tüm belgelerin kalınlığı 20 libreden fazla değilse, bu ayarı kullanmak uygundur.

NOT: Ayar ne olursa olsun, "yapışkan" notlar yine çoklu besleme belgeleri olarak algılanabilir.

**Uzunluk Algılama** - iş takımınızdaki belgelerin maksimum uzunluğunu seçmenize olanak sağlar. Tarayıcı bu değerden daha uzun bir belge algılarsa, çoklu beslemenin oluştuğunu belirtir. Bu seçeneği **kapalı** duruma getirebilir veya bir uzunluk ayarlayabilirsiniz.

**Algılandığındaki Eylem** - çoklu besleme algılandığında tarayıcının gerçekleştirmesini istediğiniz eylemi seçin. Tüm seçeneklerde, koşul, tarayıcıda günlüğe kaydedilir.

- **Taramayı Durdur**: Tarama durdurulur ve kontrol yeniden tarama uygulamasına geçer (örneğin iş sonlandırılır). Çoklu beslemeli belgenin görüntüleri oluşturulmaz. Kağıt yolunun temizlendiğini doğrulayın ve tarama oturumunu tarama uygulamasından yeniden başlatın.
- . **Taramayı Durdur - resim(ler) oluştur**: Tarama durdurulur ve kontrol yeniden tarama uygulamasına geçer (örneğin iş sonlandırılır). Çoklu beslemeli belgenin görüntüleri oluşturulur. Kağıt yolunun temizlendiğini doğrulayın ve tarama oturumunu tarama uygulamasından yeniden başlatın.
- **Ca Taramayı Durdur - kağıdı yolda bırak**: tarama hemen durdurulur (kağıt yolu temizlenmeye çalışılmaz) ve denetim, tarama uygulamasına döndürülür (iş sonlandırılır). Çoklu beslemeli belgenin görüntüleri oluşturulmaz. Tarama uygulamasından tarama oturumunu yeniden başlatmadan önce kağıt yolundan belgeleri temizleyin.
- **Taramaya Devam et** tarayıcı taramaya devam eder. Çoklu beslemeli belgenin görüntüleri oluşturulur.
- $\mathcal{L}_{\mathcal{A}}$ **İnteraktif Çoklu Besleme Kurtarma**: Tarama durdurulur, ancak tarama uygulaması ek resimleri bekler (yani besleyici durdurulur). Çoklu besleme belgenin resimleri bilgisayarınızda görüntülenecektir. Bu resimleri kabul edebilir veya yenisiyle değiştirmek için tekrar tarayabilirsiniz. Seçiminizi bilgisayarınız veya tarayıcınız üzerinden yapabilirsiniz. Resimleri uygulamanıza gönderin ve **Kabul** seçerek taramayı sürdürün. **Yeniden tara** seçildiğinde resimler iptal edilir ve tarama sürdürülür. **Durdur** seçilerek tarama durdurulabilir.

**PC'de ses çal** - çoklu besleme algılandığında PC'nin ses vermesini isterseniz bu seçeneği açın. İstediğiniz .wav dosyasını seçmek için **Gözat** düğmesini tıklatabilirsiniz.

NOT: PC'deki ses, tarayıcıda çoklu beslemenin tam algılandığı zamanda gerçekleşmeyebilir.

NOT: Sık kullanılan düğmeler ve seçenekler hakkında bilgi için [Aygıt Ayarları penceresi](#page-40-0) başlıklı bölüme bakın.

# **Tanı penceresi**

# <span id="page-60-0"></span>**Tanı penceresi**

Bu pencereden, tarayıcının tanı işlevlerine erişebilirsiniz. Diagnostics (Tanı) penceresi aşağıdaki sekmeleri içerir: [Genel](#page-61-0), [Hata Ayıklama](#page-63-0) ve [Günlükler.](#page-65-0)

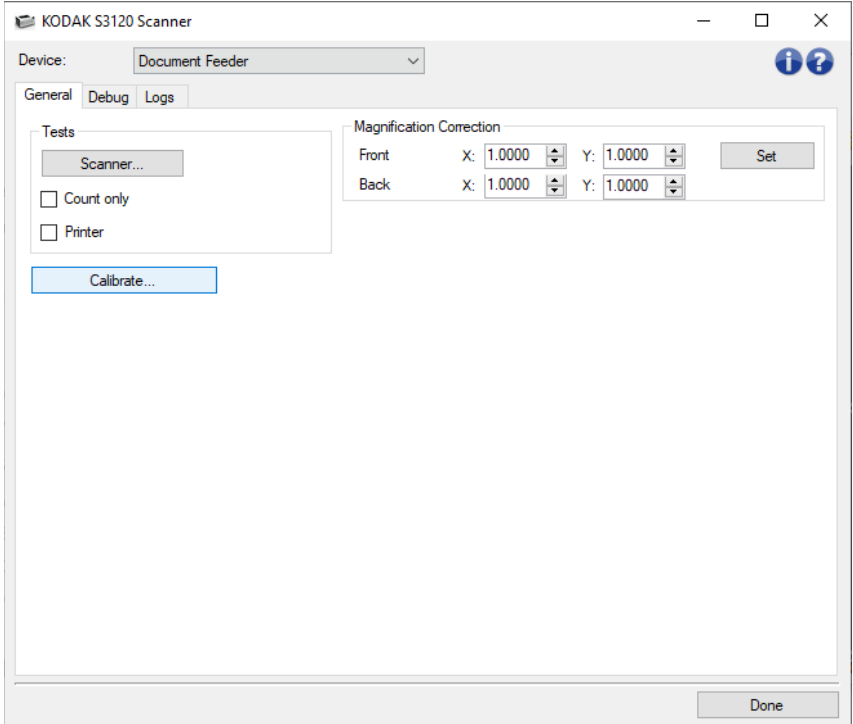

**Aygıt** - tanı işleminin gerçekleştirileceği aygıtı seçmenize olanak verir. Seçenekler şunlardır: **Document Feeder (Belge Besleyici)** veya **Flatbed (Düz Yatak)**.

**Tamam -** sizi **A**[na Tarayıcı penceresine](#page-8-0) döndürür.

# **Bilgi simgeleri**

**Hakkında**: tarayıcının sürümünü ve telif hakkı bilgilerini görüntüler

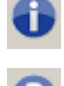

**Yardım**: geçerli durumda görüntülenen pencere için yardım bilgilerini görüntüler

# <span id="page-61-0"></span>**Diagnostics (Tanı) - General (Genel) sekmesi**

Genel sekmesi, tarayıcı sınaması yapabilmenize ve tarayıcıyı kalibre etmenize izin verir.

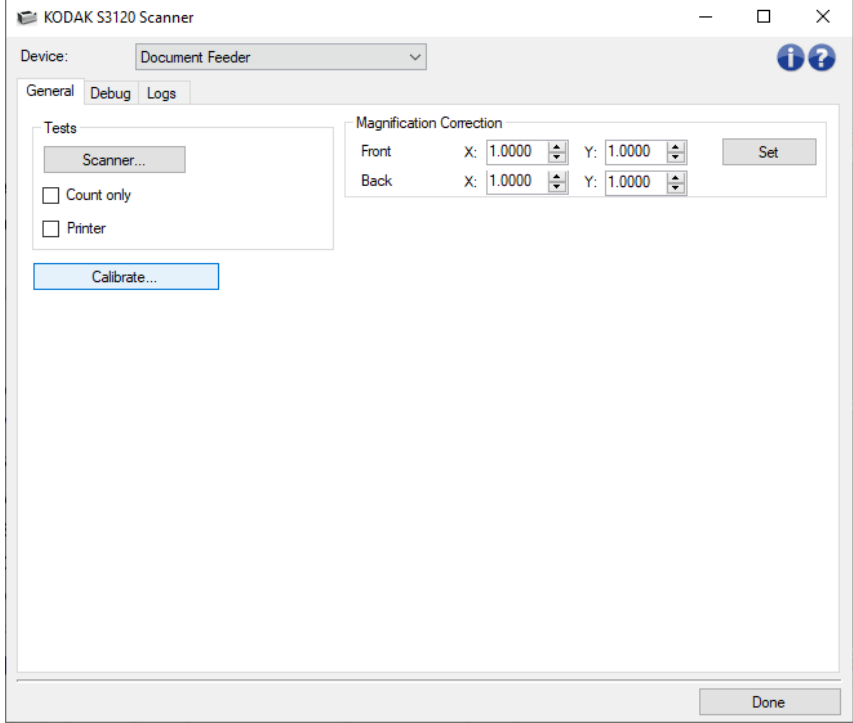

# **Sınamalar**

- ٠ **Tarayıcı**: bir açılış otomatik sınamasına benzer, ancak daha geniş kapsamlıdır; bu seçenek belirlendiğinde, tüm tarayıcı yazılımının çalıştığının belirlenmesi için aygıt hemen bir dizi denetimden geçirilir.
- **Sadece say**: resimleri tarama uygulamasına göndermeden tarayıcıya giren belgeleri sayar. Bu sınama, bu seçeneğin etkin olduğu tarama oturumu sırasında gerçekleştirilir. NOT: Bu sınama, tarama uygulamasının tarayıcı bağlantısı kesildiğinde otomatik olarak kapatılır.
- **Yazıcı**: Gelişmiş Yazıcı'nın işlevlerini (örneğin, tüm mürekkep püskürtücülerinin çalıştığını) sınar. Bu sınama, bu seçeneğin etkin olduğu tarama oturumu sırasında gerçekleştirilir. NOT: Bu sınama, tarama uygulamasının tarayıcı bağlantısı kesildiğinde otomatik olarak kapatılır.

# **Kalibre Et** - [Kalibrasyon penceresi'n](#page-67-0)i görüntüler.

NOT: Sık kalibrasyon gerekli değildir veya önerilmez. Sadece destek/servis temsilcisi size bunu yapmanızı söylediğinde yaniden yapılandırma gerçekleştirin.

**Tarayıcıyı Sevk et** - düz yataklı kamerayı hareket ettirerek sevkiyat konumunu kilitlemenize olanak verir. NOT: Bu seçenek sadece *Cihaz***Düz yatağa**ayarlandığında ve takılı olan düz yatak aksesuarları kilit anahtarına sahipse uygulanabilir.

**Büyütme Düzeltmesi** – son resim boyutunun X ve Y boyutlarını özelleştirmenize izin verir.

NOT: Sadece destek/servis temsilcisi size bunu yapmanızı söylediğinde yeniden yapılandırma gerçekleştirin.

NOT: Sık kullanılan düğmeler ve seçenekler hakkında bilgi için [Tanı penceresi](#page-60-0) başlıklı bölüme bakın.

# <span id="page-63-0"></span>**Tanı - Hata Ayıklama sekmesi**

Hata Ayıklama sekmesi, destek personelinin tarama kullanımıyla ilgili oluşabilecek herhangi bir sorunu tespit etmesini sağlayacak seçenekleri açabilmesini sağlar. Bu sekmede, yalnızca destek personeliniz tarafından istendiğinde değişiklik yapmanız önerilir.

#### NOTLAR:

- Bu sekmedeki seçeneklerin tümü yalnızca seçili *Ayar Kısayolu*'na değil tüm *Ayar Kısayollarına*.
- Bu sekmede herhangi bir değişiklik yapmak için, uygulamanızı yeniden başlatmanız gereklidir.

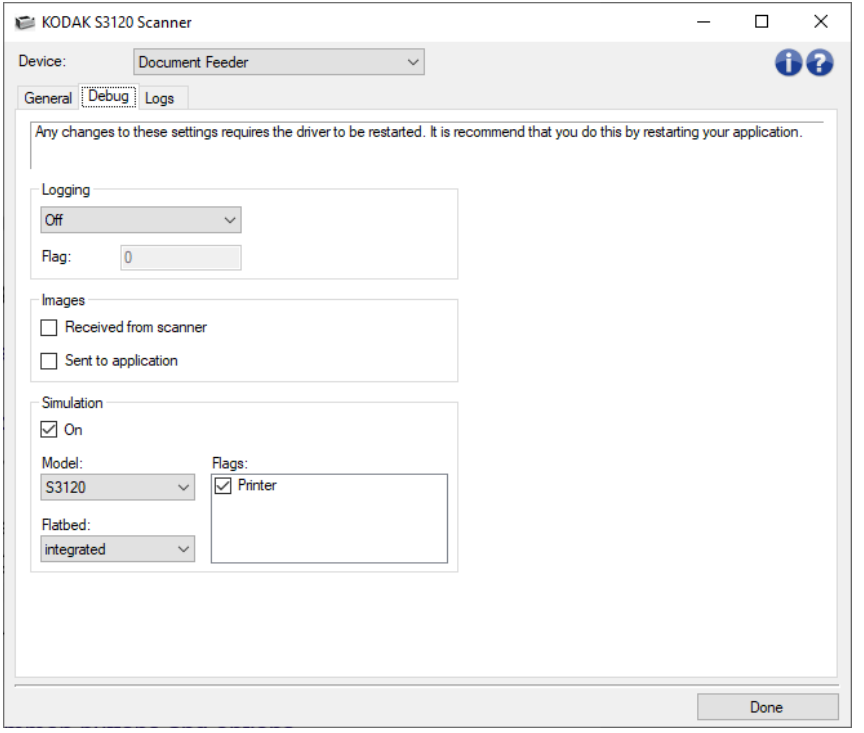

**Günlüğe Kaydetme** - tarayıcı ile tarama uygulaması arasındaki iletişimi kaydeder. Seçenekler şunlardır: **Kapalı**, **Açık** veya **Özel**.

#### **Resimler**

**Tarayıcıdan Alınan**: tarayıcıdan bilgisayara alınan resimleri kaydeder.

**Uygulamaya Gönderilen**: tarayıcıdan tarama uygulamasına alınan resimleri kaydeder.

**Benzetim**- gerçek tarayıcıyı kullanmadan TWAIN Driver/Datasource'u kullanmanıza olanak tanır. **Model**: benzetimi yapılacak belirli bir modeli seçmenize olanak tanır.

**Düz yatak**: simüle edilecek özel düz yatak aksesuarını seçmenize olanak verir.

**İşaretler**: TWAIN Driver/Datasource'unuz tarafından destekleniyorsa, benzetimi yapılan tarayıcınızda takılı olan aksesuarların listesini içerir.

NOT: Sık kullanılan düğmeler ve seçenekler hakkında bilgi için [Tanı penceresi](#page-60-0) başlıklı bölüme bakın.

# <span id="page-65-0"></span>**Diagnostics (Tanı) - Logs (Günlükler) sekmesi**

Günlükler sekmesi, tarayıcı bilgilerini görüntülemenize olanak verir.

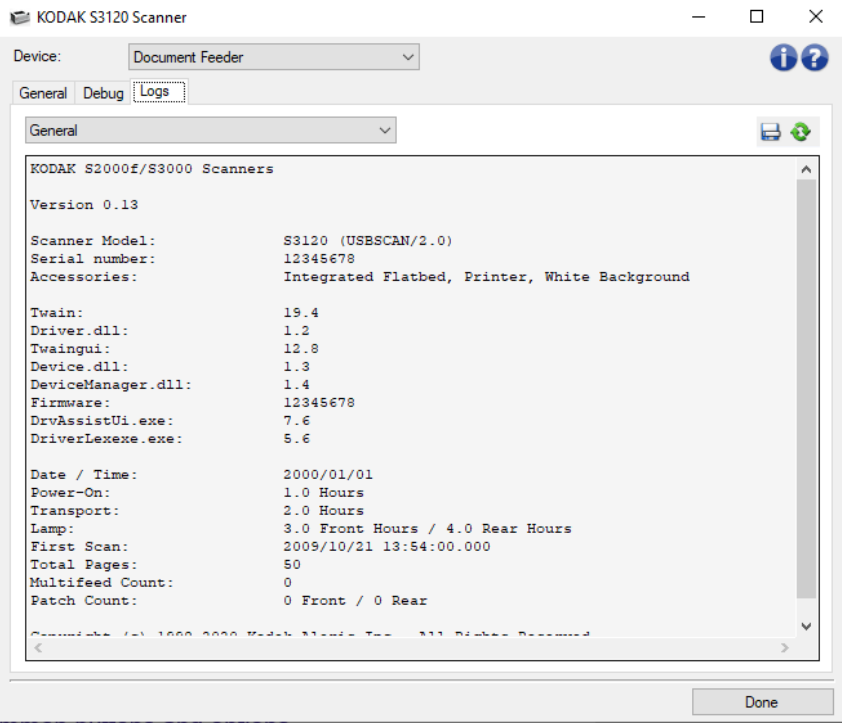

# **Günlükler**

- ٠ **Genel**: tarayıcının sürüm bilgilerini, seri numarasını, takılı/yüklü aksesuarları, sayaçları vb. görüntüler.
- **Operatör**: tarayıcının günlüğünü görüntüler. Bu günlük yalnızca destek personeliniz tarafından temizlenebilir.

#### **Araç Çubuğu düğmeleri**

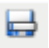

**farklı Kaydet**: tüm günlükleri destek personelinizin görüntülemesi için kaydeder.. Seçildiğinde, Farklı Kaydet penceresi görüntülenir:

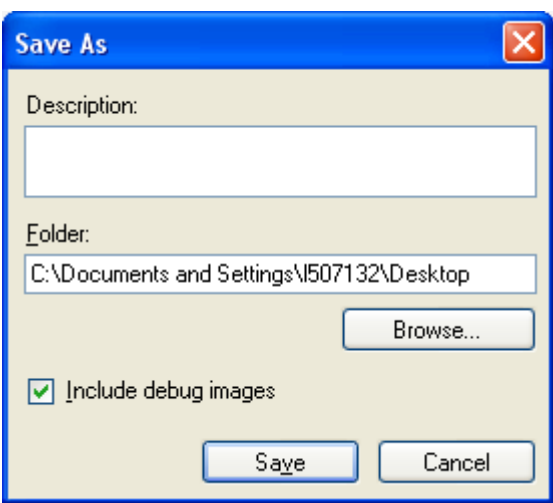

- ٠ **Açıklama**: günlükleri kaydetme sorunu/nedeni hakkında kısa bir açıklama girin.
- **Klasör**: günlüklerin kaydedileceği konum. ٠
- **Gözat**: kullanmak istediğiniz klasörü bulabilmeniz için, işletim sisteminin Dosya Aç penceresini görüntüler.
- **Ayıklama resimlerini dahil eder**: üretilen hata ayıklama resimlerini günlüklere ekler. Bu varsayılan olarak açılır ve yalnızca destek personeliniz tarafından önerildiğinde kapatılmalıdır.
- ٠ **Kaydet**: günlükleri .eklog uzantısıyla bir dosyaya kaydeder.
- **Yenile**: geçerli olarak görüntülenen günlüğü yeniler

NOT: Sık kullanılan düğmeler ve seçenekler hakkında bilgi için [Tanı penceresi](#page-60-0) başlıklı bölüme bakın.

# <span id="page-67-0"></span>**Kalibrasyon penceresi**

Kalibrasyon gerekli olduğunda Tanılama - [Genel sekmesin](#page-61-0)den **Kalibre et**'i seçin.

NOT: Sık kalibrasyon gerekli değildir veya önerilmez. Yalnızca destek personeliniz önerdiğinde kalibrasyon yapın.

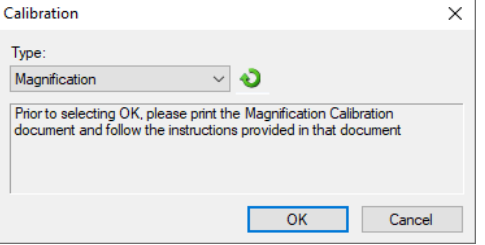

**Tür** - hangi kalibrasyonu gerçekleştireceğinizi seçmenizi sağlar.

**UDDS** - çoklu beslemeleri ve belge kenarlarını algılayan ultrasonik sistemin, en iyi performans için doğru ayarlanmasını sağlar.

NOT: 20 lb. veya 75 gr/m<sup>2</sup> bond kağıt sayfası kullanmaya dikkat edin.

**Büyütme Testi** - tarayıcının görüntülere uyguladığı azaltma/büyütme miktarını belirler.

**Tamam** - kalibrasyonu başlatır. Tarayıcı hedefi algılamazsa, yerleştirmeniz istenir. Kalibrasyon başarıyla tamamlandığında bilgilendirilirsiniz.

**İptal** - Kalibrasyon penceresini kalibrasyon gerçekleştirmeden kapatır.

### **Prosedürler**

# **Yeni Ayar Kısayolu oluşturma**

- 1. Ana Tarayıcı penceresinde, listeden bir *Ayar Kısayolu* seçin. İstenen görüntü çıkışını en iyi açıklayan bir kısayol seçmeniz önerilir.
- 2. **Belge'yi seçin.** [Belge penceresi](#page-15-0) görüntülenir.
- 3. Belgenizin önünün mü, arkasının mı, yoksa her iki tarafının mı elektronik resmini yakalamak istediğinizi belirleyin ve *Input document is (Giriş belgesi)* alanından seçimi yapın.
- 4. [Ana Tarayıcı penceresinde](#page-8-0)**Ayarlar** düğmesini seçin. [Image Settings \(Resim Ayarları\)](#page-22-0)  [penceresinin](#page-22-0) General (Genel) sekmesi görüntülenir.
- 5. [General \(Genel\) sekmesinde](#page-25-0) uygun seçenekleri belirleyin. NOT: Gerekirse, diğer sekmelerdeki her ayarı gözden geçirin ve değişiklikleri yapın.
- 5. Tarayıcının giriş yükselticisine temsil edici bir belge yerleştirin.
- 6. Ortaya çıkan resmi gözden geçirmek için **Preview (Önizleme)** öğesini seçin. NOT: Resimler kabul edilemezse, farklı bir önceden tanımlanmış *Ayar Kısayolu* seçebilir veya Image Settings (Resim Ayarları) penceresindeki geri kalan sekmelerde ek değişiklikler yapabilirsiniz.
- 7. [Device Settings \(Aygıt Ayarları\) penceresini](#page-40-0) görüntülemek için, Image Settings (Resim Ayarları) penceresinde **Device (Aygıt)** öğesini seçerek istediğiniz Aygıt ayarlarını tanımlayın.
- 8. Her sekmeyi gözden geçirin ve uygun seçenekleri veya tarayıcının gerçekleştirmesini istediğiniz eylemleri seçin.
- 9. Ana Tarayıcı penceresine dönmek için **Tamam** öğesini seçin.
- 10. [Save As \(Farklı Kaydet\) penc](#page-11-0)eresini görüntülemek için **Save As (Farklı Kaydet)** öğesini seçin.
- 11. Sizin için anlamlı olan yeni bir kısayol adı girin ve **Save (Kaydet)** öğesini seçin.

# **Resim Değiştirme ayarları**

- 1. [Ana Tarayıcı penceresinden,](#page-8-0) istediğiniz çıkışı en iyi tanımlayan bir **Ayar Kısayolu** seçin.
- 2. **Resim** öğesini seçerek [Resim Ayarları penceresini](#page-22-0) görüntüleyin.
- 3. Herhangi bir ayar yapmadan önce, kullanılabilen seçenekleri tanımak için Image Settings (Resim Ayarları) penceresindeki sekmelere göz atın.
- 4. Kullanmak istediğiniz her seçenek için, tarayıcının tarama sırasında gerçekleştirmesini istediğiniz uygun seçimleri yapın.
- 5. Seçeneklerinizin yapacağı etkiyi görmek isterseniz:
	- Tarayıcının giriş yükselticisine temsil edici bir belge yerleştirin.
	- Önizleme taraması gerçekleştirmek için **Preview** (Önizleme) öğesini seçin.

NOT: Resimler kabul edilemezse, farklı bir *Ayar Kısayolu* seçebilir veya Resim Ayarları penceresinde her sekmeyi yeniden gözden geçirerek geçerli *Ayar Kısayolu* ile çalışmaya devam edebilirsiniz. Gerekirse bu adımı yineleyin.

6. Bitirince, ana Tarayıcı penceresine dönmek için **Tamam** öğesini seçin ve ardından seçimlerinizi kısayola kaydetmek için **Kaydet** öğesini seçin.

# **Aygıt Ayarlarını Değiştirme**

- 1. [Ana Tarayıcı penceresinden,](#page-8-0) istediğiniz çıkışı en iyi tanımlayan bir **Ayar Kısayolu** seçin.
- 2. [Aygıt Ayarları penceresini](#page-40-0) görüntülemek için **Aygıt** öğesini seçin.
- 3. Herhangi bir ayar yapmadan önce, kullanılabilen seçenekleri tanımak için Device Settings (Aygıt Ayarları) penceresindeki sekmelere göz atın.
- 4. Kullanmak istediğiniz her seçenek için, tarayıcının tarama sırasında gerçekleştirmesini istediğiniz uygun seçimleri yapın.
- 5. Bitirince, ana Tarayıcı penceresine dönmek için **Tamam** öğesini seçin ve ardından seçimlerinizi kısayola kaydetmek için **Kaydet** öğesini seçin.

# **Belgelerinizin içeriğine göre renkli/gri tonlamalı veya siyah beyaz resimler oluşturma**

Bu örnekte, her iki tarafında bilgi bulunan renkli ve siyah beyaz belgelerin karışımından oluşan bir tarama oturumu yapılandırmak istediğinizi düşünelim. Ayrıca, tarayıcının sayfanın renkli olup olmadığını algılamasını ve ardından, buna dayanarak renkli veya siyah beyaz bir resim çıkarmasını istiyorsunuz.

- 1. [Ana Tarayıcı penceresinden,](#page-8-0) istediğiniz çıkışı en iyi tanımlayan bir **Ayar Kısayolu** seçin.
- 2. **Belge** öğesini seçerek [Belge Ayarları penceresin](#page-15-0)i görüntüleyin.
- 3. **Resimler** sekmesini seçin.
- 4. Bu öğeyi seçin; **Giriş belgesi: İki Taraflı**.
- 5. Bu öğeyi seçin; **Bir yüzdeki resim sayısı: Bir - belge içeriğine bağlı olarak**.

NOT: Şimdi Gelişmiş sekmesinde *Yapılandırılacak Resimler* alanı görüntülenir ve bir renkli resim öğesi ile bir siyah beyaz resim öğesi içerir. İçerik Ayarları sekmesi de görüntülenecektir. **Contract Contract** 

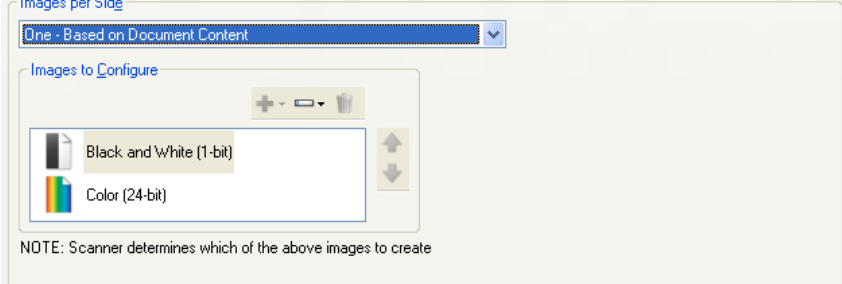

- 6. Renkli resim yerine gri tonlamalı bir resim isterseniz, belgede yeterli renk algılandığında:
	- *Renkli (24 bit)* seçeneğinin belirlendiğinden emin olun
	- seçenek listesi görüntülemek için **Değiştir** öğesini seçin
	- **Gri tonlamalı** öğesini seçin
- 7. **[İçerik Ayarları](#page-20-0)** sekmesine gidin.

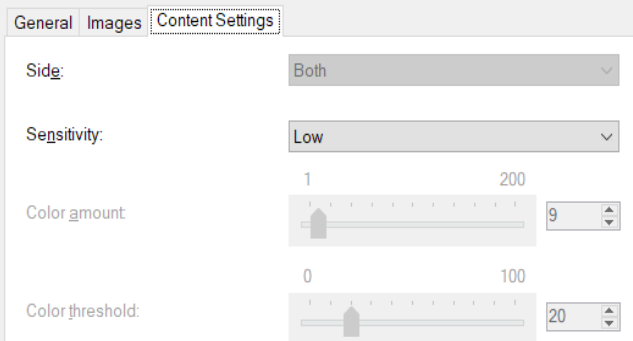

- 8. Bir **Duyarlık** seçeneği belirleyin.
- 9. [Resim Ayarları penceresined](#page-22-0)önmek için **Resim** öğesini seçin.

NOT: *Taraf* seçeneğinin iki girişi olduğunu göreceksiniz: **Her İkisi: Renkli (24-bit)** ve **Her İkisi:**: **Siyah Beyaz (1-bit)**.
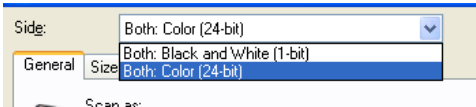

10. Bu öğeyi seçin; **Taraflar: Her İkisi: Renkli (24 bit)**.

NOT: Resim Ayarları penceresindeki kalan sekmelerde renkli resim ayarlarında diğer değişiklikleri yapın.

11. Bu öğeyi seçin; **Taraflar: Her İkisi: Siyah Beyaz (1-bit)**.

NOT: Resim Ayarları penceresindeki geri kalan sekmelerde siyah beyaz resim ayarlarında diğer değişiklikleri yapın.

12. Bitirince, ana Tarayıcı penceresine dönmek için **Tamam** öğesini seçin ve ardından seçimlerinizi kısayola kaydetmek için **Kaydet** öğesini seçin.

#### **Belgenin her yüzü için birden çok resim oluşturma**

Bu örnekte, her iki tarafında bilgi bulunan belgelerle bir tarama oturumu yapılandırmak istediğinizi ve tarayıcının, her belgenin her tarafı için hem renkli, hem siyah beyaz resim üretmesini istediğinizi düşünelim.

- 1. [Ana Tarayıcı penceresinden,](#page-8-0) istediğiniz çıkışı en iyi tanımlayan bir **Ayar Kısayolu** seçin.
- 2. **Belge** öğesini seçerek [Belge Ayarları penceresini](#page-15-0) görüntüleyin.
- 3. **Resimler** sekmesini seçin.
- 4. Bu öğeyi seçin; **Bir yüzdeki resim sayısı: Birden Çok**.

NOT: Şimdi Gelişmiş sekmesinde *Yapılandırılacak Resimler* alanı görüntülenir ve bir renkli resim öğesi ile bir siyah beyaz resim öğesi içerir.

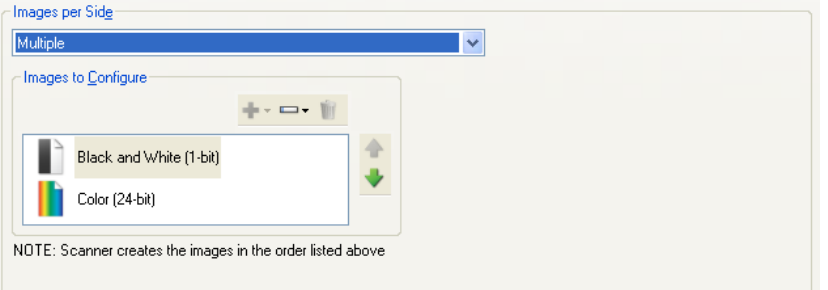

- 5. Renkli resim yerine gri tonlamalı bir resim isterseniz, belgede yeterli renk algılandığında:
	- *Renkli (24 bit)* seçeneğinin belirlendiğinden emin olun
	- seçenek listesi görüntülemek için **Değiştir** öğesini seçin
	- **Gri tonlamalı** öğesini seçin
- 6. Varsayılan olarak tarayıcı listelenen ilk resmi üretir (bu örnekte siyah beyaz) ve tarama uygulamasına teslim eder, daha sonra listelenen ikinci resmi üretip teslim eder (bu örnekte renkli/gri tonlamalı). Önce renkli/gri tonlamalı resmin üretilmesini ve teslim edilmesini isterseniz:
	- *Renkli (24 bit)* seçeneğinin belirlendiğinden emin olun
	- listeye önce renkli/gri tonlamalı resmi yerleştirmek için **Yukarı taşı** düğmesini seçin

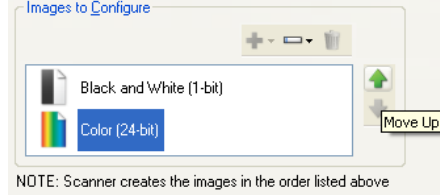

7. [Resim Ayarları penceresined](#page-22-0)önmek için **Resim** öğesini seçin.

NOT: *Taraf* seçeneğinin iki girişi olduğunu göreceksiniz: **Her İkisi: Renkli (24-bit)** ve **Her İkisi:: Siyah Beyaz (1-bit)**.

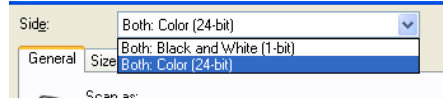

8. Bu öğeyi seçin; **Taraflar: Her İkisi: Renkli (24 bit)**.

NOT: Resim Ayarları penceresindeki kalan sekmelerde renkli resim ayarlarında diğer değişiklikleri yapın.

#### 9. Bu öğeyi seçin; **Taraflar: Her İkisi: Siyah Beyaz (1-bit)**.

NOT: Resim Ayarları penceresindeki geri kalan sekmelerde siyah beyaz resim ayarlarında diğer değişiklikleri yapın.

10. Bitirince, ana Tarayıcı penceresine dönmek için **Tamam** öğesini seçin ve ardından seçimlerinizi kısayola kaydetmek için **Kaydet** öğesini seçin.

#### **Belgenin her yüzü için farklı ayarlar oluşturma**

Bu örnekte ön yüzleri renkli, arka yüzleri ise siyah beyaz olan, iki taraflı bir belge akışını yapılandırmak istediğinizi varsayalım.

NOT: Bu yordam yalnızca dupleks tarayıcılar için geçerlidir.

- 1. Zaten Belge Ayarları penceresinde değilseniz:
	- [Ana Tarayıcı penceresinden,](#page-8-0) istediğiniz çıkışı en iyi tanımlayan bir **Ayar Kısayolu** seçin.
	- ٠ **Belge** öğesini seçerek [Belge Ayarları penceresini](#page-15-0) görüntüleyin.
- 2. **Resimler** sekmesini seçin.
- 3. Bu öğeyi seçin; **Giriş belgesi: İki Taraflı**.
- 4. **Her yüz için farklı ayarlar** seçeneğini açın.
- 5. Bu öğeyi seçin; **Bir yüzdeki resim sayısı: Bir**.

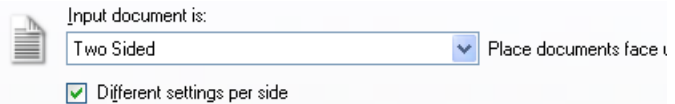

6. [Resim Ayarları penceresini](#page-22-0) **görüntülemek için Resim**öğesini seçin.

NOT: *Taraf* seçeneğinin iki girişi olduğunu göreceksiniz: **Ön** ve **Arka**.

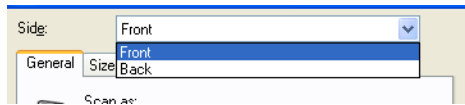

- 7. Bu öğeyi seçin; **Taraflar: Ön**.
- 8. [Genel sekmesi'n](#page-25-0)de *Farklı tara* seçeneği için **Renkli (24-bit)** seçeneğini seçin.

NOT: Resim Ayarları penceresindeki geri kalan sekmelerde ön taraf ayarlarında diğer değişiklikleri yapın.

- 9. Bu öğeyi seçin; **Taraflar: Arka**.
- 10. Genel sekmesinde *Farklı Tara* seçeneği için **Siyah Beyaz (1-bit)** seçeneğini seçin. NOT: Resim Ayarları penceresindeki geri kalan sekmelerde arka taraf ayarlarında diğer değişiklikleri yapın.
- 11. Bitirince, ana Tarayıcı penceresine dönmek için **Tamam** öğesini seçin ve ardından seçimlerinizi kısayola kaydetmek için **Kaydet** öğesini seçin.

NOT: *Bir yüzdeki resim sayısı dışında bir seçenek seçtiyseniz: Bir* adım 4'te, iki *Yapılandırılacak Resimler* seçenek grubu kullanılabilir olacaktır. Daha sonra belgenin her yüzünde oluşturulacak resimleri tek tek ayarlayabilirsiniz.

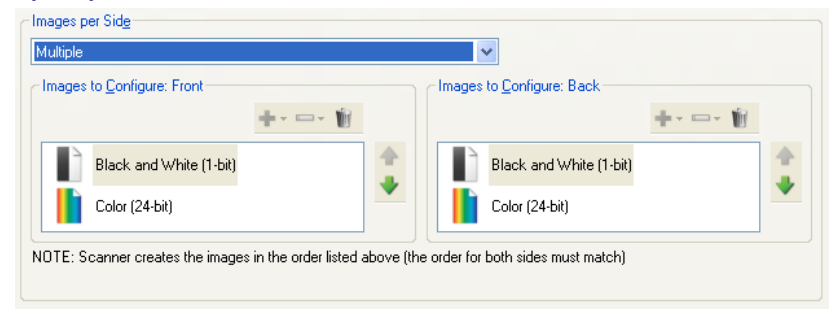

**Sorun Giderme**

## **Çevrimiçi Teknik Destek**

Yazılım güncellemeleri ve belgeler dahil olmak üzere Çevrimiçi Teknik Destek için <u><http://www.kodakalaris.com/go/scanners></u> adreslerini ziyaret edin.

## **Sorun Giderme**

Aşağıdaki tabloya ek olarak, tarayıcınızın Kullanıcı Kılavuzundaki Sorun Giderme kısmına bakın.

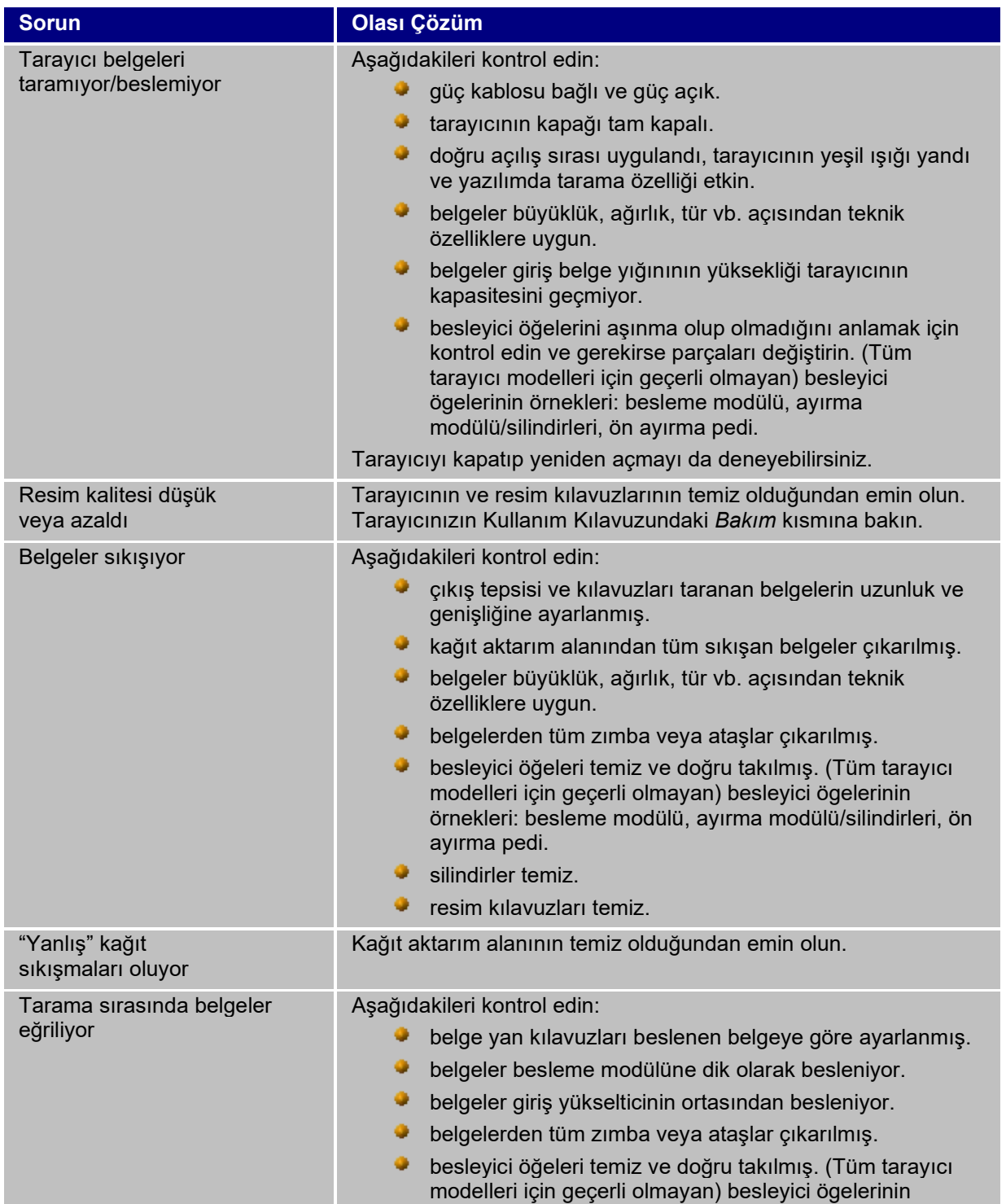

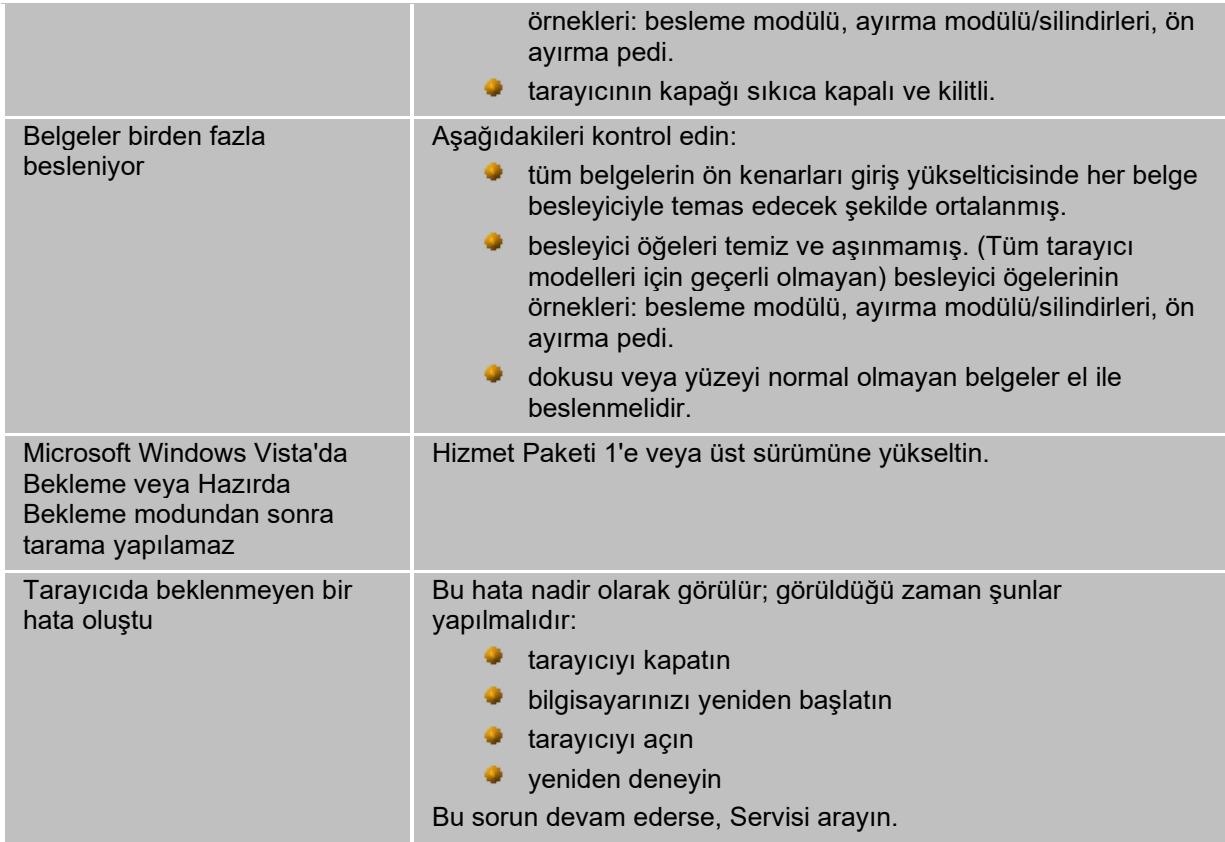

**Sözlük**

#### **Otomatik Renk Algılama**

Otomatik renk algılama, belgenin renk içeriğine bağlı olarak, yalnızca gerektiğinde renk/gri tonlama yakalamanızı kolaylaştırarak, belge hazırlık ve depolama gereksinimlerini azaltır.

*Renk miktarı* ve *Renk eşiği*'nde belirlenen değerlere göre, tarayıcının otomatik olarak geçerli görüntü akışından (siyah beyaz), alternatif görüntü akışına (renkli/gri tonlamalı) geçişi başlatılır. Bu, her belgenin taranması ve renk içeriğinin belirlenmesiyle, belge başına esası ile yapılır.

Otomatik renk algılamayı kullanmak istiyorsanız, Gelişmiş sekmesi'ndeki **Bir - belge içeriğine göre** seçeneğini belirleyin.

## **Siyah Beyaz resim**

Yalnızca siyah beyazı temel alan değerlerin atandığı piksellerden oluşan bir elektronik resmi ifade eder. Her piksele 1 bit kullanan 0 veya 1 değeri atanması nedeniyle *çift tonlu* resim de denir. 0 ve 1, siyah ve beyazı temsil etmek üzere kullanılır.

## **Renkli resim**

Bir renk tonu aralığını temel alan değerlerin atandığı piksellerden oluşan bir elektronik resmi ifade eder. Her piksele 8 bit kırmızı değeri, 8 bit yeşil değeri ve 8 bit mavi değeri olmak üzere toplam 24 bit atanması nedeniyle *24 bit renk* olarak da ifade edilir. Her renk için (kırmızı, yeşil, mavi) en düşük renk miktarı 0 değeri, en büyük renk miktarı ise 255 değeridir.

#### **Sıkıştırma**

Taranan belge görüntüleri için gereken bayt sayısını azaltarak depolama alanından ve/veya iletim süresinden tasarruf yapmak için sıkıştırma kullanılır. Bu, çalışma-uzunluk şifrelemesini kullanan özel algoritmalarla gerçekleştirilir.

## **Kırpma**

Resmin istenen bölümünü yakalamak için kullanılan bir teknik. Tüm belge verileri depolanmadan belgenin tümünün taranmasına olanak sağlar. Kırpma seçeneklerini uygulamak için [Resim Ayarları](#page-27-0) - Boyut [sekmesi'n](#page-27-0)deki **Otomatik Olarak Algıla ve Düzelt** veya **Otomatik Olarak Algıla** seçeneklerini kullanın.

## **Çift akış çıkışı**

Belgenin her tarafında iki elektronik resim üreten bir tarayıcı yapılandırması. Geçerli bileşimler: siyah beyaz ile renkli ve siyah beyaz ile gri tonlamalı.

## **Gri tonlamalı resim**

Bir gri tonu aralığını temel alan değerlerin atandığı piksellerden oluşan bir elektronik resmi ifade eder. 8 bit kullanılarak her piksele 0 ile 255 arasında bir değer atandığından *8 bit gri tonlamalı* da denir. 0 değeri en karanlık, 255 değeri ise en aydınlıktır.

#### **Resim işleme**

Taranan belgelerden elektronik resim oluşturan tarayıcının özelliklerini ifade eder. Varsayılan olarak tarayıcı en iyi elektronik resmi oluşturmak üzere ayarlanır. Örneğin, otomatik olarak belgenin boyutunu belirler, düzgün konmamış belgelerdeki resmi düzeltir, hatta kalitesiz orijinal belgeleri geliştirebilir.

# **JPEG**

*Joint Photographic Editor Group*. Bu grup, tarayıcılar, dijital fotoğraf makineleri ve yazılım uygulamaları tarafından yaygın olarak kullanılan renkli ve gri tonlamalı resimlere yönelik bir dosya sıkıştırma standardı geliştirmiş ve adını bu standarda vermiştir. Microsoft Windows tabanlı sistemlerde .jpg uzantılı dosyalar genellikle bu standart kullanılarak sıkıştırılmıştır.

#### **Çoklu Besleme**

Birden çok belgenin aynı anda tarandığı bir durumu ifade eder. Bu, belge hazırlığının kötü olmasına (zımbalar), statik, kötü belge ayrımına, "yapışkan" notlara, zarflara, ön kenarın hizalanmamasına vb. bağlı olabilir. Çoklu besleme algılaması, çoklu besleme gerçekleştiğinde size haber verilerek tarama yapılmasına yardımcı olur.

### **Tek çıkış**

Belgenin her tarafında bir elektronik resim üreten bir tarayıcı yapılandırması. Bu elektronik resim siyah beyaz, renkli veya gri tonlamalı olabilir.

# **TIFF**

*Etiketli Görüntü Dosya Biçimi*. TIFF genel olarak siyah beyaz resimler için kullanılan bir dosya biçimi standardıdır. Çoğunlukla görüntü dosyası boyutunu küçültmek için CCITT Group IV sıkıştırma standardıyla birlikte kullanılır. Renkli/gri tonlamalı resimler de bu formatta kaydedilebilir, ancak bunlar genellikle sıkıştırılmamış halde bulunur ve dolayısıyla oldukça büyük olabilirler.